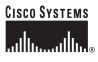

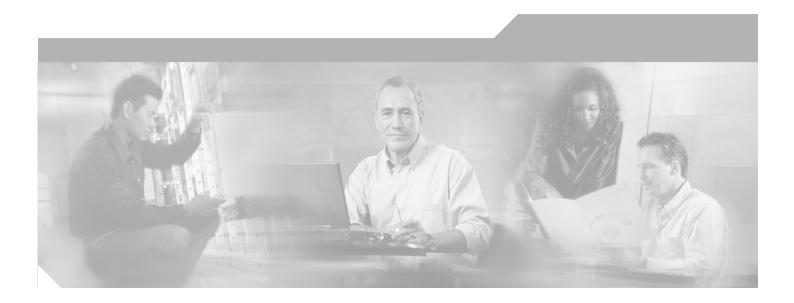

## **Cisco SFS 7012 InfiniBand Server Switch** Hardware Users Guide

#### **Corporate Headquarters**

Cisco Systems, Inc. 170 West Tasman Drive San Jose, CA 95134-1706 USA http://www.cisco.com Tel: 408 526-4000 800 553-NETS (6387) Fax: 408 526-4100

Text Part Number: OL-8787-04

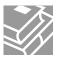

THE SPECIFICATIONS AND INFORMATION REGARDING THE PRODUCTS IN THIS MANUAL ARE SUBJECT TO CHANGE WITHOUT NOTICE. ALL STATEMENTS, INFORMATION, AND RECOMMENDATIONS IN THIS MANUAL ARE BELIEVED TO BE ACCURATE BUT ARE PRESENTED WITHOUT WARRANTY OF ANY KIND, EXPRESS OR IMPLIED. USERS MUST TAKE FULL RESPONSIBILITY FOR THEIR APPLICATION OF ANY PRODUCTS.

THE SOFTWARE LICENSE AND LIMITED WARRANTY FOR THE ACCOMPANYING PRODUCT ARE SET FORTH IN THE INFORMATION PACKET THAT SHIPPED WITH THE PRODUCT AND ARE INCORPORATED HEREIN BY THIS REFERENCE. IF YOU ARE UNABLE TO LOCATE THE SOFTWARE LICENSE OR LIMITED WARRANTY, CONTACT YOUR CISCO REPRESENTATIVE FOR A COPY.

The following information is for FCC compliance of Class A devices: This equipment has been tested and found to comply with the limits for a Class A digital device, pursuant to part 15 of the FCC rules. These limits are designed to provide reasonable protection against harmful interference when the equipment is operated in a commercial environment. This equipment generates, uses, and can radiate radio-frequency energy and, if not installed and used in accordance with the instruction manual, may cause harmful interference to radio communications. Operation of this equipment in a residential area is likely to cause harmful interference, in which case users will be required to correct the interference at their own expense.

The following information is for FCC compliance of Class B devices: The equipment described in this manual generates and may radiate radio-frequency energy. If it is not installed in accordance with Cisco's installation instructions, it may cause interference with radio and television reception. This equipment has been tested and found to comply with the limits for a Class B digital device in accordance with the specifications in part 15 of the FCC rules. These specifications are designed to provide reasonable protection against such interference in a residential installation. However, there is no guarantee that interference will not occur in a particular installation.

Modifying the equipment without Cisco's written authorization may result in the equipment no longer complying with FCC requirements for Class A or Class B digital devices. In that event, your right to use the equipment may be limited by FCC regulations, and you may be required to correct any interference to radio or television communications at your own expense.

You can determine whether your equipment is causing interference by turning it off. If the interference stops, it was probably caused by the Cisco equipment or one of its peripheral devices. If the equipment causes interference to radio or television reception, try to correct the interference by using one or more of the following measures:

- Turn the television or radio antenna until the interference stops.
- Move the equipment to one side or the other of the television or radio.
- Move the equipment farther away from the television or radio.

• Plug the equipment into an outlet that is on a different circuit from the television or radio. (That is, make certain the equipment and the television or radio are on circuits controlled by different circuit breakers or fuses.)

Modifications to this product not authorized by Cisco Systems, Inc. could void the FCC approval and negate your authority to operate the product.

The Cisco implementation of TCP header compression is an adaptation of a program developed by the University of California, Berkeley (UCB) as part of UCB's public domain version of the UNIX operating system. All rights reserved. Copyright © 1981, Regents of the University of California.

NOTWITHSTANDING ANY OTHER WARRANTY HEREIN, ALL DOCUMENT FILES AND SOFTWARE OF THESE SUPPLIERS ARE PROVIDED "AS IS" WITH ALL FAULTS. CISCO AND THE ABOVE-NAMED SUPPLIERS DISCLAIM ALL WARRANTIES, EXPRESSED OR IMPLIED, INCLUDING, WITHOUT LIMITATION, THOSE OF MERCHANTABILITY, FITNESS FOR A PARTICULAR PURPOSE AND NONINFRINGEMENT OR ARISING FROM A COURSE OF DEALING, USAGE, OR TRADE PRACTICE.

IN NO EVENT SHALL CISCO OR ITS SUPPLIERS BE LIABLE FOR ANY INDIRECT, SPECIAL, CONSEQUENTIAL, OR INCIDENTAL DAMAGES, INCLUDING, WITHOUT LIMITATION, LOST PROFITS OR LOSS OR DAMAGE TO DATA ARISING OUT OF THE USE OR INABILITY TO USE THIS MANUAL, EVEN IF CISCO OR ITS SUPPLIERS HAVE BEEN ADVISED OF THE POSSIBILITY OF SUCH DAMAGES.

CCVP, the Cisco Logo, and the Cisco Square Bridge logo are trademarks of Cisco Systems, Inc.; Changing the Way We Work, Live, Play, and Learn is a service mark of Cisco Systems, Inc.; and Access Registrar, Aironet, BPX, Catalyst, CCDA, CCDP, CCIE, CCIP, CCNA, CCNP, CCSP, Cisco, the Cisco Certified Internetwork Expert logo, Cisco IOS, Cisco Press, Cisco Systems, Cisco Systems Capital, the Cisco Systems logo, Cisco Unity, Enterprise/Solver, EtherChannel, EtherFast, EtherSwitch, Fast Step, Follow Me Browsing, FormShare, GigaDrive, GigaStack, HomeLink, Internet Quotient, IOS, IP/TV, iQ Expertise, the iQ logo, iQ Net Readiness Scorecard, iQuick Study, LightStream, Linksys, MeetingPlace, MGX, Networking Academy, Network Registrar, *Packet*, PIX, ProConnect, RateMUX, ScriptShare, SlideCast, SMARTnet, StackWise, The Fastest Way to Increase Your Internet Quotient, and TransPath are registered trademarks of Cisco Systems, Inc. and/or its affiliates in the United States and certain other countries.

All other trademarks mentioned in this document or Website are the property of their respective owners. The use of the word partner does not imply a partnership relationship between Cisco and any other company. (0609R)

Cisco SFS 7012 InfiniBand Server Switch Hardware Users Guide Copyright © 2006 Cisco Systems, Inc. All rights reserved.

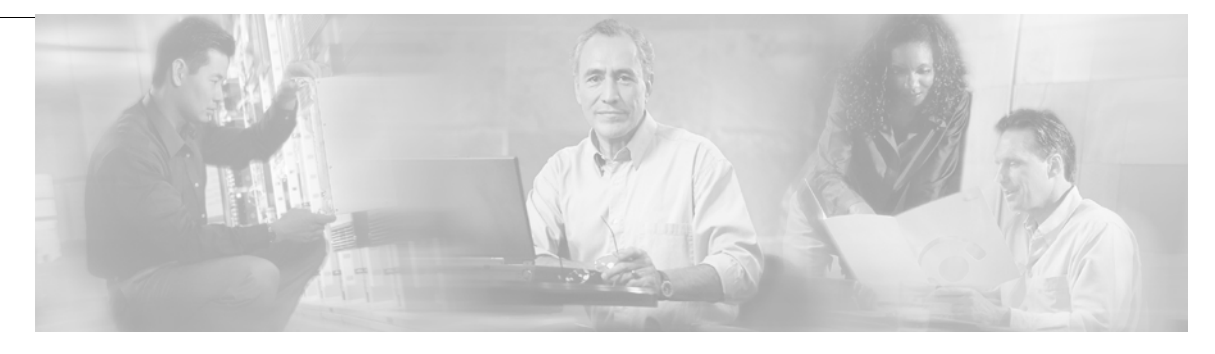

### New and Changed Information vii

### Preface ix

I

|                  | Audience ix                                                  |
|------------------|--------------------------------------------------------------|
|                  | Organization ix                                              |
|                  | Conventions x                                                |
|                  | Related Documentation x                                      |
|                  | Obtaining Documentation x                                    |
|                  | Cisco.com x                                                  |
|                  | Product Documentation DVD xi                                 |
|                  | Ordering Documentation xi                                    |
|                  | Documentation Feedback xi                                    |
|                  | Cisco Product Security Overview xi                           |
|                  | Reporting Security Problems in Cisco Products xii            |
|                  | Product Alerts and Field Notices xii                         |
|                  | Obtaining Technical Assistance xiii                          |
|                  | Cisco Technical Support & Documentation Website xiii         |
|                  | Submitting a Service Request xiv                             |
|                  | Definitions of Service Request Severity xiv                  |
|                  | Obtaining Additional Publications and Information <b>xiv</b> |
| CHAPTER <b>1</b> | Product Overview 1                                           |
| CHAFTER I        | SFS 7012 Feature Set 1                                       |
|                  | Strategic Benefits 1                                         |
|                  | Key Design Features 1                                        |
|                  | SFS 7012 Product Specifications 2                            |
|                  | Mechanical/Thermal/Power Specifications 2                    |
|                  | Thermal Management Features 2                                |
|                  | Power Design Features 2                                      |
|                  | Switch Characteristics 2                                     |
|                  | Chassis Viewer Software 3                                    |
|                  | Chassis Viewer Functionality 3                               |
|                  | Subnet Manager 5                                             |
|                  | Subnet Management 5                                          |

Cisco SFS 7012 InfiniBand Server Switch Hardware Users Guide

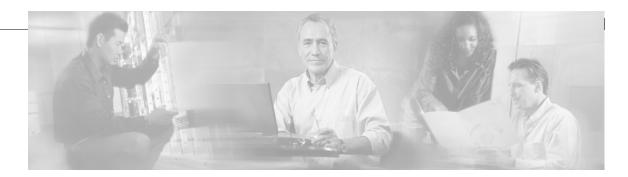

InfiniBand General Services Managers and Agents 6 SNMP Support 7 SNMP MIBs 7

#### CHAPTER **2**

#### Installation 9

Statement 1019—Main Disconnecting Device 10 Statement 1045—Short-circuit Protection 11 Statement 1074—Comply with Local and National Electrical Codes 13 Statement 1075—Hazardous Voltage or Energy Present on DC Power Terminals 14 Planning the Installation 15 **Environmental Requirements** 15 Rack Specifications and Recommendations 16 Installing and Routing Cable 16 Power Requirements 17 Installation Tasks Checklist 18 Safety Information 18 **Tools and Equipment Required** 20 Check the Installation Site 21 Unpack the Equipment 21 Installation Tasks 22 Mounting Kit 22 Mark the Rack 22 Install the Rails in the Rack 22 Rack-Mount the Switch 24 Installing the Switch Face Plate 25 Removing a Module or Blank 26 Installing the Spine and Leaf Modules 26 Connect Equipment to the Ports and Power On the System 27 Bringing Up the System For the First Time 29 Changing the SFS 7012 IP Address and Default Gateway via the CLI 30 Updating Management Spine IP Addresses in a Redundant Management Configuration 31 SFS 7012 Component LEDs 34 SFS 7012 Leaf and Spine Module LEDs 35 Accessing On-line Help 37 Shutdown Procedures 38 **Rebooting Components from Chassis Viewer** 38

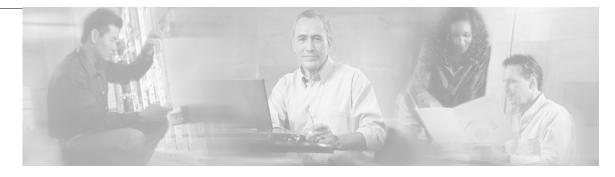

Hot Swapping Components 39
Hot Swapping Spine and Leaf Modules 39
Hot Swapping the Fan Unit 40
Hot Swapping Power Supplies 40

#### CHAPTER **3**

**Operations and Administration** 41 Chassis Viewer 41 The Chassis Viewer Manages 41 Home Page 42 ? (Help) Button 42 Support Button 42 Displaying the Leaf and Spine Module Views 43 Leaf Module View 43 Spine Module View 44 Leaf and Spine Module Component Details Area 44 Leaf and Spine Details Header 45 Leaf and Spine Information Area 45 Displaying the Chassis View 45 Chassis View Component Details Area 47 Chassis Details Header 47 Rebooting Components from Chassis Viewer 47 Chassis View Component Information Area 49 Chassis View Component Information Area Tabs 49 System Information Tab 49 Modifying Switch Component Information 52 Configuration and Monitoring Features 53 Chassis View Menu 53 Logging 53 Set Level 54 Reset Log Levels 57 Firmware Update 58 SNMP 59 Target Configuration 59 Filter Status 62 Setting Community Strings 63

Cisco SFS 7012 InfiniBand Server Switch Hardware Users Guide

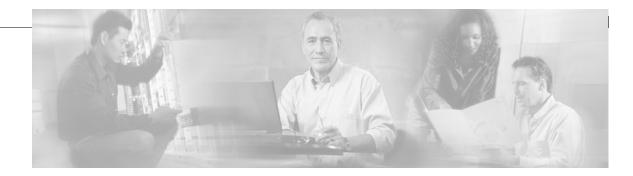

Chassis Traps 64 SFS 7012 Port Statistics 67 Port Statistics Field Descriptions 68 Leaf and Spine Module IB Port Statistics 70 Leaf Modules **70** Spine Modules 70 Set Field Thresholds 71 Time Service 73 Configuring the Switch OOB IP Address 76 Configuring the Switch Default Gateway IP Address 76 Spine View Menu 78 Logging 78 Purging the Log 79 Select Boot Image 80 License Keys; Key Administration 80 Adding a New License Key 81 Deleting a License Key 81 **Technical Specifications** APPENDIX A 83 Command Line Interface APPENDIX **B** 85 Overview 85 Commands and Functional Groups 86 Online Help 87 **Keyboard Shortcuts** 87 Accessing the CLI 87 **Groups and Commands** 88 General 88 Firmware 90 IbSwitchInfo 90 Chassis 91 Log 91 KeyManagement 92

TimeManagement 92

SNMP 92

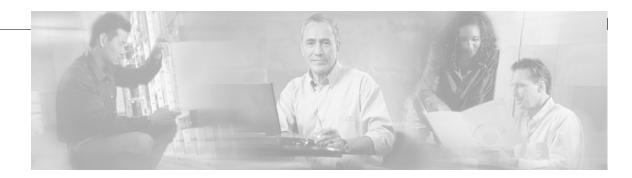

Capture 92 Deprecated 93

#### APPENDIX C

Troubleshooting 95

Hardware Checks 95 Switch 95 Problem 95 Fix 95 Power Supply 95 Problem 95 Fix 95 Problem 96 Fix 96 00B Ethernet RJ45 Port 96 Problem 96 Fix 96 SFS 7012 Leaf Module IB Ports 96 Problem 96 Fix 96 Troubleshooting Scenarios 97 InfiniBand 97 Invalid IP Address entered for SWC via Console Port 97 Bad IB Cable 97 Improperly Seated IB Cable 97

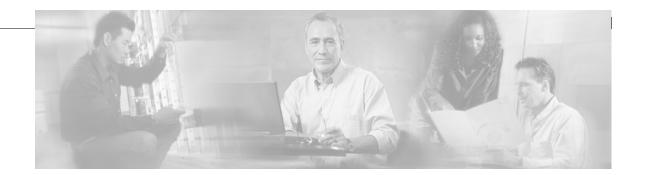

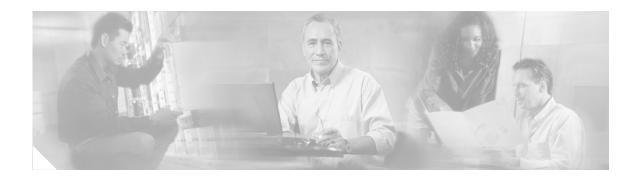

# **New and Changed Information**

The Cisco SFS 7012 InfiniBand Server Switch Hardware Users Guide applies to the SFS 7012 Release 3.1 or later.

Table 1 lists the new and changed features available with each supported SFS 7012 release.

# Table 1 Documented Features for the Cisco SFS 7012 InfiniBand Server Switch Hardware Users Guide Users Guide

| Feature | Description                           | Changed in<br>Release | Where Documented |
|---------|---------------------------------------|-----------------------|------------------|
|         | Initial release of the Cisco SFS 7012 |                       |                  |
|         | InfiniBand Server Switch Hardware     |                       |                  |
|         | Users Guide                           |                       |                  |

| Feature                                | Description                             | Changed in<br>Release | Where Documented                                                                                                    |
|----------------------------------------|-----------------------------------------|-----------------------|----------------------------------------------------------------------------------------------------|
| Redundant<br>Management                | Added redundant management information. | 3.3                   | Installing the Spine<br>and Leaf Modules,<br>page 2-26                                                                         |
|                                        |                                         |                       | Updating<br>Management Spine IP<br>Addresses in a<br>Redundant<br>Management<br>Configuration,<br>page 2-31                    |
|                                        |                                         |                       | Rebooting Multiple<br>Managed Spines,<br>page 2-38                                                                             |
| Double Data Rate<br>(DDR) capabilities | Added DDR information                   | 3.4                   | Product Overview,<br>page 1-1                                                                                                  |
|                                        |                                         |                       | Port Statistics Field<br>Descriptions,<br>page 3-68                                                                            |
|                                        |                                         |                       | CLI command<br>ismPortSetSpeed<br>in the section<br>IbSwitchInfo,<br>page 5-83 of<br>Appendix B:<br>Command Line<br>Interface. |

# Table 1 Documented Features for the Cisco SFS 7012 InfiniBand Server Switch Hardware Users Guide (continued)

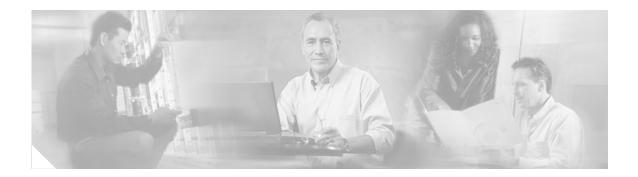

# **Preface**

This preface describes the audience, organization, and conventions of the *Cisco SFS 7012 InfiniBand Server Switch Hardware Users Guide*. It also provides information on how to obtain related documentation.

# Audience

The intended audience for this document are network administrators responsible for configuring and operating network equipment. It assumes a basic working knowledge of:

- Local Area Networks (LANs)
- Ethernet concepts
- Simple Network Management Protocol (SNMP)
- InfiniBand

# Organization

This guide is organized as follows:

| Chapter    | Title                         | Description                                                           |
|------------|-------------------------------|-----------------------------------------------------------------------|
| Chapter 1  | Product Overview              | High-level information about the Cisco SFS 7012 <sup>TM</sup>         |
| Chapter 2  | Installation                  | Task-oriented information for installing the SFS 7012                 |
| Chapter 3  | Operations and Administration | Task-oriented information for configuring and monitoring the SFS 7012 |
| Appendix A | Technical<br>Specifications   | SFS 7012 technical specifications                                     |
| Appendix B | Command Line<br>Interface     | Reference information for the SFS 7012 command line interface (CLI)   |
| Appendix C | Troubleshooting               | Troubleshooting symptoms and resolutions for the SFS 7012             |

## **Conventions**

This document uses the following conventions for notes, cautions, and safety warnings.

Notes and Cautions contain important information that you should be aware of.

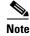

Means *reader take note*. Notes contain helpful suggestions or references to material not covered in the publication.

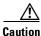

Means *reader be careful*. You are capable of doing something that might result in equipment damage or loss of data.

Safety warnings appear throughout this publication in procedures that, if performed incorrectly, may harm you. A warning symbol precedes each warning statement.

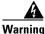

This warning symbol means *danger*. You are in a situation that could cause bodily injury. Before you work on any equipment, be aware of the hazards involved with electrical circuitry and be familiar with standard practices for preventing accidents. To see translations of the warnings that appear in this publication, refer to the *Regulatory Compliance and Safety Information* document that accompanied this device.

## **Related Documentation**

The documentation set for the SFS 7012 includes the following documents:

- Regulatory Compliance and Safety Information for the Cisco SFS 7012 and SFS 7024
- Cisco SFS 7012 InfiniBand Server Switch Release Notes for Cisco Releases
- Cisco SFS 7012 InfiniBand Server Switch Hardware Users Guide
- Cisco SFS 7012 InfiniBand Server Switch Installation and Configuration Note

# **Obtaining Documentation**

Cisco documentation and additional literature are available on Cisco.com. This section explains the product documentation resources that Cisco offers.

## Cisco.com

You can access the most current Cisco documentation at this URL: http://www.cisco.com/techsupport You can access the Cisco website at this URL: http://www.cisco.com You can access international Cisco websites at this URL:

http://www.cisco.com/public/countries\_languages.shtml

### **Product Documentation DVD**

The Product Documentation DVD is a library of technical product documentation on a portable medium. The DVD enables you to access installation, configuration, and command guides for Cisco hardware and software products. With the DVD, you have access to the HTML documentation and some of the PDF files found on the Cisco website at this URL:

http://www.cisco.com/univercd/home/home.htm

The Product Documentation DVD is created and released regularly. DVDs are available singly or by subscription. Registered Cisco.com users can order a Product Documentation DVD (product number DOC-DOCDVD= or DOC-DOCDVD=SUB) from Cisco Marketplace at the Product Documentation Store at this URL:

http://www.cisco.com/go/marketplace/docstore

### **Ordering Documentation**

You must be a registered Cisco.com user to access Cisco Marketplace. Registered users may order Cisco documentation at the Product Documentation Store at this URL:

http://www.cisco.com/go/marketplace/docstore

If you do not have a user ID or password, you can register at this URL:

http://tools.cisco.com/RPF/register/register.do

## **Documentation Feedback**

You can provide feedback about Cisco technical documentation on the Cisco Technical Support & Documentation site area by entering your comments in the feedback form available in every online document.

## **Cisco Product Security Overview**

Cisco provides a free online Security Vulnerability Policy portal at this URL:

http://www.cisco.com/en/US/products/products\_security\_vulnerability\_policy.html

From this site, you will find information about how to do the following:

- Report security vulnerabilities in Cisco products
- Obtain assistance with security incidents that involve Cisco products
- Register to receive security information from Cisco

A current list of security advisories, security notices, and security responses for Cisco products is available at this URL:

http://www.cisco.com/go/psirt

To see security advisories, security notices, and security responses as they are updated in real time, you can subscribe to the Product Security Incident Response Team Really Simple Syndication (PSIRT RSS) feed. Information about how to subscribe to the PSIRT RSS feed is found at this URL:

http://www.cisco.com/en/US/products/products\_psirt\_rss\_feed.html

### **Reporting Security Problems in Cisco Products**

Cisco is committed to delivering secure products. We test our products internally before we release them, and we strive to correct all vulnerabilities quickly. If you think that you have identified a vulnerability in a Cisco product, contact PSIRT:

• For emergencies only—security-alert@cisco.com

An emergency is either a condition in which a system is under active attack or a condition for which a severe and urgent security vulnerability should be reported. All other conditions are considered nonemergencies.

For nonemergencies—psirt@cisco.com

In an emergency, you can also reach PSIRT by telephone:

- 1 877 228-7302
- 1 408 525-6532

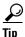

We encourage you to use Pretty Good Privacy (PGP) or a compatible product (for example, GnuPG) to encrypt any sensitive information that you send to Cisco. PSIRT can work with information that has been encrypted with PGP versions 2.*x* through 9.*x*.

Never use a revoked encryption key or an expired encryption key. The correct public key to use in your correspondence with PSIRT is the one linked in the Contact Summary section of the Security Vulnerability Policy page at this URL:

http://www.cisco.com/en/US/products/products\_security\_vulnerability\_policy.html

The link on this page has the current PGP key ID in use.

If you do not have or use PGP, contact PSIRT to find other means of encrypting the data before sending any sensitive material.

## **Product Alerts and Field Notices**

Modifications to or updates about Cisco products are announced in Cisco Product Alerts and Cisco Field Notices. You can receive Cisco Product Alerts and Cisco Field Notices by using the Product Alert Tool on Cisco.com. This tool enables you to create a profile and choose those products for which you want to receive information.

To access the Product Alert Tool, you must be a registered Cisco.com user. (To register as a Cisco.com user, go to this URL: http://tools.cisco.com/RPF/register/register.do) Registered users can access the tool at this URL: http://tools.cisco.com/Support/PAT/do/ViewMyProfiles.do?local=en

# **Obtaining Technical Assistance**

Cisco Technical Support provides 24-hour-a-day award-winning technical assistance. The Cisco Technical Support & Documentation website on Cisco.com features extensive online support resources. In addition, if you have a valid Cisco service contract, Cisco Technical Assistance Center (TAC) engineers provide telephone support. If you do not have a valid Cisco service contract, contact your reseller.

## **Cisco Technical Support & Documentation Website**

The Cisco Technical Support & Documentation website provides online documents and tools for troubleshooting and resolving technical issues with Cisco products and technologies. The website is available 24 hours a day at this URL:

http://www.cisco.com/techsupport

Access to all tools on the Cisco Technical Support & Documentation website requires a Cisco.com user ID and password. If you have a valid service contract but do not have a user ID or password, you can register at this URL:

http://tools.cisco.com/RPF/register/register.do

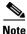

Use the **Cisco Product Identification Tool** to locate your product serial number before submitting a request for service online or by phone. You can access this tool from the Cisco Technical Support & Documentation website by clicking the **Tools & Resources** link, clicking the **All Tools (A-Z)** tab, and then choosing **Cisco Product Identification Tool** from the alphabetical list. This tool offers three search options: by product ID or model name; by tree view; or, for certain products, by copying and pasting **show** command output. Search results show an illustration of your product with the serial number label location highlighted. Locate the serial number label on your product and record the information before placing a service call.

<u>)</u> Tip

Displaying and Searching on Cisco.com

If you suspect that the browser is not refreshing a web page, force the browser to update the web page by holding down the Ctrl key while pressing F5.

To find technical information, narrow your search to look in technical documentation, not the entire Cisco.com website. On the Cisco.com home page, click the **Advanced Search** link under the Search box and then click the **Technical Support & Documentation** radio button.

To provide feedback about the Cisco.com website or a particular technical document, click **Contacts & Feedback** at the top of any Cisco.com web page.

### Submitting a Service Request

Using the online TAC Service Request Tool is the fastest way to open S3 and S4 service requests. (S3 and S4 service requests are those in which your network is minimally impaired or for which you require product information.) After you describe your situation, the TAC Service Request Tool provides recommended solutions. If your issue is not resolved using the recommended resources, your service request is assigned to a Cisco engineer. The TAC Service Request Tool is located at this URL:

http://www.cisco.com/techsupport/servicerequest

For S1 or S2 service requests, or if you do not have Internet access, contact the Cisco TAC by telephone. (S1 or S2 service requests are those in which your production network is down or severely degraded.) Cisco engineers are assigned immediately to S1 and S2 service requests to help keep your business operations running smoothly.

To open a service request by telephone, use one of the following numbers:

Asia-Pacific: +61 2 8446 7411 Australia: 1 800 805 227 EMEA: +32 2 704 55 55 USA: 1 800 553 2447

For a complete list of Cisco TAC contacts, go to this URL:

http://www.cisco.com/techsupport/contacts

### **Definitions of Service Request Severity**

To ensure that all service requests are reported in a standard format, Cisco has established severity definitions.

Severity 1 (S1)—An existing network is "down" or there is a critical impact to your business operations. You and Cisco will commit all necessary resources around the clock to resolve the situation.

Severity 2 (S2)—Operation of an existing network is severely degraded, or significant aspects of your business operations are negatively affected by inadequate performance of Cisco products. You and Cisco will commit full-time resources during normal business hours to resolve the situation.

Severity 3 (S3)—Operational performance of the network is impaired while most business operations remain functional. You and Cisco will commit resources during normal business hours to restore service to satisfactory levels.

Severity 4 (S4)—You require information or assistance with Cisco product capabilities, installation, or configuration. There is little or no effect on your business operations.

## **Obtaining Additional Publications and Information**

Information about Cisco products, technologies, and network solutions is available from various online and printed sources.

• The Cisco Online Subscription Center is the website where you can sign up for a variety of Cisco e-mail newsletters and other communications. Create a profile and then select the subscriptions that you would like to receive. To visit the Cisco Online Subscription Center, go to this URL:

http://www.cisco.com/offer/subscribe

• The *Cisco Product Quick Reference Guide* is a handy, compact reference tool that includes brief product overviews, key features, sample part numbers, and abbreviated technical specifications for many Cisco products that are sold through channel partners. It is updated twice a year and includes the latest Cisco channel product offerings. To order and find out more about the *Cisco Product Quick Reference Guide*, go to this URL:

http://www.cisco.com/go/guide

• Cisco Marketplace provides a variety of Cisco books, reference guides, documentation, and logo merchandise. Visit Cisco Marketplace, the company store, at this URL:

http://www.cisco.com/go/marketplace/

• Cisco Press publishes a wide range of general networking, training, and certification titles. Both new and experienced users will benefit from these publications. For current Cisco Press titles and other information, go to Cisco Press at this URL:

http://www.ciscopress.com

• *Internet Protocol Journal* is a quarterly journal published by Cisco Systems for engineering professionals involved in designing, developing, and operating public and private internets and intranets. You can access the *Internet Protocol Journal* at this URL:

http://www.cisco.com/ipj

• Networking products offered by Cisco Systems, as well as customer support services, can be obtained at this URL:

http://www.cisco.com/en/US/products/index.html

• Networking Professionals Connection is an interactive website where networking professionals share questions, suggestions, and information about networking products and technologies with Cisco experts and other networking professionals. Join a discussion at this URL:

http://www.cisco.com/discuss/networking

• "What's New in Cisco Documentation" is an online publication that provides information about the latest documentation releases for Cisco products. Updated monthly, this online publication is organized by product category to direct you quickly to the documentation for your products. You can view the latest release of "What's New in Cisco Documentation" at this URL:

http://www.cisco.com/univercd/cc/td/doc/abtunicd/136957.htm

• World-class networking training is available from Cisco. You can view current offerings at this URL:

http://www.cisco.com/en/US/learning/index.html

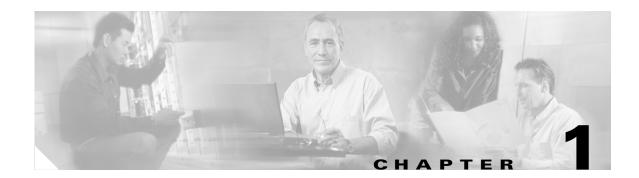

# **Product Overview**

The Cisco SFS 7012<sup>TM</sup> is an industry leading modular system used for creating large, single-system Grid/Cluster server fabrics, or as a building block for larger fabrics. The SFS 7012 is designed to maximize performance, streamline operations, and ensure uptime by providing full hardware and software reliability, availability, and serviceability (RAS) features.

Leveraging InfiniBand (IB) — an industry-standard interconnect — the SFS 7012 provides high performance, offering a full bisectional bandwidth (FBB) fabric (10Gb-30Gb) and ultra-low switching latency. Additionally, the SFS 7012 can be configured to run at 2.5 Gbps single data rate (SDR), 5.0 Gbps double data rate (DDR), or both.

All major SFS 7012 components and expansion modules are field replaceable and hot pluggable. To allow easy scaling, the SFS 7012 provides 12 expansion slots. Each slot can support expansion modules with twelve 10 Gbit/sec (or 4X) IB ports, meaning the SFS 7012 can scale to 144 (4X) InfiniBand ports. The SFS 7000 Series switches make possible the highest density of InfiniBand fabrics available today.

## SFS 7012 Feature Set

#### **Strategic Benefits**

- Creates the industry's simplest way to build medium to large server fabrics
  - Modular systems up to 144 ports (4X)
- Eliminates requirement for parallel storage networks
- High-availability design for mission critical needs
- Lowers Total Cost of Ownership (TCO)

#### **Key Design Features**

- All field-replaceable units (FRU's) can be replaced while under power
- Redundant management, power and cooling
- High performance 10Gb/s
- Full Bisectional Bandwidth InfiniBand switching fabric
- Twelve (12) expansion slots for InfiniBand (4X)
- SDR and DDR support
- Embedded system management

## **SFS 7012 Product Specifications**

## **Mechanical/Thermal/Power Specifications**

- 7U 19" rack mount environment
- Integrated thermal management
- Front-to-back airflow
- Hot plug, redundant cooling
- Hot plug, redundant power supplies
- 90/264 VAC operation
- 50/60 Hz Frequency
- Redundant, isolated AC inputs
- FCC and VCCI compliant
- U.L. Listed

## **Thermal Management Features**

- Four (4) fan trays, hot plug, N+1 fans
- Two (2) fans per tray, 60mm, 12VDC
- Available air flow: 200 cfm @ .20 in H2O
- Expected air velocity on the switch chip: 400 lfpm
- Fan rotation monitor
- I2C interface to CME
- Thermal input from ambient air sensor and Switch chip via IBML links

## **Power Design Features**

- Up to six (6), 350 Watt power supplies
- 3.30" Width x 10.67" Depth x 1U height
- 12V bulk power
- Status indicators
- Two (2) independent AC input lines

## **Switch Characteristics**

- 7U form factor
- Full module enclosure
- Available power (all copper): 745 Watts max

L

- Available power (all fiber): 879 Watts max
- Available air flow: 200 cfm
- Thermal status reporting to CME via IBML
- Up to one hundred forty-four (144) 4X IB external copper ports
- Two (2) RJ-45 connectors for 100BASE Ethernet connection to management LAN.
- One (1) RJ-11 serial port per spine module for configuration.

## **Chassis Viewer Software**

The Chassis Viewer is Cisco's browser-based management software. Primary functions of Chassis Viewer for the SFS 7012 switch and its associated components include:

- Management
- Configuration
- Monitoring
- Diagnostics

#### Figure 1-1 Chassis Viewer Home Page

| 111 | 112 |                                                                                                    | Internet - |  |
|-----|-----|----------------------------------------------------------------------------------------------------|------------|--|
|     |     | 3 00 8 90<br>2 00 8 90<br>1 00 8 90<br>1 00 80<br>1 00 80<br>1 00 |            |  |

• The Chassis Viewer runs on the Chassis Management Unit (CMU) processor of the SFS 7012 spine module(s), and is accessed through an OOB LAN workstation connected to the Ethernet port of the switches.

### **Chassis Viewer Functionality**

OL-8787-04

For the SFS 7012, Chassis Viewer provides an interface for performing the following management, configuration, and monitoring tasks:

- Manage and view user-defined data
- Monitor component status
- Monitor Switch-level detailed information
- Configure the OOB LAN IP address
- Manage and monitor log files, including:
  - Set debug levels determining the amount of information to be logged
  - Reset the logs

- Perform maintenance tasks
- Manage firmware updates, including uploading new firmware and setting the active version.

### Subnet Manager

Every InfiniBand fabric subnet requires a single *active* Subnet Manager (SM) to initialize and maintain the subnet. The fabric may also have one or more *standby* Subnet Managers. One of the standby Subnet Managers can be configured to become the active SM in the event of a failure.

As Figure 1-2 shows, InfiniBand-enabled fabrics consist of one or more subnets. Each subnet consists of a number of InfiniBand-capable servers connected to target devices. InfiniBand-capable routers provide connectivity between InfiniBand subnets.

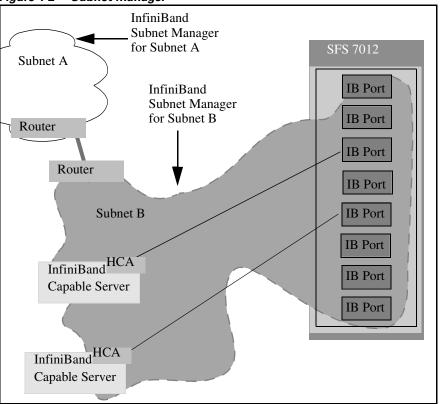

Figure 1-2 Subnet Manager

When a network is initially powered up, the Subnet Manager queries the subnet management agents running on the network devices, for information about node/port addressing schemes, routing tables and partitions. From that point on, the Subnet Manager periodically sweeps the network for changes. Once the InfiniBand network is up and running, the InfiniBand General Services Managers (GSMs) begin to interface with General Services Agents (GSAs).

#### **Subnet Management**

#### **Subnet Management Agents**

A Subnet Management Agent processes management requests from the Subnet Manager. Subnet Management Agents are implemented on all nodes within the InfiniBand fabric. These nodes include IB-capable switches, routers, and channel adapters. Each node implements a Subnet Management Agent. Within the SFS 7012 Switch, a Subnet Management Agent (SMA) is implemented within its firmware.

An SMA also runs on every InfiniBand-capable server that is equipped with an HCA. As shown in Figure 1-3 the Subnet Manager interacts with these SMAs to discover information about the nodes on the fabric.

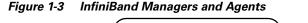

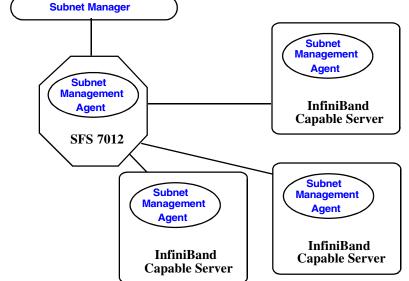

The Subnet Manager utilizes the agent information to discover and manage connections from the SFS 7012 to the InfiniBand fabric. The Subnet Manager maintains a database tracking subnet topology information as a result of its interaction with the SMAs.

#### InfiniBand General Services Managers and Agents

The InfiniBand specification defines the InfiniBand General Services Managers and their associated agents. General Services Managers exchange messages with agents to manage and monitor the performance and the physical environment of devices on the network.

Once the InfiniBand network is up and running, the InfiniBand General Services Managers begin to interface with General Services Agents. The General Services Managers and Agents include:

• Subnet Administration (SA)

SA provides InfiniBand fabric nodes with an interface to the Subnet Manager. This interface is used by the nodes on the fabric to interact with the Master Subnet Manager and to discover information about the fabric. Every InfiniBand fabric subnet requires a SA.

• The Device Manager (DM) and Device Management Agent (DMA)

The DM and DMA discover and manage the association between hosts and devices behind the Target Channel Adapters.

• The Communications Manager (CM)

The CM establishes and manages communication channels between nodes.

• The Baseboard Manager (BM) and Baseboard Management Agent (BMA)

The BM and BMA exchange messages relating to items such as temperature monitoring and hardware control to manage hardware on the fabric.

• The Performance Manager (PM) and Performance Management Agent (PMA)

The PM and PMA exchange messages about performance statistics and error information of InfiniBand devices on the fabric.

### **SNMP** Support

Built-in support for Simple Network Management Protocol (SNMP) allows users to integrate a SFS 7012 into their existing management frameworks. SNMP allows users access to all statistics, trend analysis, alarm handling, filtering, and performance monitoring capabilities supported by these management frameworks.

#### **SNMP MIBs**

SNMP Management Information Bases (MIBs) are management elements that are used by industry frameworks to monitor information about the SFS 7012 switch. The SFS 7012 switch supports MIBs from the following sources:

• Switch-sourced MIBs: MIBs from the CMU of the SFS 7012 provide status information regarding the physical environment of the switch. Additionally, the CMU MIBs provide status and activity information for all line cards residing in the switch.

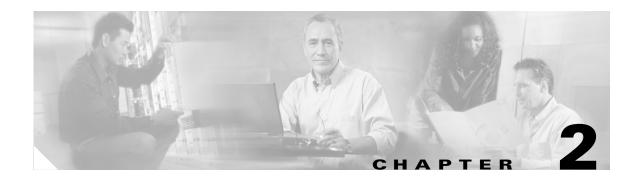

# Installation

This chapter describes how to install the Cisco SFS 7012<sup>TM</sup> and its components, and it includes the following information:

- Planning the Installation, page 2-15
- Installation Tasks, page 2-22
- Hot Swapping Components, page 2-39

۵, Note

Before you install, operate, or service the system, read the *Regulatory Compliance and Safety Information for the Cisco SFS 7012 and 7024* for important safety information.

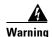

#### **IMPORTANT SAFETY INSTRUCTIONS**

This warning symbol means danger. You are in a situation that could cause bodily injury. Before you work on any equipment, be aware of the hazards involved with electrical circuitry and be familiar with standard practices for preventing accidents. Use the statement number provided at the end of each warning to locate its translation in the translated safety warnings that accompanied this device. Statement 1071

#### SAVE THESE INSTRUCTIONS

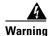

This unit is intended for installation in restricted access areas. A restricted access area can be accessed only through the use of a special tool, lock and key, or other means of security. Statement 1017

Warning

**Only trained and qualified personnel should be allowed to install, replace, or service this equipment.** Statement 1030

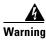

A readily accessible two-poled disconnect device must be incorporated in the fixed wiring. Statement 1022

## Statement 1019—Main Disconnecting Device

| A            |                                                                                                    |
|--------------|----------------------------------------------------------------------------------------------------|
| Warning      | The plug-socket combination must be accessible at all times, because it serves as the main disconnecting device. Statement 1019                                              |
| Waarschuwing | De combinatie van de stekker en het elektrisch contactpunt moet te allen tijde toegankelijk zijn<br>omdat deze het hoofdmechanisme vormt voor verbreking van de aansluiting. |
| Varoitus     | Pistoke/liitinkohta toimii pääkatkaisumekanismina. Pääsy siihen on pidettävä aina esteettömänä.                                                                              |
| Attention    | La combinaison de prise de courant doit être accessible à tout moment parce qu'elle fait office de<br>système principal de déconnexion.                                      |
| Warnung      | Der Netzkabelanschluß am Gerät muß jederzeit zugänglich sein, weil er als primäre<br>Ausschaltvorrichtung dient.                                                             |
| Avvertenza   | ll gruppo spina-presa deve essere sempre accessibile, poiché viene utilizzato come dispositivo di<br>scollegamento principale.                                               |
| Advarsel     | Kombinasjonen støpsel/uttak må alltid være tilgjengelig ettersom den fungerer som<br>hovedfrakoplingsenhet.                                                                  |

| Aviso          | A combinação ficha-tomada deverá ser sempre acessível, porque funciona como interruptor<br>principal.                               |
|----------------|----------------------------------------------------------------------------------------------------|
| ¡Advertencia!  | El conjunto de clavija y toma ha de encontrarse siempre accesible ya que hace las veces de<br>dispositivo de desconexión principal. |
| Varning!       | Man måste alltid kunna komma åt stickproppen i uttaget, eftersom denna koppling utgör den<br>huvudsakliga frånkopplingsanordningen. |
| Figyelem       | A dugaszolóaljzat és a dugasz együttesének mindig hozzáférhetőnek kell lennie, mivel ez<br>szolgál főmegszakítóként.                |
| Предупреждение | Штепсельная розетка всегда должна быть доступна, поскольку она служит основным устройством отключения.                              |
| 警告             | 插销和插座必须便于随时插拔 <sup>,</sup> 因为它是主要断电设备。                                                                                              |
| 警告             | 主要な切断装置となるので、プラグとソケットは常に手が届く場所に置く必要があります。                                                                                           |

# Statement 1045—Short-circuit Protection

| A            |                                                                                                    |
|--------------|----------------------------------------------------------------------------------------------------|
| Warning      | This product requires short-circuit (overcurrent) protection, to be provided as part of the building installation. Install only in accordance with national and local wiring regulations.                                                                                          |
| Waarschuwing | Voor dit product moet kortsluitbeveiliging (overstroombeveiliging) deel uitmaken van de installatie<br>in het gebouw. De installatie moet voldoen aan de nationale en lokale bedradingvoorschriften.                                                                               |
| Varoitus     | Tämä tuote vaatii suojauksen oikosulkuja (ylivirtaa) vastaan osana asennusta rakennukseen.<br>Asenna ainoastaan kansallisten ja paikallisten johdotussäännösten mukaisesti.                                                                                                    |
| Attention    | La protection de ce produit contre les courts-circuits (surtensions) doit être assurée par la<br>configuration électrique du bâtiment. Vérifiez que l'installation a lieu uniquement en conformité<br>avec les normes de câblage en vigueur au niveau national et local.           |
| Warnung      | Für dieses Produkt ist eine Kurzschlußsicherung (Überstromsicherung) erforderlich, die als Teil der<br>Gebäudeinstallation zur Verfügung gestellt wird. Die Installation sollte nur in Übereinstimmung mit<br>den nationalen und regionalen Vorschriften zur Verkabelung erfolgen. |
| Avvertenza   | Questo prodotto richiede una protezione contro i cortocircuiti, da fornirsi come parte integrante<br>delle dotazioni presenti nell'edificio. Effettuare l'installazione rispettando le Norme CEI pertinenti.                                                                       |
| Advarsel     | Dette produktet krever beskyttelse mot kortslutninger (overspenninger) som en del av<br>installasjonen. Bare installer utstyret i henhold til nasjonale og lokale krav til ledningsnett.                                                                                           |

| Aviso          | Este produto requer proteção contra curto-circuitos (sobreintensidade de corrente), que deve estar<br>instalada nos edifícios. Instale apenas de acordo com as normas de instalação elétrica nacionais<br>e locais.                                                     |
|----------------|----------------------------------------------------------------------------------------------------|
| Advertencia    | Este producto necesita estar conectado a la protección frente a cortacircuitos (sobretensiones) que<br>exista en el edificio. Instálelo únicamente en conformidad con las regulaciones sobre cableado,<br>tanto locales como nacionales, a las que se tenga que atener. |
| Varning!       | Denna produkt kräver att kortslutningsskydd (överström) tillhandahålles som en del av<br>byggnadsinstallationen. Installera bara i enlighet med nationella och lokala<br>kabeldragningsbestämmelser.                                                                    |
| Figyelem       | A termékhez kötelező rövidzárlat (túláram) elleni védelmet használni, amelyet az épület<br>kábelezésének részeként kell biztosítani. Csak az országos és helyi kábelezési előírásoknak<br>megfelelően helyezhető üzembe.                                                |
| Предупреждение | Для этого устройства необходима защита от короткого замыкания (перегрузки), являющаяся частью<br>электропроводки здания. При установке устройства необходимо соблюдать региональные и местные<br>требования к электрооборудованию.                                      |
| 警告             | 此产品需要短路(过载电流)保护 <sup>,</sup> 这种保护要由建筑物内的供电电路提供 <sup>。</sup> 安装时必须遵守国家和当地有关布线的规章 <sup>。</sup>                                                                                                    |
| 警告             | この製品は、設置する建物にショート(過電流)保護機構が備わっていることを前提に設計されてい<br>ます。電気配線に関する一般規定および地域の規定に従って設置してください。                                                                                                    |
| 주의             | 이 제품은 단락(과전류) 보호가 필요하며, 이는 건물 설치의 일부로 제공됩니다. 국가 및 해당 지역<br>배선 규정에 따라 설치하십시오.                                                                                                    |
| Aviso          | Este produto requer uma proteção contra curto-circuito (sobrecorrente) que deve fazer parte da<br>instalação do edifício. Faça a instalação somente de acordo com as regulamentações de<br>cabeamento nacionais e locais.                                               |
| Advarsel       | Dette produkt kræver beskyttelse mod kortslutning (overstrøm). Dette skal være en del<br>elinstallationen i bygningen. Installation skal ske i overensstemmelse med nationale og lokale<br>ledningsregler.                                                              |
| نحذير          | يجب وجود حماية من الدوائر الكهربائية القصير كجزء من تركيب الجهاز. قم بالتركيب طبقاً للتشريعات السلكية المحلية.                                                                                                    |
| Upozorenje     | Za ovaj je proizvod potrebna zaštita od prekomjerne količine struje (kratkoga spoja), koja<br>mora biti ugrađena kao dio električnoga strujnog kruga. Zaštitu ugradite samo u skladu s<br>važećim zakonima i propisima o ožičenju.                                      |
| Upozornění     | Upozornění: Tento výrobek vyžaduje ochranu proti zkratu (nadproudu), která je součástí<br>instalace budovy. Instalaci provádějte pouze v souladu s platnými předpisy pro<br>elektroinstalaci.                                                                           |

| Προειδοποίηση | Αυτό το προϊόν απαιτεί στην κτιριακή εγκατάσταση να περιλαμβάνεται προστασία από<br>βραχυκύκλωμα (υπέρ-ένταση). Η τοποθέτηση να γίνεται μόνο σύμφωνα με τους εθνικούς και<br>τοπικούς κανονισμούς για την καλωδίωση.                          |
|---------------|----------------------------------------------------------------------------------------------------|
| אזהרה         | למוצר זה נדרשת הגנה מפני קצר (זרם-יתר), המסופקת כחלק ממערך ההתקנה. יש להתקין רק בהתאם להנחיות החיווט<br>הנהוגות המדינה וההנחיות המקומיות.                                                                                                    |
| Opomena       | За производот треба да се обезбеди заштита од краток спој (преголем напон) што е вградена<br>во инсталацијата на зградата. Местете ја инсталацијата само во согласност со националните и<br>помесните прописи за електрично ожичување.        |
| Ostrzeżenie   | To urządzenie wymaga zastosowania zabezpieczenia przeciwzwarciowego (nadprądowego)<br>jako elementu instalacji elektrycznej budynku. Należy je instalować zgodnie z krajowymi i<br>lokalnymi przepisami dotyczącymi instalacji elektrycznych. |
| Upozornenie   | Upozornenie Tento výrobok vyžaduje ochranu proti krátkemu spojeniu (nadprúdu), ktorá je<br>súčasťou inštalácie budovy. Inštaláciu uskutočňujte iba v súlade s platnými predpismi pre<br>elektroinštaláciu.                                    |

# Statement 1074—Comply with Local and National Electrical Codes

| Warning       | Installation of the equipment must comply with local and national electrical codes. Statement 1074               |
|---------------|----------------------------------------------------------------------------------------------------|
| Waarschuwing  | Bij installatie van de apparatuur moet worden voldaan aan de lokale en nationale<br>elektriciteitsvoorschriften. |
| Varoitus      | Laitteisto tulee asentaa paikallisten ja kansallisten sähkömääräysten mukaisesti.                                |
| Attention     | L'équipement doit être installé conformément aux normes électriques nationales et locales.                       |
| Warnung       | Die Installation der Geräte muss den Sicherheitsstandards entsprechen.                                           |
| Avvertenza    | L'installazione dell'impianto deve essere conforme ai codici elettrici locali e nazionali.                       |
| Advarsel      | Installasjon av utstyret må samsvare med lokale og nasjonale elektrisitetsforskrifter.                           |
| Aviso         | A instalação do equipamento tem de estar em conformidade com os códigos eléctricos locais e<br>nacionais.        |
| ¡Advertencia! | La instalación del equipo debe cumplir con las normativas de electricidad locales y nacionales.                  |
| Varning!      | Installation av utrustningen måste ske i enlighet med gällande elinstallationsföreskrifter.                      |

Cisco SFS 7012 InfiniBand Server Switch Hardware Users Guide

| Figyelem       | A berendezés üzembe helyezését a helyi és a nemzeti elektromossági előírások<br>figyelembevételével kell elvégezni. |
|----------------|----------------------------------------------------------------------------------------------------|
| Предупреждение | Установка оборудования должна соответствовать местным и национальным<br>электротехническим нормам.                  |
| 警告             | 设备安装必须符合本地与本国电气法规。                                                                                                  |
| 警告             | 機器の取り付けは地域および国内の電気工事規定に遵守する必要があります。                                                                                 |

## Statement 1075—Hazardous Voltage or Energy Present on DC Power Terminals

| A            |                                                                                                    |
|--------------|----------------------------------------------------------------------------------------------------|
| Warning      | Hazardous voltage or energy may be present on DC power terminals. Always replace cover when terminals are not in service. Be sure uninsulated conductors are not accessible when cover is in place. Statement 1075                                                                          |
| Waarschuwing | Op DC-aansluitingspunten kunnen zich gevaarlijke voltages of energieën voordoen. Plaats altijd de<br>afsluiting wanneer de aansluitingspunten niet worden gebruikt Zorg ervoor dat blootliggende<br>contactpunten niet toegankelijk zijn wanneer de afsluiting is geplaatst.                |
| Varoitus     | Tasavirtaliittimissä saattaa olla huomattava jännite tai teho. Sulje suojus aina, kun liittimet eivät ole<br>käytössä. Suojuksen ollessa suljettuna varmista, että kohde on suojattu eristämättömiltä johtimilta.                                                                           |
| Attention    | Le voltage ou l'énergie électrique des terminaux à courant continu peuvent être dangereux. Veillez<br>à toujours replacer le couvercle lors les terminaux ne sont pas en service. Assurez-vous que les<br>conducteurs non isolés ne sont pas accessibles lorsque le couvercle est en place. |
| Warnung      | In mit Gleichstrom betriebenen Terminals kann es zu gefählicher Spannung kommen. Die Terminals<br>müssen abgedeckt werden, wenn sie nicht in Betrieb sind. Stellen Sie bei Benutzung der Abdeckung<br>sicher, dass alle nicht isolierten, stromführenden Kabel abgedeckt sind.              |
| Avvertenza   | l terminali di alimentazione DC potrebbero contenere voltaggio o energia pericolosi. Accertarsi di<br>sostituire il coperchio ogni qualvolta  i terminali non sono operativi. Accertarsi che i conduttori<br>scoperti non siano accessibili quando il coperchio è inserito.                 |
| Advarsel     | Det kan forekomme farlig spenning eller energi i likestrømsterminaler. Sett alltid dekselet på plass<br>når terminalene ikke er i bruk. Kontroller at uisolerte ledere ikke er tilgjengelige når dekselet er på<br>plass.                                                                   |
| Aviso        | Os terminais de corrente contínua podem fornecer tensão ou energia perigosa. Volte a colocar a<br>tampa, sempre que os terminais não estiverem a ser utilizados. Certifique-se de que os condutores<br>sem isolamento não estão acessíveis, quando a tampa estiver colocada.                |

| ¡Advertencia!  | ncia! Puede haber energía o voltaje peligrosos en los terminales eléctricos de CC. Reemplace sie<br>cubierta cuando no estén utilizándose los terminales. Asegúrese de que no haya acceso a<br>conductores descubiertos cuando la cubierta esté colocada.   |  |
|----------------|----------------------------------------------------------------------------------------------------|--|
| Varning!       | Farlig spänning eller skadlig energi kan finnas i likströmsterminalerna. Sätt alltid tillbaka höljet nä<br>terminalerna inte används. Försäkra att inga oisolerade ledare kan nås när höljet sitter på plats.                                               |  |
| Figyelem       | Az egyenáramú csatlakozókon veszélyes feszültség vagy energia léphet fel. Ha a csatlakozók<br>nincsenek bekötve, feltétlenül tegye vissza a fedelet. Ügyeljen rá, hogy a szigeteletlen<br>vezetékeket ne lehessen megérinteni, ha a fedél fel van szerelve. |  |
| Предупреждение | дение На контактах питания постоянного тока может присутствовать опасное напряжени<br>энергия. Всегда устанавливайте крышку на место после завершения обслуживани<br>Когда крышка установлена, все неизолированные проводники должны быть<br>недоступны.    |  |
| 警告             | 直流电源终端可能产生危险的电压或能量。终端不使用时,务必将机盖盖上。确认机盖盖上时,无法使用不绝缘<br>导体。                                                                                                    |  |
| 警告             | 直流電力端子に危険な電圧やエネルギーが発生している可能性があります。使用していない端子には常に<br>カバーを付けてください。カバーが付いているときは非絶縁形コンダクタに接触できないことを確認して<br>ください。                                                                                                    |  |

## **Planning the Installation**

### **Environmental Requirements**

To assure proper operation and avoid unnecessary maintenance, the installation site must conform to certain environmental specifications.

| Ambient operating temperature | 50° - 104°F (5° - 40°C)                                                                                       |
|-------------------------------|----------------------------------------------------------------------------------------------------|
| Non-operating temperature     | -35°C to 65°C                                                                                                 |
| Airflow requirements          | Air flows into the switch from front to back.<br>Cabinet doors must not impede the front-to-back<br>air flow. |
|                               | Power supplies use the air inside the chassis and exhaust out the front of the chassis.                       |
| Humidity                      | 5% to 85% relative humidity (noncondensing).                                                                  |

#### Figure 2-1 Environmental Requirements

#### **Rack Specifications and Recommendations**

The SFS 7012 switch is designed to be installed in an existing 19-inch equipment rack or server rack.

The SFS 7012 switch is designed for a four-post server cabinet. It is not designed for a two-post telco cabinet.

Racks should conform to conventional standards. In the United States, use American National Standards Institute (ANSI)/Electronic Industries Association (EIA) standard ANSI/EIA-310-D-92, and International Electrotechnical Commission (IEC) 297

- Racks should meet the following mechanical recommendations:
  - Four-post, 19" rack to facilitate easy maintenance
  - Universal mounting rail hole pattern identified in IEC Standard 297
  - Mounting holes flush with the rails to accommodate the switch
- Use a rack grounding kit and a ground conductor that is carried back to earth or to another suitable building ground. Ground the equipment rack to earth ground.
- Provide enough room to work on the equipment. Clear the work site of any unnecessary materials. Make sure the equipment will have enough clearance for front and rear access.

#### Installing and Routing Cable

Note

Building and electrical codes vary depending on the location. Comply with all code specifications when planning the site and installing cable.

When running cables to the equipment, consider the following:

- Do not run cables where they can be stepped on or rolled over.
- Be sure cables are intact with no cuts, bends, or nicks.
- Provide proper strain relief for standard IB cables by adhering to the following guidelines:

| Figure 2-2 | Cable Bend Radii |
|------------|------------------|
|------------|------------------|

| Assembly 90-Degree Bend Radii           |                |
|-----------------------------------------|----------------|
| American Wire Gauge (AWG) Size<br>Cable | 4X Bend Radius |
| 24                                      | 5.20 inches    |
| 26                                      | 4.80 inches    |
| 28                                      | 4.70 inches    |

- Temporary 90-degree bend can never be more than 0.5 inches tighter than the values listed above for any assembly.
- This is the absolute minimum sustained bend radius for each 4X cable AWG size. This measurement is the distance from the panel to the point where the cable makes a 90-degree bend. In other words, this number includes the 2" connector stand-off from the panel surface.

#### Figure 2-3 Bend Radius Measurement Diagram

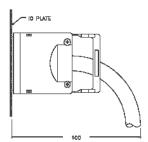

- Support cable using a cable manager mounted above connectors to avoid unnecessary weight on the cable bundles.
- Bundle cables using velcro straps to avoid damaging cables.
- Keep all ports and connectors free of dust.
- Unshielded Twisted Pair (UTP) cables can build up Electrostatic Discharge (ESD) charges when being pulled into a new installation. Before installing category 5 UTP cables, discharge ESD from the cable by plugging it into a port on a system that is not powered on.
- When required for safety and fire rating requirements, plenum-rated cable can be used. Check the local building codes to determine when it is appropriate to use plenum-rated cable, or refer to IEC standard 850.

#### **Power Requirements**

#### **Power Supply**

- The switch power supplies have a maximum power consumption requirement of 350W. Also ensure that the site meets all power supply requirements.
- Before installation and periodically after installation, check that the site is receiving clean power. Install a power conditioner if necessary.
- Be sure the site is properly grounded to avoid damage from lightning and power surges.

#### **Uninterruptible Power Supply**

Consider the following when selecting Uninterruptible Power Supply (UPS) equipment:

- The minimum amperage requirements for a UPS:
  - Calculate VA (Volt-Amps): Locate the voltage and amperage requirements for each piece of equipment (usually located on a sticker on the back or bottom of the equipment). Multiply the numbers together to get VA.
  - Add the VA from each piece of equipment together to find the total VA requirement. Then add 30% to determine the minimum amperage requirements for the UPS.
- Transition time (the time necessary for the UPS to transfer from utility power to full-load battery power).
- The longest potential time period the UPS might be required to supply backup power.
- Whether or not the UPS unit also provides online protection.

## **Installation Tasks Checklist**

To perform the actual switch installation, the site implementation engineer must perform the following tasks, which are detailed in this section.

|   | $\Lambda$ |
|---|-----------|
| - |           |

| Be sure to review the Safety Information on page 18 <i>before</i> starting the installation and <i>during</i> the installation process. |  |
|----------------------------------------------------------------------------------------------------|--|
| Check the installation site to verify the installation of cabinet power feeds, rails, and grounding.                                    |  |
| Unpack the equipment and inspect for any shipping damage. Any shipping damage should be reported to the shipping company.               |  |
| Verify that the equipment serial numbers match those on the packing slip.                                                               |  |
| Mark the rack and install the mounting rails.                                                                                           |  |
| Physically install the switch in the rack.                                                                                              |  |
| Install IB cables between the SFS 7012 and other IB-enabled network devices.                                                            |  |
| Install intra-cabinet power and grounding cables for the switch.                                                                        |  |
| Power up the switch.                                                                                                    |  |
| Verify the default system IP address (192.168.100.9)                                                                                    |  |
| Add the equipment to the network.                                                                                                    |  |
|                                                                                                    |  |

### **Safety Information**

The following safety guidelines are provided to ensure both personal safety for the user and to protect the system from potential damage. These precautions cover the following categories:

- Precautions for Rack-Mountable Products
- Protecting Against Electrostatic Discharge
- Electrical Safety Precautions

Precautions fit into one of three categories:

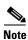

A textual callout designed to emphasize:

- Tasks of particular importance.
- Tips and reminders to maximize the use of the equipment.

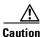

Potential for damage to system equipment. Damage to the system caused by the user may have potential warranty implications.

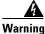

Potential for personal injury.

### **Precautions for Rack-Mountable Products**

Warning Installing system components in a rack without the front and side stabilizers installed could cause the rack to tip over. Therefore, always install the stabilizers before installing components in the rack. Warning After installing system components in a rack never pull more than one component at one time out of the rack on its slide assemblies. The weight of more than one extended component could cause the rack to tip over. Warning Do not step on or stand on any component when servicing other components in a rack. The chassis, when fully populated with leaf modules, spine modules, power and fan supplies, is very Warning heavy (approximately 100 lbs.). It is recommended that a lifting device be used to handle a fully loaded chassis. Always load the rack from the bottom up, loading the heaviest item first. Caution Caution Make sure the rack is level and stable before extending any component from the rack. Note Ensure that proper airflow is provided to components of the rack. **Protecting Against Electrostatic Discharge** Use a grounded wrist strap designed to prevent static discharge. Caution

Caution

Static electricity can harm delicate components inside the system. To prevent ESD damage, users need discharge any static electricity from their bodies before touching any electronic components. Touching an unpainted metal surface will discharge static electricity.

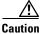

When transporting an ESD sensitive component, first place it in an antistatic container or packaging.

### **Electrical Safety Precautions**

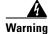

Do not work alone when working with high voltage components.

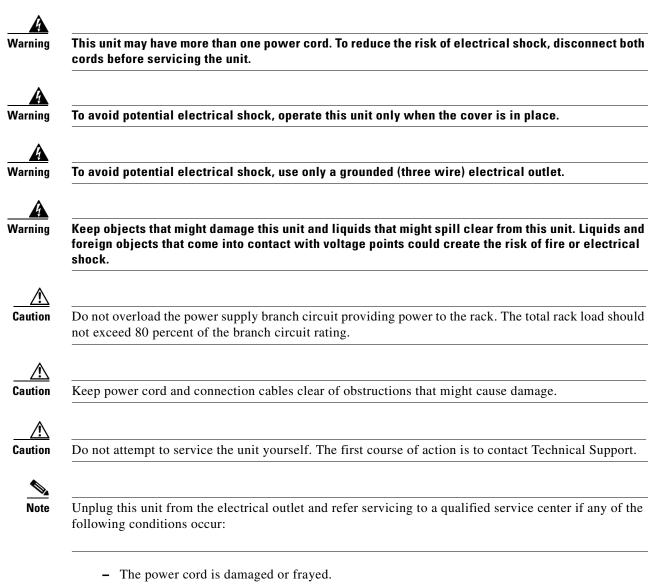

- The unit has been dropped or the case has been damaged.
- The unit has been exposed to any liquids.
- The unit does not operate normally when all operating instructions have been followed.
- The unit exhibits a distinct change in performance, indicating a need for service.

### **Tools and Equipment Required**

- An ESD wrist strap
- A #2 Phillips screwdriver
- Pen (felt-tip) to mark the mounting holes

### **Check the Installation Site**

The SFS 7012 switch is designed to be installed in an existing server cabinet (not a telco cabinet), where it can be mounted in a standard equipment rack. Mounting brackets are integrated with the switch.

Be sure of the following:

- The cabinet has a full earth ground to provide reliable grounding.
- There is enough room to work on the equipment.
- The equipment will have enough clearance for front and rear access.
- The IB cables can be accessed easily.
- Water or moisture cannot enter the switch.
- The ambient temperature stays between  $50^{\circ}$   $104^{\circ}F$  ( $5^{\circ}$   $40^{\circ}$  C).
- Cabinet doors do not interfere with front-to-back air flow.

The cabinet should have its own power distribution (with switch). If the switch has two power supplies, it is suggested that a cabinet with dual power distribution units is used.

It is recommended that cabinet anti-tip devices are used. This is especially true if installing or removing an SFS 7012 switch in the upper half of the cabinet when the lower half is empty.

### **Unpack the Equipment**

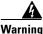

Read all installation instructions before connecting the system to its power source.

**Step 1** Carefully open the box and unpack the SFS 7012 switch. The SFS 7012 is shipped fully populated and should contain.

- SFS 7012 Chassis
- Leaf modules (up to 12)
- Leaf module blanks (up to 11). These blanks populate unused leaf module slots to help maintain the thermal integrity of the chassis.
- Spine modules (up to 3)
- Spine module blanks (up to 2). These blanks populate unused spine module slots to help maintain the thermal integrity of the chassis.
- Power Supplies: up to six (6)
- Power supply blanks (up to 5). These blanks populate unused power supply slots to help maintain the thermal integrity of the chassis.
- Fans (4)
- Mounting hardware kits
- Step 2 Inspect the equipment for any shipping damage and report any problems to the shipping company.
- **Step 3** Verify that the equipment serial numbers match those on the packing slip.
- **Step 4** Resolve any issues with incorrect serial numbers or missing/incorrect parts *before* installing the equipment.

## **Installation Tasks**

The following is an overview of the installation tasks detailed in this section:

| Step 1 | If applicable, remove the doors of the rack.                                                 |
|--------|----------------------------------------------------------------------------------------------|
| Step 2 | Mark the rack, allowing 7 U (12.25 inches) of vertical space to install the SFS 7012 switch. |
| Step 3 | Install the support rails.                                                                   |
| Step 4 | Rack mount the switch.                                                                       |
| Step 5 | If applicable, replace the rack's doors.                                                     |
|        |                                                                                              |

### **Mounting Kit**

The mounting kit hardware contains all of the necessary parts for installing and mounting the SFS 7012 switch into a rack. These kits are intended for use in cabinets with a depth ranging from 28 - 34 inches.

Note

If the rack is less than 28", or more than 34" deep, instead of using the rails, a support shelf able to support 100 lbs is required.

### **Mounting Hardware Kit Contents:**

- Kit Mounting Rails containing:
  - One pair (left and right) of support rail assemblies
- Kit Mounting Hardware 3/8" Square Hole containing:
  - One pair of lower rear mounting brackets
  - Two heyclips
  - Eighteen 10/32" x 0.375" pan-head Phillips screws
  - Fourteen caged nut adapters for square-holed racks

### **Mark the Rack**

Allow 7U (12.25 inches) of vertical space to install the SFS 7012 switch in the rack.

| Step 1 | Determine the location on the rack of the bottom of the switch.                             |
|--------|---------------------------------------------------------------------------------------------|
| Step 2 | Mark the upper and lower mounting positions on the vertical rails on the front of the rack. |
| Step 3 | Mark the upper and lower mounting positions on the vertical rails on the back of the rack.  |

### Install the Rails in the Rack

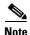

The front flange (chassis fan side) of the rail has 3 holes. The back flange of the rail (chassis leaf module side) has two holes, which correspond to the bottom two holes on the front flange.

**Step 1** Install the caged nuts into the 2 back holes (chassis leaf module side) and the top and bottom holes (chassis fan side) in the front of the rack.

## 

**Note** The 2 front holes should match up with the *top and bottom* holes of the rail front flange.

All holes should correspond to the rail mounting positions (i.e., the holes marked with pen or tape).

**Step 2** Fasten the rail back flange (chassis leaf module side) to the rack by installing two screws into the rail and rack.

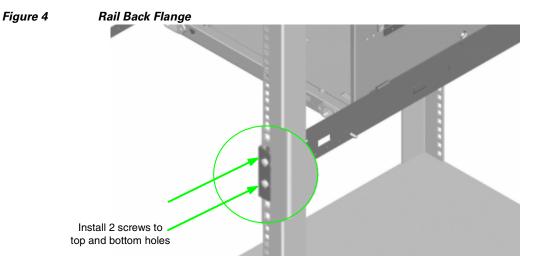

**Step 3** Fasten the rail front flange (chassis fan side) to the rack by installing one screw into the top hole of each rail.

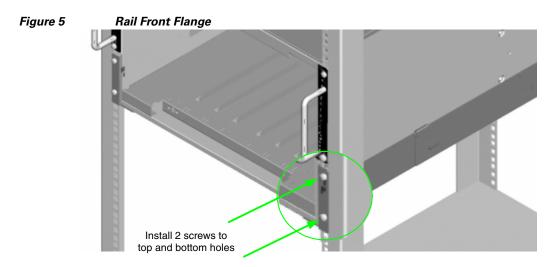

Install the second rail on the other side of the rack by repeating steps 1 through 3.

### **Rack-Mount the Switch**

| $\triangle$ |  |
|-------------|--|
| Caution     |  |

Because of its size and weight, it is recommended that either a lifting device or three (3) people install the SFS 7012.

To install the switch into the rack, perform the following steps:

- **Step 1** Clear the area of any unnecessary materials.
- **Step 2** Attach the clip of the ESD wristband (strap) to bare metal on the cabinet. Put the wristband around one wrist with the metal button against the skin.
- **Step 3** Lift the switch and, from the front of the cabinet, slide it onto the rails. The fans and power supplies are on the *front* of the chassis; leaf modules are to the *rear*.

∕!∖

**Caution** Never lift the switch with the handles on the spine modules, leaf modules, power supplies, and fan trays. These handles are not designed to support the weight of the SFS 7012.

**Step 4** Tighten the screw on the bottom of each side of the chassis into the corresponding bottom hole of the front flange of each rail.

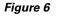

Secure Chassis to Rail

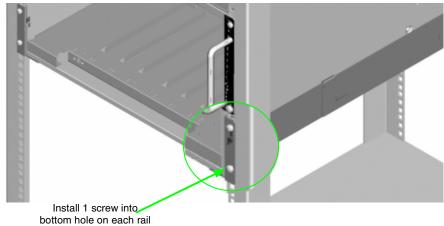

Step 5 On each side of the chassis, install a screw and caged nut into the holes above and below the handle.

Figure 7 Secure Chassis to Rack

**Step 6** Using two screws, install the lower mounting bracket to the rail assembly and chassis as shown in Figure 8.

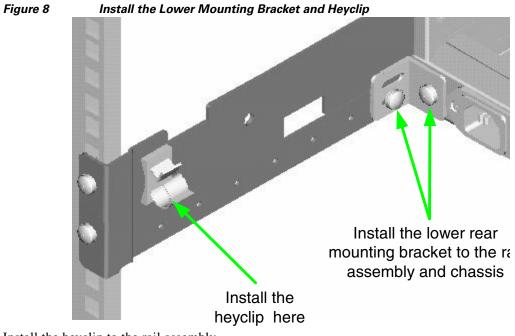

- **Step 7** Install the heyclip to the rail assembly.
- **Step 8** If applicable, reinstall the chassis fascia(s).

## Installing the Switch Face Plate

To install the switch face plate(s):

**Step 1** On the switch fan side, insert the notches on the top of the fascia into the two slots on the chassis frame. Snap the bottom of the faceplate in place.

### **Removing a Module or Blank**

The handles are self-locking. To unlock, push up on the handles to disengage from the lock notch. Then gently pull the handles out and slide the module out of the slot.

۵. Note

If removing, but not *replacing* a module, remember to replace with a module blank. All slots must be either populated with a module or have blanks for EMI and thermal integrity.

### **Installing the Spine and Leaf Modules**

| Th  | e purchased configuration for the SFS 7012 is shipped fully populated. Follow these steps when it                                                                                          |
|-----|----------------------------------------------------------------------------------------------------|
| bec | comes necessary to install or replace spine modules and leaf modules.                                                                                                    |
|     | move the necessary spine modules, spine module blanks, leaf modules, and leaf module blanks. For<br>ailed instructions, please refer to the section Removing a Module or Blank, page 2-26. |
|     | he user is only adding additional modules, remove only the blank(s) for the slot(s) to be populated.<br>ese will not be replaced.                                                          |
|     | nen placing the spine modules and leaf modules into chassis slots, the following recommendations bly:                                                                                      |
| a.  | Spine Modules — It is recommended that the spine module(s) be installed into:                                                                                                    |
|     | <ul> <li>Slot 1 for managed. For redundant management, populate slots 1 and 2 with management-capable spines.</li> </ul>                                                                   |
|     | - Slot 3 for unmanaged.                                                                                                    |
| D   | fer to Figure 2-9 below:                                                                                                    |

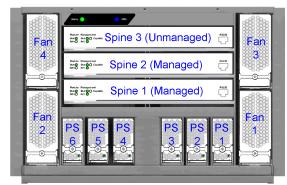

Figure 2-9 SFS 7012 Chassis – Spine Module Slot Numbering

**b.** Leaf Modules— Leaf modules should be populated beginning with slot 1, then slot 2, then slots 3 through 12 respectively. Refer to Figure 2-10:

Figure 2-10 SFS 7012 Chassis – Leaf Module Slot Numbering

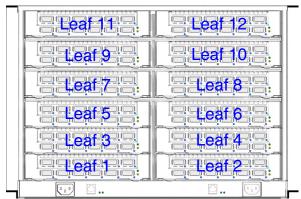

- **Step 2** To install a module or filler, hold it so that the ejector handles are on the bottom.
- **Step 3** Pull the handles out to extend them. Slide the module into the appropriate slot of the chassis until it makes contact with the backplane. As the module seats in the chassis, the handles will begin to close.
- **Step 4** Push the handles in to fully close.

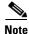

Be sure that all cards are fully inserted in their respective chassis slots, and that the handles are in the locked position. This prevents accidental removal, provides proper grounding for the system, and helps to seat the bus connectors in the backplane receptacles.

### **Connect Equipment to the Ports and Power On the System**

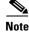

Before performing the tasks in this section, take a few minutes to review Figure 2-11 and Figure 2-12 below. It is important to understand the slot numbering for the leaf modules and spine modules (and the corresponding spine RJ-45 ports). It is also important to understand the slot numbering for the fans and power supplies (and the corresponding AC power inlets for the power supplies).

Figure 2-11 SFS 7012 Chassis Front View

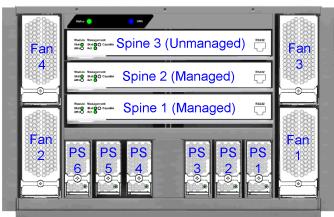

Figure 2-12 SFS 7012 Chassis Back View

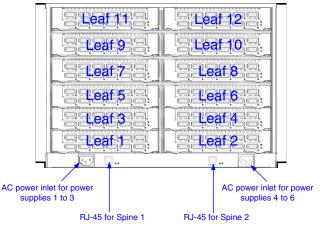

- Step 1 Connect a Category 5 or 6 (Cat 5/6) Ethernet cable to one of the RJ-45 connectors on the SFS 7012. Connect the other end of the Cat 5/6 to the OOB LAN workstation. Refer to Figure 2-12 for which RJ-45 connector(s) to use:
- **Step 2** Connect the switch to IB-enabled hosts using 4X-to-4X IB cables.

Note

Make sure all cables latch securely into the corresponding port connectors. If the IB cable connector is not properly oriented to fit onto the port receptacle (i.e., while attempting to insert the cable in the port), *do not* twist the connector to achieve the correct orientation. Instead, reach back a few feet on the cable, and twist the bulk cable to allow the connector to rotate to the proper orientation. Doing this prevents all of the rotational forces from acting right at the connector terminations.

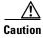

It is important to provide strain relief for the IB cable connector.

L

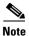

When handling IB connectors, make certain to remove the connectors by pulling on the *center of the lanyard only* as shown in Figure 2-13 below. Pulling abruptly on the lanyard, or pulling on only one side of the lanyard will prevent the latch/unlatch operation from occurring, and could damage or break the lanyard.

### Figure 2-13 4X IB Cable Connector

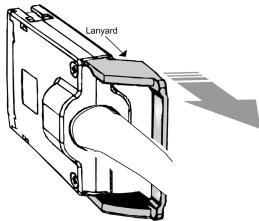

#### **Connecting Power**

**Step 1** Provide strain relief for the power cable(s) by feeding them into the heyclips on the lower rail assemblies.

Note

- te Be certain that the power cords are firmly seated into the SFS 7012 AC power inlets. Depending upon the purchased configuration, refer to Figure 2-12 for which AC power inlet to use.
- **Step 2** If necessary, replace the faceplates over the switch fans.
- **Step 3** Connect the power cables to an AC power outlet.
- **Step 4** When the SFS 7012 switch is plugged into an AC power outlet:
  - **a**. The system powers up.
  - **b.** The fans start.
  - **c.** The system performs a power-on self test (POST).
- **Step 5** The switch, power supply, and fan LEDs light up.

### Bringing Up the System For the First Time

### **Start-up Procedures**

Step 1 Power up the SFS 7012.Step 2 From its flash image on the CMU spine module, the switch begins its boot process.

| Note |
|------|

If the spine module RS-232 port is connected to a terminal emulation program, the user will be able to view the switch boot process. Be certain to use a *null-modem/crossover* serial cable for the console port. The settings for the terminal emulation device should be:

- 8 data bits
- no parity bits
- 1 stop bit
- 56K baud
- Use VT100 emulation.
- Flow control = XON/XOFF

Figure 2-14 SFS 7012 RS-232 Connector

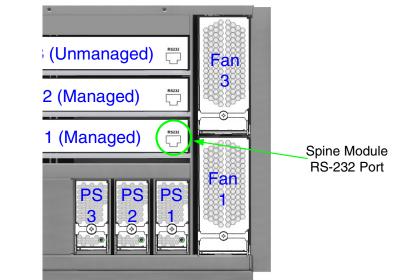

**Step 3** Verify the IP address with the command line interface (CLI) command **showChassisIpAddr** command. The system returns the information similar to the following:

Chassis IP Address: 192.168.100.9 Net mask: 0xfffff00

### Changing the SFS 7012 IP Address and Default Gateway via the CLI

The CLI can be accessed via Telnet, SSH, or through the SFS 7012 RS232 serial ports.

- **Step 1** Connect null-modem/crossover serial cables to the RS-232 ports of the SFS 7012. If using a terminal emulation device, the settings should be:
  - 8 data bits
  - no parity bits
  - 1 stop bit
  - 56K baud
  - Use VT100 emulation.
  - Flow control = XON/XOFF

Cisco SFS 7012 InfiniBand Server Switch Hardware Users Guide

| Power up the SFS 7012.                                                                                                    |
|----------------------------------------------------------------------------------------------------|
| If using the RS-232 port, skip to <b>Step 6</b> . <b>Steps 3</b> through <b>5</b> are for those users accessing the SFS 7012 via Telnet or SSH.                                                                                |
| If using Telnet or SSH, access the SFS 7012 with the following command:                                                                                                    |
| open 192.168.100.9<br>The system prompts for a user name. In order to change the IP address and default gateway, the user<br>must be logged in as the administrator. At the prompt enter:                                      |
| admin<br>The system prompts for a password. At the prompt enter:                                                                                                    |
| adminpass<br>The system responds with:                                                                                                    |
| Welcome to the SFS 7012 CLI. Type 'list' for the list of commands. To change the SFS 7012 default IP address enter:                                                                                                    |
| <pre>setChassisIpAddr -h ipaddress -m netMask where -h ipaddress is the new IP address in dotted decimal (i.e., xxx.xxx.xxx) format, and -m netMask is the new subnet mask in dotted decimal (i.e., xxx.xxx.xxx) format.</pre> |
| To change the SFS 7012 default gateway IP address enter:                                                                                                    |
| <pre>setDefaultRoute -h ipaddress where -h ipaddress is the new default gateway IP address in dotted decimal (i.e., xxx.xxx.xxx) format.</pre>                                                                                 |
| To to exit the CLI enter:                                                                                                    |
| logout                                                                                                    |

### Updating Management Spine IP Addresses in a Redundant Management Configuration

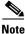

This procedure should be performed the first time the SFS 7012 is powered on. Additionally, it is recommended to change the managed spine IP address for all available images (i.e., Image 1 *and* Image 2) when performing this procedure.

Each managed spine must have a unique IP address that is different than the chassis IP address of the SFS 7012. Therefore, a redundantly-managed SFS 7012 will have three (3) unique IP addresses. The current default IP addresses are:

- Chassis: 192.168.0.9
- Spine 1: 192.168.0.10
- Spine 2: 192.168.0.11

It is necessary for each managed spine to have a unique IP address for the following reasons:

- Unique IP addresses are used when sending syslog messages from a managed spine to a syslog server.
- Gives the user the ability to ping each management spine separately.
- If the IP addresses are not unique, collisions will occur, causing IP operations to fail.

To update the IP address on managed spine, do the following:

- **Step 1** Ensure that the spine module is connected to a COM port on a serial terminal device via the RS-232 port.
- **Step 2** Get to a [boot] : prompt by following Step a or b.
  - **a**. If the managed spine is running, enter the following command at the console:

reboot Then press Enter.

- **b.** If the managed spine is not running, power on the switch.
- **Step 3** After selecting **image1** or **image2**, press the **Spacebar** to interrupt the auto load sequence before the counter expires (within 5 seconds).
- **Step 4** At the [boot]: prompt enter the new spine IP address with the following syntax:

spineip <NEW IP ADDRESS>
Then press Enter.

**Step 5** At the **[boot]**: prompt, enter **reboot**, and press **Enter**. Upon reboot the managed spine will display information similar to the following:

```
Unified Boot Manager For The T3 Platform.
Image Date: Jan 19 2006, 15:03:31
Checking L2 functionality...
BCM1125
L2 caches initialized and invalidated
CPU0 caches initialized
Initialized SMBUS Channels
SPD Checksum ok.
MEM_SEL = 0x0000007
CPU_REV = 0x0000001_112421FF
CPU speed = 400 MHz
IO Bridge 0,1 speed = 133, 200 MHz
Memory size = 128 MB
MC1 Configured for 128M SODIMM, CAS=2, 100 MHz
Configured Memory Size = 0x08000000
Channel Interleave Bit = 0
Number of Mem Channels = 1
Testing memory
Memory tests pass
CPU0 flushing caches
L2 flush complete
Start type = 0 \times BFC006A0
Jumping to romStart
Initializing HyperTransport bus
HyperTransport initialization completed
rintf MBOX connect interrupt_source=28 vector=62 status=0
Printf MBOX intEnable status=0
Found Intel Strata Flash 128 MBit (0x8918).
Mounted raw file system on device /image1. (size=6291456 bytes)
Mounted raw file system on device /image2. (size=6291456 bytes)
Mounted raw file system on device /dump0. (size=1048576 bytes)
Mounted flash file system on device /rfal. (size=2097152 bytes)
Unified Boot Manager
[1] image1
[2] image2
CPU: Broadcom BCM1125
VxWorks Version: 5.4
[boot]:
```

Unified Boot Manager For The T3 Platform.

```
Image Date: Jan 19 2006, 15:03:31
Checking L2 functionality...
BCM1125
L2 caches initialized and invalidated
CPU0 caches initialized
Initialized SMBUS Channels
SPD Checksum ok.
MEM\_SEL = 0x0000007
CPU_REV = 0x0000001_112421FF
CPU speed = 400 \text{ MHz}
IO Bridge 0,1 speed = 133, 200 MHz
Memory size = 128 MB
MC1 Configured for 128M SODIMM, CAS=2, 100 MHz
Configured Memory Size = 0x08000000
Channel Interleave Bit = 0
Number of Mem Channels = 1
Testing memory
Memory tests pass
CPU0 flushing caches
L2 flush complete
Start type = 0 \times BFC006A0
Jumping to romStart
Initializing HyperTransport bus
HyperTransport initialization completed
rintf MBOX connect interrupt_source=28 vector=62 status=0
Printf MBOX intEnable status=0
Found Intel Strata Flash 128 MBit (0x8918).
Mounted raw file system on device /image1. (size=6291456 bytes)
Mounted raw file system on device /image2. (size=6291456 bytes)
Mounted raw file system on device /dump0. (size=1048576 bytes)
Mounted flash file system on device /rfa1. (size=2097152 bytes)
Unified Boot Manager
[1] image1
[2] image2
CPU: Broadcom BCM1125
VxWorks Version: 5.4
boot device
                     : icspkg0
                    : 0
processor number
host name
                    : home
file name
                    : /image1
inet on ethernet (e) : <NEW IP ADDRESS>
inet on backplane (b):
                  : 192.168.100.1
host inet (h)
gateway inet (g)
                    :
user (u)
                     : ftp
ftp password (pw) (blank = use rsh): ftp
flags (f)
                    : 0x0
target name (tn)
                     :
startup script (s)
                    :
other (o)
                     : sbe
Loading package from flash device /image1 ...
Boot System
                        = 7012
Boot Image Information:
  Product
                        = SFS7012
  BSP
                        = t3
                        = 3.3.0.0.4
  Version
  Compressed Image Size = 3616523 bytes
                        = 46086777be1b5bae45140a440425b915
  md5
  vxWorks Image Type
                        = loadable
  Computed md5
                        = 46086777be1b5bae45140a440425b915
```

```
md5 values match!
11088736
Starting at 0x80010000...
svsT
REGS
BOOT
Initializing HyperTransport bus
HyperTransport initialization completed
Found Intel Strata Flash 128 MBit (0x8918).
Mounted raw file system on device /image1. (size=6291456 bytes)
Mounted raw file system on device /image2. (size=6291456 bytes)
Mounted raw file system on device /dump0. (size=1048576 bytes)
Mounted flash file system on device /rfa1. (size=2097152 bytes)
Network configuration requested.
cliEnabled=1
sbe0 speed=100 fullDuplex=0 flowControl=0
sbe1 speed=100 fullDuplex=1 flowControl=0
```

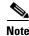

The command **spineip** changes the IP address for **image1** and **image2**,

### **Verifying Start-up**

The following are ways to determine that the system has started successfully:

- The IB link status indicator LEDs are lit up on the switch ports which are connected to an IB host.
- The user is able to bring up the Chassis Viewer through a web browser on the OOB LAN. The home
  page displays the front and back views of the SFS 7012 switch.

### SFS 7012 Component LEDs

### **Chassis Status LED**

The chassis status LED is Green when the system is functioning normally.

The chassis status LED is Amber when one of the following conditions exists:

- The system ambient temperature exceeds 52 C but remains less than 60 C.
- Any Fan Alarm is amber.
- Any power supply AC OK LED is off.
- Any power supply DC OK LED is off
- Any spine module Attention LED is on, or it has been determined that a spine is not functioning (even if it is unable to light the LED).
- Any leaf module Attention LED is on, or it has been determined that a leaf is not functioning (even if it is unable to light the LED).

The chassis status LED is **Red** when the system can no longer function properly and indicates one of the following conditions:

- The system ambient temperature exceeded 60 degrees C.
- No functional fan trays are present.
- No functional spines are present.
- No functional leaves are present.

The chassis status LED is off when:

- There are no functional power supplies present.
- There are no management cards in the system
- AC power has been removed from the system.

#### Subnet Manager Agent (SMA) LED

There is a single SMA LED associated with the system. This LED is Blue if any external InfiniBand links have been established. If no external IB links have been established, the LED if **off**.

### **RJ45 LEDs**

The SFS 7012 RJ45 connector has two LEDs, **Act** and **100**. The **100** LED is **Green** when a 100Mbps link is connected. The **Act** LED is **Green** when an Ethernet link has been established, and blinking when the link is active.

### **Fan LEDs**

Fan LEDs indicate the following status(es):

- Green indicates that the fan is functioning properly.
- Amber indicates that the following warning condition exists:
- A single fan rotation failure at less than 4000 RPM or greater than 10950 RPM.
- **Red** indicates a possible problem, including:
  - The fan tray is not responding to commands for configuration and temperature-related operations.
  - A fan is not responding to commands for temperature and speed related operations.
  - The fan speed has fallen below the minimum allowed RPM for a fan.

### **Power Supply LEDs**

Each SFS 7012 power supply has two LEDs: DC OK and AC OK. Following are the statuses for each.

#### DC OK

- Green indicates that DC power is normal.
- Off indicates a DC power failure or no DC power is present.

### AC OK

- Amber indicates that AC power is normal.
- Off indicates a AC power failure or no AC power is present.

### SFS 7012 Leaf and Spine Module LEDs

### Leaf Module IB Port LEDs

Each SFS 7012 leaf module port has a **Blue** IB link status LED that provide the following indications:

- **On** the logical link is up (port is in the Active state).
- Slow Blink the physical link is up (port is in the Initialization state).

- Fast Blink IB data is flowing through the port.
- **Off** the physical link is down (port is in the Down state).

#### **Spine and Leaf Module Status LED**

The status LED indicates one of the following conditions:

- Steady Green the module is operating normally.
- Blinking Green (twice per second) transitional to the removal state.
- Blinking Green (once every four seconds) LED test state.
- Off module is in the removable state.

#### Spine and Leaf Module Attention LED

The Attention LED indicates one of the following conditions:

- Off the system functioning normally.
- Steady Amber the system requires some attention, which could indicate one of the following conditions:
  - The switch temperature is at a warning level on the module.
  - The switch silicon temperature is at a warning level (approximately 90 degrees C).
  - DC voltages on the board are slightly out of tolerance (12V Bulk, 5V, 3.3V, 1.8V, VBIO are all monitored).
  - The module can no longer function properly. The system will take the appropriate actions to ensure that no damage is done to its components.
- Blinking Amber (once every four seconds) LED test state.

#### **Spine Module Management LEDs**

Each SFS 7012 spine module has three management LEDs:

- Capable:
  - Green indicates that the spine slot supports management.
  - Off indicates that the spine slot does not support management.
- Stat:
  - Green indicates that a management board is present.
  - Off indicates that no management board is present.
- Act:
  - Green indicates that management board is in the active mode.
  - Off indicates that the management board is in the standby mode (if the STAT LED is Green).
- DDR:
  - Green indicates that the switch is capable of running at DDR speeds.
  - Off indicates that the switch is not capable of running at DDR speeds (i.e., SDR only).

## **Accessing On-line Help**

Online help can be accessed from anywhere within the Chassis Viewer by clicking on the ? buttons as shown in Figure 2-15:

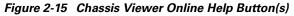

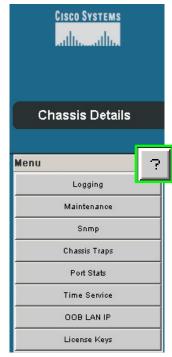

The on-line help screens contain topical information with textual references to more detailed information within the documentation. A sample on-line help screen is shown in Figure 2-16:

#### Figure 2-16 Sample Chassis Viewer On-line Help Screen

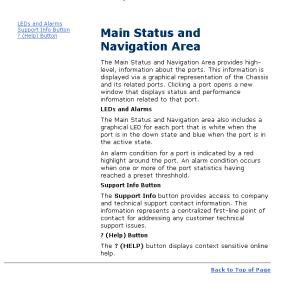

### **Shutdown Procedures**

In order to shutdown the SFS 7012:

**Step 1** Power down the switch by removing the power cords from the AC power inlets.

### **Rebooting Components from Chassis Viewer**

**Step 1** From the **Chassis Details** header, click **Reboot**. A screen similar to the following is displayed.

#### Figure 2-17 Reboot Screen

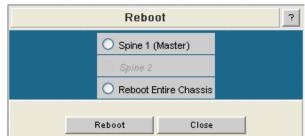

- **Step 2** Select the radio button of the spine(s) to be rebooted, or select the **Reboot Entire Chassis** radio button to reboot the SFS 7012 chassis and all spines.
- Step 3 Click Reboot.

#### **Rebooting Multiple Managed Spines**

In a redundant management configuration it may occasionally be necessary for the user to reboot both managed spines. This is accomplished through the CLI of the master spine.

**Step 1** Access the master spine CLI via Telnet, SSH, or through the SFS 7012 RS232 serial ports.

| Step 2 | The system prompts for a user name. At the prompt enter:                                                                                                    |
|--------|----------------------------------------------------------------------------------------------------|
| Step 3 | admin<br>The system prompts for a password. At the prompt enter:                                                                                                 |
|        | adminpass<br>The system responds with:                                                                                                    |
| Step 4 | Welcome to the SFS 7012 CLI. Type 'list' for the list of commands.<br>To reboot multiple spines on the SFS 7012 enter the following command:                     |
|        | reboot now -m -n where:                                                                                                    |
|        | • <b>now</b> initiates the reboot process as soon as the user presses <b>Enter</b> (i.e., no system <b>y/n</b> prompt).                                          |
|        | • <b>-m</b> reboots just the management card of the master spine. This is a non-disruptive reboot (i.e., the reboot will not interfere with any switch traffic). |
|        | • -n reboots just the management card of the slave spine (in a non-disruptive manner).                                                                           |
|        |                                                                                                    |
| Note   | If accessing the CLI through Telnet or SSH, the user will need to reconnect to the CLI following the                                                             |

## **Hot Swapping Components**

### **Hot Swapping Spine and Leaf Modules**

reboot.

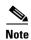

Following are the general guidelines for hot swapping leaf and spine modules:

Caution

Be certain that the managed spine to be hot swapped is a that same firmware level as all other components in the SFS 7012. A hot swap of a managed spine with another firmware level will cause a disruptive reboot (i.e., I/O traffic is interrupted).

- Hot swap one module at a time, allowing the chassis to completely update it before hot-swapping the next module. The module update is complete when it becomes visible within the Chassis Viewer GUI. Listed below are the approximate times to fully update each module type:
  - Spines modules: up to 4 minutes
  - Leaf modules: up to 2 minutes
- When a management spine is hot swapped, the rest of the chassis will continue to move packets without interruption.
- There is no need to reboot the chassis when replacing either a spine or leaf module.
- **Step 1** Remove the module by pushing up on the handles to disengage from the lock notch. Once the handles are disengaged, gently pull the handles out and slide the module out of the slot.
- **Step 2** To install a module, hold it so that the ejector handles are on the bottom.
- **Step 3** Pull the handles out to extend them. Slide the module into the appropriate slot of the chassis until it makes contact with the backplane. As the module seats in the chassis, the handles will begin to close.

**Step 4** Push the handles in to fully close.

### Hot Swapping the Fan Unit

| Step 1 | Loosen the captive panel screw.                                                                 |  |  |  |
|--------|-------------------------------------------------------------------------------------------------|--|--|--|
| Step 2 | Pull the panel screw down to partially disengage the unit.                                      |  |  |  |
| Step 3 | Slowly pull the unit. The unit will disengage from the connector.                               |  |  |  |
| Step 4 | Carefully slide the fan out until it is completely removed from its slot.                       |  |  |  |
|        | To install a fan unit:                                                                          |  |  |  |
| Step 1 | Place the unit into the slot. Slowly slide the fan unit in until it engages into the connector. |  |  |  |
| Step 2 | Using the panel screw, push up to re-engage the unit.                                           |  |  |  |
| Step 3 | Tighten the captive panel screw.                                                                |  |  |  |

### **Hot Swapping Power Supplies**

The SFS 7012 switch requires a minimum of three power supplies for normal operation. Power supplies can be hot swapped without powering down the switch. To replace a power supply:

| Step 1 | Loosen the captive panel screw.                                                                     |
|--------|----------------------------------------------------------------------------------------------------|
| Step 2 | Pull the panel screw down to partially disengage the unit.                                          |
| Step 3 | Slowly pull the unit. The unit will disengage from the connector.                                   |
| Step 4 | Carefully slide the power supply out until it is completely removed from its slot.                  |
| Step 5 | To install a power supply:                                                                          |
| Step 6 | Place the unit into the slot. Slowly slide the power supply in until it engages into the connector. |
| Step 7 | Using the panel screw, push up to re-engage the unit.                                               |
| Step 8 | Tighten the captive panel screw.                                                                    |
|        |                                                                                                    |

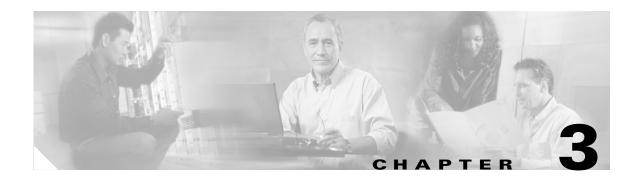

# **Operations and Administration**

This chapter describes how to administer and configure the Cisco SFS 7012<sup>TM</sup> and its components, and it includes the following information:

- Logging, page 3-53
- Firmware Update, page 3-58
- SNMP, page 3-59
- Chassis Traps, page 3-64
- SFS 7012 Port Statistics, page 3-67

## **Chassis Viewer**

The Chassis Viewer is Cisco's browser-based management software. The Chassis Viewer provides the primary management interface for the SFS 7012 switch, allowing the user to perform management, configuration, and monitoring tasks related to InfiniBand networks.

- The Chassis Viewer runs on the Chassis Management Unit (CMU) of the SFS 7012 managed spine modules.
- The browser must be on a workstation which has connectivity to the RJ-45 OOB LAN port on the switch.
- Management Workstation Requirements
  - Browser Level: Internet Explorer 5.5+ or Mozilla 1.6.x+
- To access the Chassis Viewer, point a browser to the IP address of the SFS 7012.

### **The Chassis Viewer Manages**

- The SFS 7012 chassis.
- Each SFS 7012 leaf module.
- Each SFS 7012 spine module.
- Logging and monitoring functionality.

## **Home Page**

Figure 3-1 Chassis Viewer Home Page

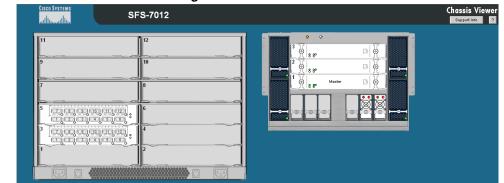

The Chassis Viewer's home page provides a high-level overview of the SFS 7012 switch and individual leaf and spine modules. This area is the starting point to more detailed information for the SFS 7012 chassis and components (fans and power supplies), leaf modules, and spine modules. The selected component provides hyperlinks to related menus and information where the user can perform configuration and monitoring tasks.

### ? (Help) Button

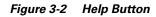

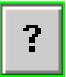

The **?** (**HELP**) button displays online help. Each help screen gives the user a high-level, topic-specific description.

### **Support Button**

Figure 3-3 Support Button

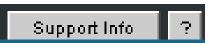

The Support button displays key contact information for support, displayed in the following window:

Figure 3-4 Support Contact Screen

# **Displaying the Leaf and Spine Module Views**

### Leaf Module View

To display the leaf module view for the SFS 7012:

**Step 1** Mouse over the leaf module to display. The edges of the leaf module are highlighted green as shown in Figure 3-5 below:

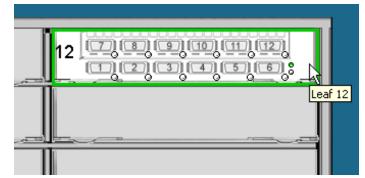

Figure 3-5 Leaf Module Mouseover

Left click the mouse. The leaf module view will be displayed.

Figure 3-6 Leaf Module View

|                           |             |                     | j'd'd':<br>I'd'd'd': |      |            |
|---------------------------|-------------|---------------------|----------------------|------|------------|
| Leaf Slot 8 Details       |             |                     |                      | Home | View FRU ? |
| Menu ?<br>Leaf Port Stats | Information | Leaf Slot Informati | on                   | 3    | 1          |
|                           |             |                     | SFS 7012 Leaf Card   |      |            |
|                           |             | Serial Number       | 0000013f             |      | F.         |
|                           |             | Part Number         | 200721-000-1         |      | 7          |
|                           |             | Model               | 7012 Leaf 4X         |      | 1          |
|                           |             |                     | Apply Réfresh        |      |            |

### **Spine Module View**

To display the spine module view for the SFS 7012:

**Step 1** Mouse over the spine module to display. The edges of the spine module are highlighted green as shown in Figure 3-7 below:

Figure 3-7 Spine Module Mouseover

| -           | • •      |             |   |
|-------------|----------|-------------|---|
|             | 6        | 6           |   |
|             |          | <br><br>Г Т |   |
| <b>—</b> •— | <u> </u> | 9           |   |
|             | 1 💩      | ыğ          |   |
|             | (   8 8° |             |   |
|             |          | Spine 1     |   |
| <b>—</b> —  |          |             |   |
|             |          |             | 0 |
| 1           |          |             |   |

Left click the mouse. The spine module view will be displayed.

### Figure 3-8 Spine Module View

| CISCO SYSTEMS<br>attitumentillum | SF          | S-7012             | Chassis Viewer<br>Support Info |
|----------------------------------|-------------|--------------------|--------------------------------|
|                                  |             | []]; r             |                                |
| Master Spine 1 Details           |             |                    | Home View FRU ?                |
| Menu ?<br>Logging<br>Maintenanse | Information | Spine Slot Informa | ation                          |
| Spine Port Stats                 |             | Product Name       | SFS 7012 Managed Spine         |
| License Keys                     |             | Serial Number      | 00000106                       |
| i                                |             | Part Number        | 200746-100-3                   |
|                                  |             | Model              | 7012.Spine-42                  |
|                                  |             |                    | Apply Refesh                   |

## Leaf and Spine Module Component Details Area

The Component Details Area contains three areas.

• Details Header

- Information area.
- Menu

#### Figure 3-9 Leaf and Spine Component Details Area

| Leaf Slot 8 Details |             |                     |                    | Home | View FRU | ? |
|---------------------|-------------|---------------------|--------------------|------|----------|---|
| Menu ?              | Information | ι                   |                    |      |          |   |
|                     |             | Leaf Slot Informati | on                 | 1    | 1        |   |
|                     |             | Product Name        | SFS 7012 Leaf Card |      | _        |   |
|                     |             | Serial Number       | 0000013r           |      | _        |   |
|                     |             | Part Number         | 200721-000-1       |      |          |   |
|                     |             | Model               | 7012 Leaf 4X       |      | _        |   |
|                     |             |                     | Apply Refresh      |      |          |   |

### Leaf and Spine Details Header

The leaf and spine Details Header allows the user to execute the most common tasks for the SFS 7012 switch:

- Display the Home page
- View field-replaceable unit (FRU) information.
- Access online help

Figure 3-10 Leaf and Spine Details Header

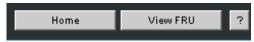

### Leaf and Spine Information Area

The **Leaf and Spine Information Area** allows the user to view high-level information for each specific leaf or spine module. The information area contains two different fields:

- The white fields allow the user to add or modify applicable general and system information that is specific to their environment.
- The gray fields are tied to live data from the selected hardware component as well as live system information.

Additionally, the Component Information Area has **Apply** and **Refresh** buttons, which perform the following functionality:

### Apply:

Saves any user edits within the white fields to flash memory.

### **Refresh:**

Refreshes all fields in the information areas.

### **Displaying the Chassis View**

There are two ways to display the chassis view for the SFS 7012:

**Step 1** Mouse over the outer region of the leaf module view. The edges of the chassis are highlighted green as shown in Figure 3-11 below:

#### Figure 3-11 Leaf Module Chassis Mouseover

| 9 DEGENERS |   |
|------------|---|
|            | 8 |
| 5 0.000000 |   |
|            |   |
|            |   |
|            |   |

Left click the mouse. The chassis view will be displayed.

**Step 2** The second way is to mouse over the outer region of the spine module view. The edges of the chassis are highlighted green as shown in Figure 3-12 below:

### Figure 3-12 Spine Module Chassis Mouseover

| 3                                                                               |                 | • •<br>]] |  |
|---------------------------------------------------------------------------------|-----------------|-----------|--|
| 2<br>()<br>()<br>()<br>()<br>()<br>()<br>()<br>()<br>()<br>()<br>()<br>()<br>() | Master<br>Slave |           |  |
|                                                                                 |                 | i i i i   |  |
|                                                                                 |                 | 1 C C     |  |

Left click the mouse. The chassis view will be displayed.

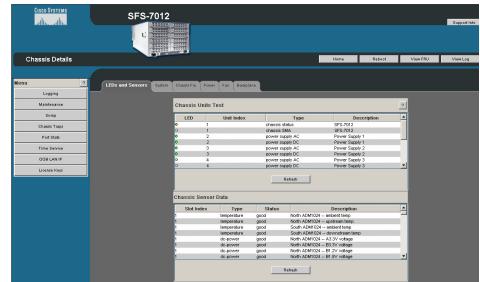

Figure 3-13 Chassis Viewer Component Details Area

## **Chassis View Component Details Area**

The Component Details Area contains three areas.

- Details Header
- Information area.
- Menu

### **Chassis Details Header**

The Chassis Details Header allows the user to execute the most common tasks for the SFS 7012 switch:

- Display the Home page
- Reboot
- View FRU
- View Log

### Figure 3-14 Chassis Details Header

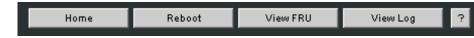

### **Rebooting Components from Chassis Viewer**

Step 1 From the Chassis Details header, click Reboot. A screen similar to the following is displayed.

#### Figure 3-15 Reboot Screen

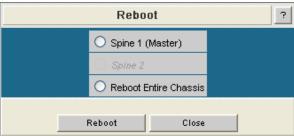

- Step 2 Select the radio button of the spine(s) to be rebooted, or select the Reboot Entire Chassis radio button to reboot the SFS 7012 chassis and all spines.
- Step 3 Click Reboot.

### **Rebooting Multiple Managed Spines**

In a redundant management configuration it may occasionally be necessary for the user to reboot both managed spines. This is accomplished through the CLI of the master spine.

| Step 1 | Access the master spine CLI via Telnet, SSH, or through the SFS 7012 RS232 serial ports.                                                                  |
|--------|----------------------------------------------------------------------------------------------------|
| Step 2 | The system prompts for a user name. At the prompt enter:                                                                                                  |
| Step 3 | admin<br>The system prompts for a password. At the prompt enter:                                                                                          |
|        | adminpass<br>The system responds with:                                                                                                    |
| Step 4 | Welcome to the SFS 7012 CLI. Type 'list' for the list of commands. To reboot multiple spines on the SFS 7012 enter the following command:                 |
|        | reboot now -m -n where:                                                                                                    |
|        | • <b>now</b> initiates the reboot process as soon as the user presses <b>Enter</b> (i.e., no system <b>y/n</b> prompt).                                   |
|        | • -m reboots just the management card of the master spine. This is a non-disruptive reboot (i.e., the reboot will not interfere with any switch traffic). |
|        | • -n reboots just the management card of the slave spine (in a non-disruptive manner).                                                                    |
|        |                                                                                                    |

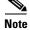

If accessing the CLI through Telnet or SSH, the user will need to reconnect to the CLI following the reboot.

## **Chassis View Component Information Area**

#### Figure 3-16 Component Information Area

| Chassis System Information |                                                      |  |  |  |  |  |
|----------------------------|------------------------------------------------------|--|--|--|--|--|
| Out of Band LAN IP         | 0000                                                 |  |  |  |  |  |
| Net Mask                   | 0000                                                 |  |  |  |  |  |
| System Description         | SFS-7012 - Firmware Version: 3.3.0.0, Apr 13 2006    |  |  |  |  |  |
| IB Node Description        | Cisco SFS 7012 GUID=0x00066a0002000003 Field Default |  |  |  |  |  |
| System Uptime              | 0 Day(s), 0 Hour(s), 14 Minute(s), 23 Second(s)      |  |  |  |  |  |
| System Contact             | Empty; No Value Set                                  |  |  |  |  |  |
| System Name                | Empty, No Value Set                                  |  |  |  |  |  |
| System Location            | Empty; No Value Set                                  |  |  |  |  |  |
|                            | Apply Refresh                                        |  |  |  |  |  |

The **Chassis View Component Information Area** allows the user to view important system information. These fields are tied to live data from the selected hardware component.

Additionally, the Component Information Area has **Apply** and **Refresh** buttons, which perform the following functionality:

### Apply:

Saves any user edits within the white fields to flash memory.

#### **Refresh:**

Refreshes all fields in the information areas.

### **Chassis View Component Information Area Tabs**

The tabs along the top of the information area present information about the following components:

- LED and sensor information
- Overall system information
- Switch Field Replaceable Unit (FRU) Information
- Power supply information
- Fan information
- Switch backplane information

### **System Information Tab**

### **LEDs and Sensors Tab**

The LEDs and Sensors tab displays:

- Switch component LED information for chassis status, chassis SMA, fan and power supplies.
- Slot-based temperature and AC-power sensor data for the internal switching complex.

#### Figure 3-17 LEDs and Sensors Tab

| nd Sensors | System | Chassis Fru         | Power         | Fan Baokpl                                                                   | ane                                                      |                                                                                                    |                                                                                                    |                       |
|------------|--------|---------------------|---------------|------------------------------------------------------------------------------|----------------------------------------------------------|----------------------------------------------------------------------------------------------------|----------------------------------------------------------------------------------------------------|-----------------------|
|            |        | Chassis (           | Jnits Te      | st                                                                           |                                                          |                                                                                                    |                                                                                                    | ?                     |
|            |        | LED                 |               | Unit Index                                                                   |                                                          | Туре                                                                                                    | Description                                                                                                    | Ŀ                     |
|            |        | 0                   | 1             |                                                                              | chassis st                                               | latus                                                                                                    | SFS-7012                                                                                                    |                       |
|            |        | 0                   | 1             |                                                                              | chassis SI                                               | MA                                                                                                    | SFS-7012                                                                                                    |                       |
|            |        | •                   | 2             |                                                                              | power sup                                                | oply AC                                                                                                    | Power Supply 1                                                                                                    |                       |
|            |        | •                   | 2             |                                                                              | power su                                                 | pply DC                                                                                                    | Power Supply 1                                                                                                    | -                     |
|            |        | •                   | 3             |                                                                              | power su                                                 | oply AC                                                                                                    | Power Supply 2                                                                                                    |                       |
|            |        | 0                   | 3             |                                                                              | power su                                                 | pply DC                                                                                                    | Power Supply 2                                                                                                    |                       |
|            |        |                     |               |                                                                              |                                                          |                                                                                                    |                                                                                                    |                       |
|            |        | 0                   | 4             |                                                                              | power su                                                 | pply AC                                                                                                    | Power Supply 3                                                                                                    |                       |
|            |        |                     | 4             |                                                                              | power su                                                 |                                                                                                    | Power Supply 3<br>Power Supply 3                                                                                                    | <u>.</u>              |
|            |        | o<br>o<br>Chassis S | 4<br>iensor E | /                                                                            | power su                                                 | ppty DC                                                                                                    | Power Supply 3                                                                                                    |                       |
|            |        | •                   | 4<br>iensor E | Туре                                                                         | power su                                                 | pply DC<br>Refresh                                                                                                    | Power Supply 3 Description                                                                                                    | د<br>د                |
|            |        | o<br>o<br>Chassis S | 4<br>iensor E | Type                                                                         | power su                                                 | Refresh                                                                                                    | Power Supply 3 Description 4 antient temp                                                                                                    |                       |
|            |        | o<br>o<br>Chassis S | 4<br>iensor E | Type<br>temperature<br>temperature                                           | power su                                                 | Refresh Refresh North ADM102                                                                                            | Power Supply 3<br>Description<br>4 anti-ent temp                                                                                                    |                       |
|            |        | o<br>o<br>Chassis S | 4<br>iensor E | Type                                                                         | power su                                                 | Refresh<br>North ADM102<br>North ADM102<br>South ADM102                                                                 | Power Supply 3<br>Description<br>4 - anbient temp<br>4 - anbient temp                                                                                                    |                       |
|            |        | o<br>o<br>Chassis S | 4<br>iensor E | Type<br>temperature<br>temperature                                           | power su                                                 | North ADM102<br>South ADM102<br>South ADM105<br>South ADM105                                                            | Power Supply 3 Description 4 anbirt temp 4 upstream temp 4 anbirt temp 4 anbirt                                                                                                    | ,<br>,<br>,<br>,      |
|            |        | o<br>o<br>Chassis S | 4<br>iensor E | Type<br>temperature<br>temperature<br>temperature                            | power sup<br>F<br>Status<br>good<br>good<br>good         | Refresh<br>North ADM102<br>North ADM102<br>South ADM102<br>South ADM103<br>North ADM103                                 | Power Supply 3<br>Description<br>4 - anbient temp<br>4 - upbream temp<br>4 - anbient mp<br>4 - anbient mp<br>4 - a | ,<br>,<br>,           |
|            |        | o<br>o<br>Chassis S | 4<br>iensor E | Type<br>temperature<br>temperature<br>temperature<br>dc-power<br>dc-power    | power sup<br>F<br>Status<br>good<br>good<br>good<br>good | Refresh<br>North ADM102<br>South ADM103<br>South ADM103<br>North ADM103<br>North ADM103                                 | Power Supply 3           Description           4 - arbitret temp           4 - upstream temp           4 - upstream temp           4 - advanter temp           4 - advanter temp           4 - advanter temp           4 - advanter temp           4 - Advanter temp           4 - Advanter temp                                                                                                    | ,<br>,<br>,<br>,<br>, |
|            |        | o<br>o<br>Chassis S | 4<br>iensor E | Type<br>temperature<br>temperature<br>temperature<br>temperature<br>dc-power | power sup<br>F Status good good good good good           | Refresh<br>North ADM102<br>North ADM102<br>South ADM103<br>South ADM103<br>North ADM103<br>North ADM103<br>North ADM103 | Power Supply 3<br>Description<br>4 - anbient temp<br>4 - upbream temp<br>4 - anbient mp<br>4 - anbient mp<br>4 - a |                       |

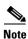

For a detailed explanation of physical LEDs on the hardware components, please refer to the section SFS 7012 Component LEDs, page 2-34.

### **System Tab**

The System tab displays the overall system information of the SFS 7012. This information includes the following items:

### **Out of Band LAN IP**

The IP address of the switch. Note that changes to this field only take effect after a switch power cycle (i.e., shutting the switch and powering it back up). The IP address of the switch can be changed by the administrator.

#### Netmask

The current net mask settings for the chassis. Note that changes to this field only take effect after a chassis power cycle (i.e., shutting down the chassis and powering it back up). The net mask of the chassis can be changed by the administrator.

#### **System Description**

A textual description of the system, which can be assigned by the administrator.

#### **IB** Node Description

Assigned by the administrator, the IB node description is an IB fabric-applicable name that will be displayed within a subnet manager GUI. Note that changes to this field will only take effect after a the chassis is rebooted. To reset this field to the default setting, click the **Field Default** button.

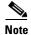

If the IB Node Description field has been changed since the last reboot of either spine, the next reboot will be treated as disruptive.

#### System Uptime

The elapsed time since the last time switch was re-initialized.

#### System Contact

The textual identification of the contact person and their contact information for this system, assigned by the administrator.

#### System Name

The name for the system, assigned by an administrator. One convention is to use the system's fully qualified domain name as the **System Name**.

### System Location

The location of the system, assigned by an administrator.

#### **Apply Button**

Saves any changes made by the user in the System tab to memory.

### **Refresh Button**

Refreshes all fields in the System tab.

### **Chassis FRU Tab**

The Chassis FRU tab displays switch Field Replaceable Unit (FRU) information. This information includes the following items:

#### Туре

The type of component.

### Description

A description of the component, assigned by an administrator.

#### **Alias Name**

Name of the component, assigned by an administrator.

### Serial Num

Component serial number

#### Detail

A button for each row that displays additional detail about the component. Additional details include: Part Number, Model, Version, Manufacturer Name, Product Name, Manufacturer Identification, and Manufactured Date.

### **Apply Button**

Saves any changes made by the user in the Chassis FRU tab to memory.

#### **Refresh Button**

Refreshes all fields in the Chassis FRU tab.

### **Power Tab**

The Power tab displays switch power supply information. This information includes the following items:

#### Description

A description of the component, assigned by an administrator.

#### Status

Displays the status of the component.

### Part Num

|                 | Displays the part number of the component.                                                                                                    |
|-----------------|----------------------------------------------------------------------------------------------------|
|                 | Detail                                                                                                    |
|                 | A button for each row that displays additional detail about the component. Additional details include: Model, Version, Manufacturer Name, Product Name, Manufacturer Id, Manufactured Date |
|                 | Apply Button                                                                                                    |
|                 | Saves any changes made by the user in the Power tab to memory.                                                                                                    |
|                 | Refresh Button                                                                                                    |
|                 | Refreshes all fields in the Power tab.                                                                                                    |
| Fan Tab         |                                                                                                    |
|                 | The Fan tab displays switch fan information. For descriptions of the fields, see the Power Tab.                                                                                            |
| Backplane Tab   |                                                                                                    |
|                 | The Backplane tab displays switch backplane information. For descriptions of the fields, see the Power Tab.                                                                                |
|                 | Additionally, the user can add or modify applicable Switch component information, which is specific to their network environment.                                                          |
| Modifying Switc | h Component Information                                                                                                    |

Following is the procedure for modifying the fields for switch components:

- Step 1 Select the applicable tab; System, Chassis FRU, Power, Fan, or Backplane.
- **Step 2** Click on the row to be modified.
- **Step 3** In the text boxes, enter information which is applicable to the existing network environment.
- **Step 4** To save, click the **Apply** button at the bottom of the screen.

### Figure 3-18 System Information Area

| Out of Band LAN IP  | 0.0.0                                               |               |  |  |  |  |
|---------------------|-----------------------------------------------------|---------------|--|--|--|--|
| Net Mask            | 0.00.0                                              | 0000          |  |  |  |  |
| System Description  | SFS-7012 - Firmware Version: 3.3.0.0.9, Apr 13 2006 |               |  |  |  |  |
| IB Node Description | Cisco SFS 7012 GUID=0x00066a0002000003              | Field Default |  |  |  |  |
| System Uptime       | 0 Day(s), 0 Hour(s), 14 Minute(s), 23 Second(s)     |               |  |  |  |  |
| System Contact      | Empty, No Value Set                                 |               |  |  |  |  |
| System Name         | Empty, No Value Set                                 |               |  |  |  |  |
| System Location     | Empty; No Value Set                                 |               |  |  |  |  |

# **Configuration and Monitoring Features**

The following section provides detailed, task-oriented descriptions for configuring and monitoring the SFS 7012 switch and its feature functionality.

## **Chassis View Menu**

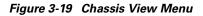

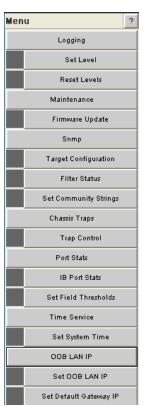

The **Chassis View Menu** allows the user to execute all configuration and operation tasks available for the SFS 7012 switch.

## Logging

The Logging submenu allows the user to set and reset levels for the message log file.

#### Figure 3-20 Logging Submenu

| Logging      |
|--------------|
| Set Level    |
| Reset Levels |

### Set Level

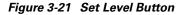

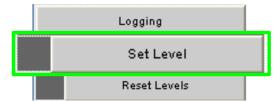

The Set Level button allows the user to set log level configuration parameters for all software modules on the SFS 7012.

To set log levels:

- **Step 1** From the menu, select **Logging.**
- Step 2 From Logging, select Set Level. The Log System Configurator (Device Tab) window is displayed:

| Figure 3-22 | Log System | Configurator | (Device | Tab) |
|-------------|------------|--------------|---------|------|
|-------------|------------|--------------|---------|------|

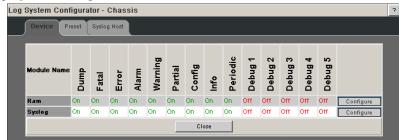

The Device tab presents current log level configuration settings for the following software modules:

- RAM = The circular log buffer contained in memory. To access the contents of this buffer, use the Chassis Viewer View Log button
- Syslog = All output messages are saved to the syslog host.

From this screen, the user can change any of the log level settings for a specific software module by clicking on the **Configure** hyperlink, which displays a configuration screen:

| Log System Configurator | - Chassis     |          |  |
|-------------------------|---------------|----------|--|
| Device Preset Sy:       | slog Host     |          |  |
| Device: Ram             |               |          |  |
|                         | Log Level     | On-Off   |  |
|                         | Dump          |          |  |
|                         | Fatal         |          |  |
|                         | Error         |          |  |
|                         | Alarm         | <b>⊠</b> |  |
|                         | Warning       | <b>⊠</b> |  |
|                         | Partial       |          |  |
|                         | Config        |          |  |
|                         | Info          |          |  |
|                         | Periodic      |          |  |
|                         | Debug 1       |          |  |
|                         | Debug 2       |          |  |
|                         | Debug 3       |          |  |
|                         | Debug 4       |          |  |
|                         | Debug 5       |          |  |
|                         | Apply Refresh | Close    |  |

Figure 3-23 Device Tab: Software Module Configurator

To change any Log Level settings:

- Step 1 Click the On-Off checkbox to the right of the setting.
- Step 2 Click the Submit button to save any changes.

The following list describes each of the Log Level configuration parameters.

- DUMP Dump: Indicates that a problem has caused the system to produce a system dump file. In most circumstances, it is recommended that the user retrieve the dump that was produced. Support engineers may require the information contained in the dump file to diagnose the cause of the problem.
- FATAL Indicates that a non-recoverable system problem has occurred. The user should reboot
  the system or component and verify that the subsystem is fully functional to determine whether
  the fault has been corrected. If the problem persists, the user should contact the supplier.
- ERROR Indicates that a serious system error has occurred which might be recoverable. If the
  system exhibits any instability, the user should reboot the system or component. If errors persist,
  the user should immediately contact the supplier's technical support.
- ALARM Indicates that a serious problem has occurred which degrades capacity or service. If
  the error is recoverable, the user should correct the failure. If the alarm/failure persists, the user
  should reboot the system at a convenient time. If the problem is still not cleared, the user should
  contact the supplier.
- WARNING Indicates that a recoverable problem has occurred. The user does not need to take action.
- **PARTIAL** When more information is available, Partial causes additional message-related details to be displayed.
- **CONFIGURATION**: An informational message indicating changes that a user has made to the system configuration. The user does not need to take any action.
- **INFO**: Informational messages that occur during a system or component boot. The user does not need to take any action.
- PERIODIC: An informational message containing periodic statistics. The user does not need to take action.

**Debug message levels 1 through 5**: Debug messages are for supplier and/or Cisco engineering use and are not necessarily indicative of actions that an end user may need to take.

- **DEBUG1** Messages that describe the states of connections and links.
- DEBUG2 Messages that describe major configuration changes or operations.
- **DEBUG3** Messages that describe the I/O flow.
- DEBUG4 Messages that contain the packet dumps within an I/O flow. I/O flows contain multiple packets.
- DEBUG5 Messages that contain the packet dumps within an I/O flow. I/O flows contain multiple packets.

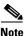

When configuring the log levels to display debug messages, care should be taken to ensure that system performance issues are weighed against troubleshooting requirements. Generally, the higher the debug number the more information is written to the log. Specifically, debug 3-5 have the most affect on system performance.

# **Preset Tab**

The Preset tab allows the user to quickly change log level settings for all software modules on the switch.

| Device Prese | t Syslog Host |               |     |
|--------------|---------------|---------------|-----|
|              | Name          | On-Off        |     |
|              | Dump          |               |     |
|              | Fatal         |               |     |
|              | Error         |               |     |
|              | Alarm         |               |     |
|              | Warning       |               |     |
|              | Partial       |               |     |
|              | Config        |               |     |
|              | Info          |               |     |
|              | Periodic      |               |     |
|              | Debug1        |               |     |
|              | Debug2        |               |     |
|              | Debug3        |               |     |
|              | Debug4        |               |     |
|              | Debug5        |               |     |
|              | Apply         | Refresh Close | . 1 |

#### Figure 3-24 Log System Configurator: Preset Tab

To change the log level settings:

- **Step 1** Click the **On-Off** checkbox to the right of the setting(s).
- **Step 2** Click the **Submit** button to save any changes.

# Syslog Tab

|         |                      | Configurator - Cl |                      |                |                     |               |                 |
|---------|----------------------|-------------------|----------------------|----------------|---------------------|---------------|-----------------|
|         | Device               | Preset Syslog I   | lost                 |                |                     |               | _               |
|         |                      |                   | Host IP              | Port           |                     |               |                 |
|         |                      |                   | 0.0.0                | 514            |                     | _             |                 |
|         |                      |                   | Apply                | Refresh        | Close               |               |                 |
| The S   | yslog tab allows the | e user to save    | e log files to       | o a syslog ho  | st.                 |               |                 |
| To set  | up the syslog host:  |                   |                      |                |                     |               |                 |
|         | 1 2 6                |                   |                      |                |                     |               |                 |
| In the  | Host IP dialog box   | , enter the I     | P address o          | f the syslog l | host where          | the log files | are to be sav   |
|         | -                    |                   |                      | r the systeg i | nost where          | the log mes   |                 |
| Click   | the Apply button to  | save the IP       | address.             |                |                     |               |                 |
|         |                      |                   |                      |                |                     |               |                 |
| Note    | Do not change th     | e Port settin     | ıg.                  |                |                     |               |                 |
|         | 0                    |                   | 0                    |                |                     |               |                 |
| a Linux | Sorvor               |                   |                      |                |                     |               |                 |
|         | Server               |                   |                      |                |                     |               |                 |
| Edit tl | he /etc/syscon       | fig/sysla         | <b>og</b> file and o | ensure that th | ne <b>-r</b> is inc | cluded in the |                 |
|         | OGD_OPTIONS. T       |                   | -                    |                |                     |               |                 |
|         | SYSLOGD OPTIONS      | s="-r -m 0"       |                      | -              |                     | -             |                 |
| Type    | /etc/init.d/s        |                   | start. and           | press Enter    |                     |               |                 |
| -, PC   | ,, <u></u> .,,,,,,   |                   | <b>-</b> , und       | Press Enter    |                     |               |                 |
|         |                      |                   |                      |                |                     |               |                 |
| T       | ntralize logging for | all switches      | in on IR fol         | ric the user   | can config          | ura aach awi  | itah ta naint t |

# Figure 3-25 Log System Configurator: Syslog Host Tab

To centralize logging for all switches in an IB fabric, the user can configure each switch to point to the same syslog server (running Linux), which has the syslog daemon (**syslogd**) running.

# **Reset Log Levels**

**Configure Syslog** 

Step Step

Step

Step

The Reset Levels button resets the logging levels to their factory default values.

# Figure 3-26 Reset Levels Button

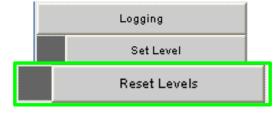

To reset the logging levels:

- Step 1 From the menu, select Logging.
- Step 2 Click Logging.
- Click Reset Levels. The Reset Levels window is displayed: Step 3

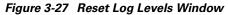

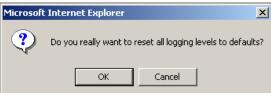

**Step 4** To reset the logging levels, click **OK**.

# **Firmware Update**

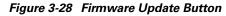

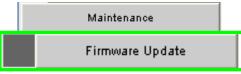

The Firmware Update button allows the user to select an alternate firmware file for the SFS 7012. These alternate files are reflected in the drop-down lists in the Firmware Update screen.

To download firmware:

- **Step 1** From the menu, select **Maintenance**.
- Step 2 Click Firmware Update. The Firmware Update screen is displayed.

| Figure 3-29 | Firmware | Update | Screen |
|-------------|----------|--------|--------|
|-------------|----------|--------|--------|

| Select Target Slot | Ima             | ge to Overwrite |   | Booted Image | Boot? | Completion State |
|--------------------|-----------------|-----------------|---|--------------|-------|------------------|
| Spine 1            | 3.1.5.0.12[2    | -               | ~ | 3.2.0.0.7    |       | completion state |
| Spine 2            |                 |                 |   |              |       |                  |
|                    |                 |                 |   |              |       |                  |
|                    |                 |                 |   |              |       |                  |
|                    | Firmware Update | e Package:      |   | Browse       |       |                  |
|                    | Firmware Update | e Package:      |   | Browse       |       |                  |

Step 3 In the Select Target Slot Column, select the hardware component to change its firmware.

| If there are multiple spine modules, the user can select all applicable slots.                                                                                                    |
|----------------------------------------------------------------------------------------------------|
| From the Image to Overwrite drop-down list, choose a firmware image to overwrite.                                                                                                 |
| In the <b>Firmware Update Package:</b> text box, enter the path to the alternate firmware file. If the path is not known, the user can use the <b>Browse</b> button to locate it. |
| To have the new image become active after the next reboot, check the box in the Boot? Column.                                                                                     |
| Click the <b>Update Firmware</b> button.                                                                                                    |

# **SNMP**

The SNMP submenu allows the user to configure and filter SNMP trap information.

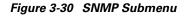

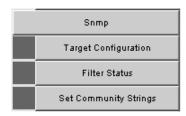

# **Target Configuration**

The Target Configuration button displays the SNMP Target Configuration Window, allowing the user to view and edit existing SNMP trap destinations.

Figure 3-31 Target MIB Configuration Button

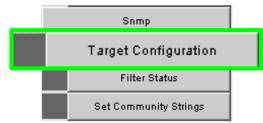

To display the Target Configuration window:

- **Step 1** From the menu, select **SNMP**.
- Step 2 Select Target Configuration.
- **Step 3** The SNMP Target Configuration window is displayed:

| Addr Name        | Transport Dom           | Transport Addr | Port | Timeout     | Retry Cnt | Tag                                          | List               | Params    | Storage Type | Status                 |  |
|------------------|-------------------------|----------------|------|-------------|-----------|----------------------------------------------|--------------------|-----------|--------------|------------------------|--|
|                  | 1                       | 1              |      |             |           |                                              |                    | 1         |              | -undefined-            |  |
|                  | 1.3.6.1.6.1.1           | 0.0.0.0        |      | 1500        |           | 1                                            | 007 -1-0000        | 1         | 1<br>        |                        |  |
| nms v1<br>nms v2 | 1.3.6.1.6.1.1           | 0.0.0.0        | 0    | 1500        | 3         | rfc1493 rfc1757 rfc1<br>rfc1493 rfc1757 rfc1 |                    |           |              | Not Ready<br>Not Ready |  |
|                  |                         |                |      |             |           |                                              |                    |           |              |                        |  |
| nms v3           | 1.3.6.1.6.1.1           | 0.0.0.0        | 0    | 1500        | 3         | rfc1493 rfc1757 rfc1                         | 907 PTC2233 tmscom | v3 params | non voiatile | Not Ready              |  |
|                  |                         |                |      |             |           |                                              |                    |           |              |                        |  |
| 3NMP Targe       | t Parameters            |                |      |             |           |                                              |                    |           |              |                        |  |
|                  | t Parameters<br>er Name | MP Model       | Secu | urity Model |           | Security Name                                | Security L         | evel      | Storage Type | Status                 |  |
|                  |                         | MP Model       | Secu | urity Model |           | Security Name                                | Security L         | evel      |              | Status                 |  |
|                  |                         | MP Model       | Secu | urity Model | public    | Security Name                                | Security L         | •         |              |                        |  |
| Paramet          | er Name                 | MP Model       | Secu | urity Model |           | Security Name                                |                    | •         |              | -undefined-            |  |

Figure 3-32 SNMP Target Configuration Window

The top section of the window, SNMP Target Addresses, allows the user to determine what type of SNMP traps are sent, and where they are sent. The rows provide an area for specifying multiple trap destinations. The bottom section of the window, SNMP Target Parameters, allows the user to configure each trap destination with version, optional security information, and filtering mechanisms.

The **Apply** button applies the current settings to either the SNMP Target Addresses or SNMP Target Parameters section.

Note

The Target Configuration window is used for viewing and modifying existing SNMP target entries. It is not used for creating new target entries.

To create a new target entry, use the following CLI command:

```
snmpTargetAddr add -n name -a addr [-p port] [-t timeout] [-r retry_count] [-l
tag_list] [-v parameters] [-s storage_type]
For example:
```

To add a trap target with the IP address 192.168.0.123 that accepts SNMP v2c style traps:

snmpTargetAddr add -n traphostl -a 192.168.0.123 -p "v2 params" Or, to add the same target except using SNMP v1traps:

snmpTargetAddr add -n traphost1 -a 192.168.0.123 -p "v1 params"

# **Target Configuration Window Field Descriptions**

The following are descriptions for each field in the Target MIB Configuration window:

#### **SNMP Target Addresses:**

• Address Name

Specifies a unique, administrator-defined name the system uses to identify a row.

Transport Domain

Specifies the transport type of the address contained in the snmpTargetAddrTAddress object.

• Transport Address

Specifies the IP address and port in hex, separated by colons. The first eight values make up the IP address, the last 4 make up the port number. For example, specify **0xc0:a8:00:65:00:a2** for **192.168.0.101 Port: 162**.

L

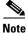

The combination of the Transport Domain and the Transport Address determines the trap destination.

• Port

Specifies the TCP port which the SNMP trap will be sent.

Timeout

Specifies the time that the trap sender waits on a response before re-sending the trap.

Retry Count

Specifies the number of attempts to be made to send the trap after a timeout condition occurs.

Note

Timeout and Retry Count are SNMP v2.c and above. Not applicable for v1 traps.

• Tag List

Specifies which traps should be sent to this particular destination.

٩, Note

RFC2233 specifies the link up/down traps. Including RFC2233 in the Tag List specifies that the trap receiver will get link up/down traps.

• Parameters

Specifies a mapping to an entry in the SNMP Target Parameters table, determining the version of SNMP to use.

• Storage Type

This field determines whether or not the entry is saved for each reboot of the SFS 7012.

- Nonvolatile means that the value is saved, and remains with each subsequent reboot.
- Volatile or Other indicates it will not be saved.
- Status

Indicates the current status of the row. The row may be in one of three states:

- Active
- Not in service
- Not Ready

Note

A status of **not in service** indicates that the current row will not be used in the event a trap is generated by the system. Toggling a trap to not in service, which temporarily suspends trap forwarding, may be useful to keep values intact.

# **SNMP Target Parameters:**

• Parameter Name

Specifies a mapping to an entry in the SNMP Target Parameters table, determining the version of SNMP to use.

• MP Model

The Message Processing Model to be used when generating SNMP messages for entry.

• Security Model

The Security Model to be used when generating SNMP messages using this entry. Values for this field are 1, 2, or 3.

Security Name

Security name identifies the entity for whom SNMP messages will be generated.

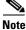

This is equivalent to the community string in an SNMP get.

• Security Level

One of three options:

- NoAuthNoPriv: No Authentication, no privacy.
- AuthNoPriv: Authentication, no privacy.
- AuthPriv: Authentication and privacy
- Storage Type

This field determines whether or not the entry is saved for each reboot of the SFS 7012.

- Nonvolatile means that the value is saved, and remains with each subsequent reboot.
- Volatile or Other indicates it will not be saved.
- Status

Indicates the current status of the row. The row may be in one of three states:

- Active
- Not in service
- Not Ready

Note

A status of **not in service** indicates that the current row will not be used in the event a trap is generated by the system. Toggling a trap to not in service, which temporarily suspends trap forwarding, may be useful to keep values intact.

# **Filter Status**

The SNMP Filter Status screen allows the user to view parameters for rfc2273 (SNMP-NOTIFICATION-MIB).

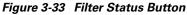

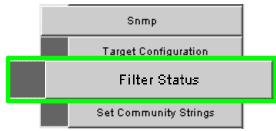

To view SNMP filter status:

**Step 1** From the menu, select **SNMP** 

Step 2 Click Filter Status. The SNMP Filter Status screen is displayed.

| Notify Name                      | Tag                    | Type    |             | Storage Type | Status |
|----------------------------------|------------------------|---------|-------------|--------------|--------|
| bridge                           | rfc1493                | Trap    | nonVolatile |              | Active |
| interfaces                       | rfc2233                | Trap    | nonVolatile |              | Active |
| rmon                             | rfc1757                | Trap    | nonVolatile |              | Active |
| sninp                            | rfc1907                | Trap    | nonVolatile |              | Active |
| Ims                              | trnscom                | Trap    | nonVolatile |              | Active |
|                                  |                        | Refresh | Close       |              |        |
|                                  |                        |         |             |              |        |
| SNMP Filter Parameters<br>Filter | Profile Name Parameter |         |             | Storage Type | Status |
| v1 params                        |                        |         | non∀olatile |              | Active |
| v2 params                        |                        |         | non∀olatile |              | Active |
| v3 params                        |                        |         | non∀olatile |              | Active |
|                                  |                        | Refresh | Close       |              |        |
| SNMP Filter Parameters           |                        |         |             |              |        |
| Filter Subtree                   | Filter Mask            |         | ter Type    | Storage Type | Status |
|                                  | 0                      | 1       |             | non∀olatile  | Active |
|                                  | 0                      | 1       |             | non∀olatile  | Active |
|                                  | 0                      | 1       |             | nonVolatile  | Active |
|                                  |                        |         |             |              |        |

Figure 3-34 Filter Status Screen

# **Setting Community Strings**

The Set Community Stings screen allows the user to set two SNMP community names:

- Read Only Community Name
- Read/Write Community Name

# Figure 3-35 Set Community Strings Button

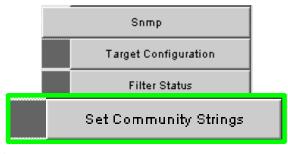

To set the Community Strings:

- Step 1 Click SNMP
- Step 2 Click Set Community Strings. The Set Community Strings screen is displayed.

Figure 3-36 Set Community Strings Window

| Se         | Set Community Strings         |      |         |       |   |  |  |  |  |  |  |
|------------|-------------------------------|------|---------|-------|---|--|--|--|--|--|--|
| Rea        | ad Only Comm. Na              | ıme  | public  |       |   |  |  |  |  |  |  |
| Rea<br>Nai | ad <b>/W</b> rite Comm.<br>me |      | private |       |   |  |  |  |  |  |  |
|            | Apply                         | Refr | esh     | Close | 1 |  |  |  |  |  |  |

The first field, "**Read Only Comm. Name**," is the community string that when specified in an SNMP client, allows read only access to SNMP fields exported by the SNMP server.

The second field, "**Read/Write Comm. Name**," is the community string that when specified in an SNMP client, allows read and write access to SNMP fields exported by the SNMP server.

Step 3 In each field, enter a meaningful name (such as public and private shown above), and click on Apply.

# **Chassis Traps**

The Chassis Trap Control screen allows the user to set default trap scenarios related to SFS 7012.

# Figure 3-37 Chassis Trap Control

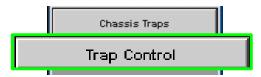

- Step 1 Click Chassis.
- Step 2 Click Chassis Traps
- Step 3 Click Trap Control. The Chassis Trap Control screen is displayed.

# Figure 3-38 Chassis Trap Control Screen

| hassis Group                                                                                                    |                  |                                          | ?                          | Slot Group                                                                                                    |         |                                              |
|----------------------------------------------------------------------------------------------------|------------------|------------------------------------------|----------------------------|----------------------------------------------------------------------------------------------------|---------|----------------------------------------------|
| icsChassisTrapSystemSelfTestFailure                                                                                                    | 1                | Gen Trap                                 |                            | icsChassisTrapModuleNotResponding                                                                                                    | 7       | Gen Trap                                     |
| icsChassisTrapSystemReboot                                                                                                    | 9                | Gen Trap                                 |                            | icsChassisTrapModuleInserted                                                                                                    | V       | Gen Trap                                     |
| icsChassisTrapSystemMgmtSrvcStarted                                                                                                    | 1                | Gen Trap                                 |                            | icsChassisTrapModuleRemoved                                                                                                    | V       | Gen Trap                                     |
| icsChassisTrapSystemMgmtSrvcAborted                                                                                                    | 1                | Gen Trap                                 |                            | icsChassisTrapModuleFailed                                                                                                    | 7       | Gen Trap                                     |
| icsChassisTrapSystemSwitchFailover                                                                                                    | 1                | Gen Trap                                 |                            | icsChassisTrapModuleSelfTestFailure                                                                                                    | 2       | Gen Trap                                     |
|                                                                                                    |                  |                                          |                            | icsChassisTrapModuleEEPROMReadFailure                                                                                                    | 2       | Gen Trap                                     |
| Apply Refresh Clo                                                                                                    | 154              |                                          |                            | icsChassisTrapModuleFPGAReadFailure                                                                                                    | 7       | Gen Trap                                     |
|                                                                                                    |                  |                                          |                            | icsChassisTrapModuleBulkPowerFailure                                                                                                    | 7       | Gen Trap                                     |
|                                                                                                    |                  |                                          |                            | icsChassisTrapModuleReboot                                                                                                    | 7       | Gen Trap                                     |
|                                                                                                    |                  |                                          |                            | Apply Refresh Clos                                                                                                    | •       |                                              |
| swer Group                                                                                                    |                  |                                          | ?                          | Apply Refresh Close                                                                                                    | •       |                                              |
| ower Group<br>losChassisTrapPowerSupplyNotResponding                                                                                                   |                  | Gen Tri                                  |                            |                                                                                                    |         | Gen Trap                                     |
|                                                                                                    |                  | Gen Tri<br>Gen Tri                       | 340                        | Fan Group                                                                                                    |         |                                              |
| icsChassisTrapPowerSupplyNotResponding                                                                                                    | R                |                                          | 340<br>340                 | Fan Group<br>IcsChassisTrapFanNolResponding                                                                                                    | 2       | Gen Trap                                     |
| icsChassisTrapPowerSupplyNotResponding<br>icsChassisTrapPowerSupplyInserted                                                                            | ۲<br>۲           | Gen Tr                                   | 98<br>98                   | Fan Group<br>IcsChassis TrapFanNotResponding<br>IcsChassis TrapFanNotResponding                                                                                                    | र र     | Gen Trap<br>Gen Trap                         |
| icsChassisTrapPowerSupplyNotResponding<br>icsChassisTrapPowerSupplyInserted<br>icsChassisTrapPowerSupplyRemoved                                        | א<br>א<br>א      | Gen Tri<br>Gen Tri                       | de<br>de<br>de             | Fan Group<br>IcsChassis TrepFanNotResponding<br>IcsChassis TrepFan TrayInserted<br>IcsChassis TrapFan TrayResoved                                                                               | र र र   | Gen Trap<br>Gen Trap<br>Gen Trap             |
| icsChassisTrapPowerSupplyNotResponding<br>icsChassisTrapPowerSupplyInserted<br>icsChassisTrapPowerSupplyRemoved<br>icsChassisTrapPowerSupplyFailed     | א<br>א<br>א<br>א | Gen Tri<br>Gen Tri<br>Gen Tri            | 66<br>68<br>68<br>68<br>68 | Fan Group<br>IcsChassis TrapFanNdResponding<br>IcsChassis TrapFan TrayReserted<br>IcsChassis TrapFan TrayReserved<br>IcsChassis TrapFan TrayReserved<br>IcsChassis TrapFan TrayEEPROMReadFalure | र र र र | Gen Trap<br>Gen Trap<br>Gen Trap             |
| icsChassisTrapPowerSupplyInserted<br>icsChassisTrapPowerSupplyRemoved<br>icsChassisTrapPowerSupplyFailed<br>icsChassisTrapPowerSupplyEEPROMReadFailure | א<br>א<br>א<br>א | Gen Tri<br>Gen Tri<br>Gen Tri<br>Gen Tri | 66<br>68<br>68<br>68<br>68 | Fan Group<br>IcsChassis TrepFanNotResponding<br>IcsChassis TrepFanNopFan TreyInserted<br>IcsChassis TrepFan TreyResoved<br>IcsChassis TrepFan TreyResoved                                       | र र र र | Gen Trap<br>Gen Trap<br>Gen Trap<br>Gen Trap |

**Step 4** Select or deselect the desired trap(s).

To generate an immediate trap, click the applicable Gen Trap button.

<sup>&</sup>lt;u>Note</u>

# **Step 5** To save settings, click on **Apply**.

Following are definitions for each chassis trap:

## **Chassis Group**

## icsChassisTrapSystemSelfTestFailure

This trap indicates that the chassis failed one or more of its self-test(s).

# icsChassisTrapSystemReboot

This trap indicates that the chassis is in the process of rebooting.

## icsChassisTrapSystemMgmtSrvcStarted

This trap indicates that the internal service used to support the management of the chassis is operational.

#### icsChassisTrapSystemMgmtSrvcAborted

This trap indicates that the internal service used to support the management of the chassis has terminated abnormally.

# icsChassisTrapSystemSwitchFailover

This trap indicates that there was a fail over from one switch in the chassis to the other.

# Slot Group

# icsChassisTrapModuleNotResponding

This trap indicates that a module is not responding to HEARTBEAT poll requests, that are issued by the internal chassis management service.

# ics Chassis Trap Module Inserted

This trap indicates that a module was inserted into the chassis.

#### IcsChassisTrapModuleRemoved

This trap indicates that a module was removed from the chassis.

## icsChassisTrapModuleFailed

This trap indicates that a module has failed and is not operational.

# ics Chassis TrapModule Self Test Failure

This trap indicates, that the module failed one or more of its self-test.

## icsChassisTrapModuleEEPROMReadFailure

This trap indicates, that an error condition was encountered when reading the EEPROM of the module.

# icsChassisTrapModuleFPGAReadFailure

This trap indicates, that an error condition was encountered when reading the Field-Programmable Gate Array (FPGA) of the module.

# ics Chassis Trap Module Bulk Power Failure

This trap indicates, that the bulk power used by a module has failed within the chassis.

# ics Chassis TrapModule Reboot

This trap indicates that the chassis is in the process of rebooting.

## **Power Group**

# icsChassisTrapPowerSupplyNotResponding

This trap indicates that a power supply is not responding to HEARTBEAT poll requests, that are issued by the internal chassis management service.

## icsChassisTrapPowerSupplyInserted

This trap indicates that a power supply was inserted into the chassis.

## icsChassisTrapPowerSupplyRemoved

This trap indicates that a power supply was removed from the chassis.

# icsChassisTrapPowerSupplyFailed

This trap indicates that a power supply has failed and is not operational.

## icsChassisTrapPowerSupplyEEPROMReadFailure

This trap indicates, that an error condition was encountered when reading the EEPROM of the power supply.

# icsChassisTrapPowerSupplyFanFailed

This trap indicates that a power supply fan has failed and is not operational.

# **Fan Group**

# icsChassisTrapFanNotResponding

This trap indicates that a fan is not responding to HEARTBEAT poll requests, that are issued by the internal chassis management service.

#### icsChassisTrapFanTrayInserted

This trap indicates that a fan was inserted into the chassis.

#### icsChassisTrapFanTrayRemoved

This trap indicates that a fan was removed from the chassis.

#### icsChassisTrapFanFailed

This trap indicates that a fan has failed and is not operational.

# icsChassisTrapFanTrayEEPROMReadFailure

This trap indicates, that an error condition was encountered when reading the EEPROM of the fan tray.

# SFS 7012 Port Statistics

The **Chassis View Port Statistics** area provides IB port information for all of the external and internal ports of the SFS 7012.

# Figure 3-39 IB Port Statistics

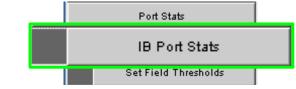

To view port statistical information, do the following:

Step 1 From the Chassis View Port Statistics submenu, select **IB Port Stats**. The IB Port Statistics window is displayed:

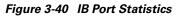

| Cha          | issis     | IB Port Statis | stics             |                         |                         |                          |                            |         |                          |                            |                            |                           |            |
|--------------|-----------|----------------|-------------------|-------------------------|-------------------------|--------------------------|----------------------------|---------|--------------------------|----------------------------|----------------------------|---------------------------|------------|
|              |           |                |                   | ų                       |                         | I RABBAR                 |                            |         |                          |                            |                            |                           |            |
| Port<br>Name | Port<br># | Link<br>State  | Physical<br>State | Link<br>Down<br>Default | Active<br>Link<br>Width | Link<br>Width<br>Enabled | Link<br>Width<br>Supported | Link    | Link<br>Speed<br>Enabled | Link<br>Speed<br>Supported | Transmit<br>32Bit<br>Words | Receive<br>32Bit<br>Words | Tra<br>Pac |
| L01P01       | 1,1       | down           | Polling           | Polling                 | 4X                      | 1X or 4X                 | 1X or 4X                   | 2.5Gb/s | 2.5Gb/s                  | 2.5Gb/s                    | 0                          | 0                         | 0          |
| L01P02       | 1,2       | down           | Polling           | Polling                 | 4X                      | 1X or 4X                 | 1X or 4X                   | 2.5Gb/s | 2.5Gb/s                  | 2.5Gb/s                    | 0                          | 0                         | 0          |
| L01P03       | 1,3       | down           | Polling           | Polling                 | 4X                      | 1X or 4X                 | 1X or 4X                   | 2.5Gb/s | 2.5Gb/s                  | 2.5Gb/s                    | 0                          | 0                         | 0          |
| L01P04       | 1,4       | active         | Up                | Polling                 | 4X                      | 1X or 4X                 | 1X or 4X                   | 2.5Gb/s | 2.5Gb/s                  | 2.5Gb/s                    | 178631126                  | 610400360                 | 6410       |
| L01P05       | 1,5       | down           | Polling           | Polling                 | 4X                      | 1X or 4X                 | 1X or 4X                   | 2.5Gb/s | 2.5Gb/s                  | 2.5Gb/s                    | 0                          | 0                         | 0          |
| L01P06       | 1,6       | active         | Up                | Polling                 | 4X                      | 1X or 4X                 | 1X or 4X                   | 2.5Gb/s | 2.5Gb/s                  | 2.5Gb/s                    | 21564414                   | 22716720                  | 300:       |
| L01P07       | 1,7       | down           | Polling           | Polling                 | 4X                      | 1X or 4X                 | 1X or 4X                   | 2.5Gb/s | 2.5Gb/s                  | 2.5Gb/s                    | 0                          | 0                         | 0          |
| L01P08       | 1,8       | down           | Polling           | Polling                 | 4X                      | 1X or 4X                 | 1X or 4X                   | 2.5Gb/s | 2.5Gb/s                  | 2.5Gb/s                    | 0                          | 0                         | 0          |
| L01P09       | 1,9       | down           | Polling           | Polling                 | 4X                      | 1X or 4X                 | 1X or 4X                   | 2.5Gb/s | 2.5Gb/s                  | 2.5Gb/s                    | 0                          | 0                         | 0          |
| L01P10       | 1,10      | active         | Up                | Polling                 | 4X                      | 1X or 4X                 | 1X or 4X                   | 2.5Gb/s | 2.5Gb/s                  | 2.5Gb/s                    | 16242531                   | 17303496                  | 2263       |
| L01P11       | 1,11      | active         | Up                | Polling                 | 4X                      | 1X or 4X                 | 1X or 4X                   | 2.5Gb/s | 2.5Gb/s                  | 2.5Gb/s                    | 788414067                  | 698704574                 | 5491       |
| L01P12       | 1,12      | down           | Disabled          | Polling                 | 4X                      | 1X or 4X                 | 1X or 4X                   | 2.5Gb/s | 2.5Gb/s                  | 2.5Gb/s                    | 0                          | 0                         | 0          |
| L02P01       | 2,1       | down           | Polling           | Polling                 | 4X                      | 1X or 4X                 | 1X or 4X                   | 2.5Gb/s | 2.5Gb/s                  | 2.5Gb/s                    | 3047409                    | 3098882                   | 4241       |
| L02P02       | 2,2       | down           | Polling           | Polling                 | 4X                      | 1X or 4X                 | 1X or 4X                   | 2.5Gb/s | 2.5Gb/s                  | 2.5Gb/s                    | 0                          | 0                         | 0          |
| L02P03       | 2,3       | down           | Polling           | Polling                 | 4X                      | 1X or 4X                 | 1X or 4X                   | 2.5Gb/s | 2.5Gb/s                  | 2.5Gb/s                    | 0                          | 0                         | 0          |
| 00004        | 0.1       | 1              | 1                 | D-II-                   | 1.00                    | 111 111                  | 01 01                      | 0.50W   | 0.501.1                  | 0.0014                     | 04704770                   | 00740700                  | 000        |

# **Understanding Port Naming Conventions**

Following is an explanation of the conventions used in the Port Name column.

# Leaf modules/ports:

- L = Leaf module number
- P = Leaf module port number

Example: L10P01 is leaf module 10 port number 1.

# Interswitch Link (ISL) Ports:

- S = Spine module number
- L = Leaf leaf module number
- A = Spine module switch chip A
- B = Spine module switch chip B

Example: S2AL08 is the ISL between spine module 2, switch chip A and leaf module 8.

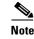

Spine chips are referenced by the spine number and the switch chip identifier. Each spine module contains two switch chips (Switch chip A and B).

# Port Statistics Field Descriptions

# **Port Name/Port Number:**

Corresponds to external leaf module number/port number, spine module number/port number, and all interswtich links.

# Link State:

Indicates whether the InfiniBand link associated with the physical port is up or down. Possible values are **no state change**, **down**, **init**, **armed**, **active**, and **unknown**.

# **Physical State:**

Indicates whether the internal connection to the InfiniBand port is up or down. Possible values are **No State Change**, **Sleep**, **Polling**, **Disabled**, **Training**, **Up**, and **Error Recovery**.

#### Link Down Default:

Indicates the default down state as set by the subnet manager. Possible values are **No State Change**, **Sleep**, **Polling**, and **Unknown**.

## Active Link Width:

Indicates the bandwidth of the link on the backplane. The bandwidth is specified as a multiplier of 2.5 Gbit/sec full duplex serial links. As an example, 4X specifies a bandwidth of 10 Gbit/sec.

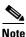

Values of 1X are possible in this field with 4X IB cables if poor cable connections or defective 4X IB cables are used.

# Link Width Enabled:

Indicates actual link width as opposed to the supported link width.

## Link Width Supported:

Indicates the link width in terms of multipliers of 2.5 Gbit/sec full duplex serial links supported by the port.

#### **Active Link Speed:**

Indicates the speed of the full duplex serial link. This is either 2.5Gbps (single data rate, or SDR), or 5.0Gbps (double data rate, or DDR).

#### Link Speed enabled:

Indicates the actual link speed as opposed to the supported link speed. This could be 2.5Gbps (SDR), 5.0Gbps (DDR) or both.

## Link Speed supported:

The supported link speed of the port. This could be 2.5Gbps (SDR), 5.0Gbps (DDR) or both.

## **InfiniBand Statistics:**

# **Transmit 32 Bit Words:**

The number of 32-bit data words transmitted by the port, not including flow control and VCRC data.

## **Receive 32 Bit Words:**

The number of 32-bit data words received by the port, not including flow control and VCRC data.

# **Transmit Packets:**

The number of data packets transmitted by the port, not including flow control packets.

# **Receive Packets:**

The number of data packets received by the port, not including flow control packets.

# **Symbol Errors:**

The number of times an 8B10B encoding violation, or a disparity violation was detected. If multiple errors are detected simultaneously (in more than one lane), the counter only increments by one. The value of the counter does not increment past 255. The Performance Manager may reset and/or consolidate the results of this counter.

## Link Error Recovery:

Indicates the number of times the link error recovery process happened successfully. The value of the counter does not increment past 255. The Performance Manager may reset and/or consolidate the results of this counter.

# Link Downed:

The number of times the link error recovery process failed. The value of the counter does not increment past 255. The Performance Manager may reset and/or consolidate the results of this counter.

# **Receive Errors:**

Number of errors received on the port.

# **Remote Physical Error Received:**

Number of remote physical errors received on the port.

### **Transmit Discards:**

Number of port transmit discards.

#### **Local Link Integrity Errors:**

Number of local link integrity errors.

#### **Excessive Buffer Overrun:**

Number of excessive buffer overrun errors.

## **Pkey Violations Inbound:**

Indicates the number of times an invalid partition key (PKey) was received. PKeys support an advanced InfiniBand feature for logically partitioning a physical subnet into logical access domains.

# **Pkey Violations Outbound:**

Indicates the number of times an invalid PKey was sent. PKeys support an advanced InfiniBand feature for logically partitioning a physical subnet into logical access domains.

#### **Raw Violations Inbound:**

Number of times raw inbound packet discarded.

#### **Raw Violations Outbound:**

Number of times raw outbound packet was discarded.

# Leaf and Spine Module IB Port Statistics

To access IB port statistics for a specific leaf or spine module, perform the following steps.

# **Leaf Modules**

**Step 1** Select a leaf module. The leaf module view is displayed.

1. From the Leaf Port Stats menu, select IB Port Stats.

# Figure 3-41 Leaf Port Stats Menu

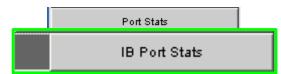

The leaf port statistics window is displayed:

# Figure 3-42 Leaf Port Statistics Window

| Lea          | f Slo     | t IB P | ort Stati         | stics                   |                         |             |                            |                         |         |                            |                            |                           |                     |                    |
|--------------|-----------|--------|-------------------|-------------------------|-------------------------|-------------|----------------------------|-------------------------|---------|----------------------------|----------------------------|---------------------------|---------------------|--------------------|
|              |           |        | 8                 |                         | • — •                   | )<br>D<br>D |                            | ]<br>]                  |         |                            |                            |                           |                     |                    |
| Port<br>Name | Port<br># |        | Physical<br>State | Link<br>Down<br>Default | Active<br>Link<br>Width | Width       | Link<br>Width<br>Supported | Active<br>Link<br>Speed | Speed   | Link<br>Speed<br>Supported | Transmit<br>32Bit<br>Words | Receive<br>32Bit<br>Words | Transmit<br>Packets | Receive<br>Packets |
| L08P01       | 8,1       | active | Up                | Polling                 | 4X                      | 1X or 4X    | 1X or 4X                   | 2.5Gb/s                 | 2.5Gb/s | 2.5Gb/s                    | 1676313036                 | 2194608751                | 124776860           | 12503641           |
| LO8P02       | 8,2       | down   | Poling            | Polling                 | 4X                      | 1X or 4X    | 1X or 4X                   | 2.5Gb/s                 | 2.5Gb/s | 2.5Gb/s                    | 0                          | 0                         | 0                   | 0                  |
| LOBPO3       | 8,3       | down   | Poling            | Polling                 | 4X                      | 1X or 4X    | 1X or 4X                   | 2.5Gb/s                 | 2.5Gb/s | 2.5Gb/s                    | 0                          | 0                         | 0                   | 0                  |
| LO8P04       | 8,4       | active | Up                | Polling                 | 4X                      | 1X or 4X    | 1X or 4X                   | 2.5Gb/s                 | 2.5Gb/s | 2.5Gb/s                    | 33490130                   | 268809116                 | 345060452           | 40352704           |
| L08P05       | 8,5       | active | Up                | Polling                 | 4X                      | 1X or 4X    | 1X or 4X                   | 2.5Gb/s                 | 2.5Gb/s | 2.5Gb/s                    | 2465956636                 | 2427418228                | 5197900             | 5136119            |
| LOBPO6       | 8,6       | down   | Poling            | Polling                 | 4X                      | 1X or 4X    | 1X or 4X                   | 2.5Gb/s                 | 2.5Gb/s | 2.5Gb/s                    | 0                          | 0                         | 0                   | 0                  |
| LO6P07       | 8,7       | active | Up                | Polling                 | 4X                      | 1X or 4X    | 1X or 4X                   | 2.5Gb/s                 | 2.5Gb/s | 2.5Gb/s                    | 1268511170                 | 1117790011                | 568119524           | 56865070           |
| LOSPOS       | 8,8       | down   | Poling            | Polling                 | 4X                      | 1X or 4X    | 1X or 4X                   | 2.5Gb/s                 | 2.5Gb/s | 2.5Gb/s                    | 0                          | 0                         | 0                   | 0                  |
| LOSPO9       | 8,9       | active | Up                | Polling                 | 4X                      | 1X or 4X    | 1X or 4X                   | 2.5Gb/s                 | 2.5Gb/s | 2.5Gb/s                    | 3129876636                 | 3492582806                | 91737443            | 91895650           |
| L08P10       | 8,10      | active | Up                | Polling                 | 4X                      | 1X or 4X    | 1X or 4X                   | 2.5Gb/s                 | 2.5Gb/s | 2.5Gb/s                    | 524043717                  | 1091591351                | 696518632           | 69575939           |
| L08P11       | 8,11      | active | Up                | Polling                 | 4X                      | 1X or 4X    | 1X or 4X                   | 2.5Gb/s                 | 2.5Gb/s | 2.5Gb/s                    | 3836481803                 | 3909633543                | 579359806           | 57997898           |
| L08P12       | 8,12      | down   | Poling            | Polling                 | 4X                      | 1X or 4X    | 1X or 4X                   | 2.5Gb/s                 | 2.5Gb/s | 2.5Gb/s                    | 0                          | 0                         | 0                   | 0                  |
| LOBS3A       | 8,13      | active | Up                | Polling                 | 4X                      | 1X or 4X    | 1X or 4X                   | 2.5Gb/s                 | 2.5Gb/s | 2.5Gb/s                    | 84023675                   | 3690886041                | 224807473           | 19760540           |
| L08S1A       | 8,14      | active | Up                | Polling                 | 4X                      | 1X or 4X    | 1X or 4X                   | 2.5Gb/s                 | 2.5Gb/s | 2.5Gb/s                    | 2677824852                 | 3473811845                | 288000467           | 65919158           |
| L08S4A       | 8,15      | down   | Polling           | Polling                 | 4X                      | 1X or 4X    | 1X or 4X                   | 2.5Gb/s                 | 2.5Gb/s | 2.5Gb/s                    | 0                          | 0                         | 0                   | 0                  |
| LOBS5A       | 8,16      | down   | Poling            | Polling                 | 4X                      | 1X or 4X    | 1X or 4X                   | 2.5Gb/s                 | 2.5Gb/s | 2.5Gb/s                    | 0                          | 0                         | 0                   | 0                  |
| L08S6A       | 8,17      | active | Up                | Polling                 | 4X                      | 1X or 4X    | 1X or 4X                   | 2.5Gb/s                 | 2.5Gb/s | 2.5Gb/s                    | 729650727                  | 3970586485                | 816884549           | 28093974           |
| L08S2A       | 8,18      | down   | Polling           | Polling                 | 4X                      | 1X or 4X    | 1X or 4X                   | 2.5Gb/s                 | 2.5Gb/s | 2.5Gb/s                    | 0                          | 0                         | 0                   | 0                  |
| L08S1B       | 8,19      | active | Up                | Polling                 | 4X                      | 1X or 4X    | 1X or 4X                   | 2.5Gb/s                 | 2.5Gb/s | 2.5Gb/s                    | 3338099114                 | 3892641259                | 172449702           | 84110256           |

For information on the each IB port statistic field, refer to the section Port Statistics Field Descriptions, page 3-68

# **Spine Modules**

- **Step 1** Select a spine module. The spine module view is displayed.
- **Step 2** From the Spine Port Stats menu, select IB Port Stats.

# Figure 3-43 Spine Port Stats Menu

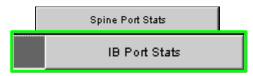

The spine port statistics window is displayed:

|              | <u> </u>  |        |                   |                         |                         |          |                            |                         | 57                       | ĩ                          |                            |                           |                     |                    |                |
|--------------|-----------|--------|-------------------|-------------------------|-------------------------|----------|----------------------------|-------------------------|--------------------------|----------------------------|----------------------------|---------------------------|---------------------|--------------------|----------------|
|              |           |        | 1 🕅               | 8 <b>8</b> °            |                         |          |                            |                         | ġ                        | _                          |                            |                           |                     |                    |                |
| Port<br>Name | Port<br># |        | Physical<br>State | Link<br>Down<br>Default | Active<br>Link<br>Width | Width    | Link<br>Width<br>Supported | Active<br>Link<br>Speed | Link<br>Speed<br>Enabled | Link<br>Speed<br>Supported | Transmit<br>32Bit<br>Words | Receive<br>32Bit<br>Words | Transmit<br>Packets | Receive<br>Packets | Transm<br>Wait |
| S1.AL07      | 13,1      | down   | Poling            | Poling                  | 4X                      | 1X or 4X | 1X or 4X                   | 2.5Gb/s                 | 2.5Gb/s                  | 2.5Gb/s                    | 0                          | 0                         | 0                   | 0                  | 0              |
| S1AL19       | 13,2      | down   | Poling            | Poling                  | 4X                      | 1X or 4X | 1X or 4X                   | 2.5Gb/s                 | 2.5Gk/s                  | 2.5Gb/s                    | 0                          | 0                         | 0                   | 0                  | 0              |
| S1AL09       | 13,3      | active | Up                | Poling                  | 4X                      | 1X or 4X | 1X or 4X                   | 2.5Gb/s                 | 2.5Gb/s                  | 2.5Gb/s                    | 1384947013                 | 1416002711                | 151101356           | 202152291          | 0              |
| S1AL23       | 13,4      | down   | Poling            | Poling                  | 4X                      | 1X or 4X | 1X or 4X                   | 2.5Gb/s                 | 2.5Gb/s                  | 2.5Gb/s                    | 0                          | 0                         | 0                   | 0                  | 0              |
| S1AL17       | 13,5      | active | Up                | Poling                  | 4X                      | 1X or 4X | 1X or 4X                   | 2.5Gb/s                 | 2.5Gb/s                  | 2.5Gb/s                    | 1688115309                 | 4182866388                | 614151432           | 197936838          | 0              |
| S1AL21       | 13,6      | active | Up                | Poling                  | 4X                      | 1X or 4X | 1X or 4X                   | 2.5Gb/s                 | 2.5Gb/s                  | 2.5Gb/s                    | 2795429587                 | 2626254257                | 21035957            | 179037360          | 0              |
| S1AL03       | 13,7      | down   | Poling            | Poling                  | 4X                      | 1X or 4X | 1X or 4X                   | 2.5Gb/s                 | 2.5Gb/s                  | 2.5Gb/s                    | 0                          | 0                         | 0                   | 0                  | 0              |
| S1AL13       | 13,8      | active | Up                | Poling                  | 4X                      | 1X or 4X | 1X or 4X                   | 2.5Gb/s                 | 2.5Gb/s                  | 2.5Gb/s                    | 1789089603                 | 22829035                  | 354854513           | 170291149          | 0              |
| S1AL01       | 13,9      | active | Up                | Poling                  | 4X                      | 1X or 4X | 1X or 4X                   | 2.5Gb/s                 | 2.5Gb/s                  | 2.5Gb/s                    | 2333405332                 | 1568202926                | 895754086           | 892519313          | 0              |
| S1AL15       | 13,10     | dewn   | Poling            | Poling                  | 4X                      | 1X or 4X | 1X or 4X                   | 2.5Gb/s                 | 2.5Gb/s                  | 2.5Gb/s                    | 0                          | 0                         | 0                   | 0                  | 0              |
| S1AL11       | 13,11     | dewn   | Poling            | Poling                  | 4X                      | 1X or 4X | 1X or 4X                   | 2.5Gb/s                 | 2.5Gb/s                  | 2.5Gb/s                    | 0                          | 0                         | 0                   | 0                  | 0              |
|              | 13,12     | active | Up                | Poling                  | 4X                      | 1X or 4X | 1X or 4X                   | 2.5Gb/s                 | 2.5Gb/s                  | 2.5Gb/s                    | 3365012806                 | 1700221051                | 681193507           | 204438593          | 0              |
| S1AL08       | 13,13     | active | Up                | Poling                  | 4X                      | 1X or 4X | 1X or 4X                   | 2.5Gb/s                 | 2.5Gb/s                  | 2.5Gb/s                    | 3998151981                 | 3856919282                | 660082482           | 288150170          | 0              |
| S1.AL20      | 13,14     | active | Up                | Poling                  | 4X                      | 1X or 4X | 1X or 4X                   | 2.5Gb/s                 | 2.5Gb/s                  | 2.5Gb/s                    | 1561944004                 | 1974498843                | 758454126           | 1718586671         | 0              |
| S1AL10       | 13,15     | dewn   | Poling            | Poling                  | 4X                      | 1X or 4X | 1X or 4X                   | 2.5Gb/s                 | 2.5Gb/s                  | 2.5Gb/s                    | 0                          | 0                         | 0                   | 0                  | 0              |
| S1AL24       | 13,16     | active | Up                | Poling                  | 4X                      | 1X or 4X | 1X or 4X                   | 2.5Gb/s                 | 2.5Gb/s                  | 2.5Gb/s                    | 799054848                  | 799053264                 | 11097984            | 11097962           | 0              |
| S1AL18       | 13,17     | dewn   | Poling            | Poling                  | 4X                      | 1X or 4X | 1X or 4X                   | 2.5Gb/s                 | 2.5Gb/s                  | 2.5Gb/s                    | 0                          | 0                         | 0                   | 0                  | 0              |
| S1AL22       | 13,18     | dewn   | Poling            | Poling                  | 4X                      | 1X or 4X | 1X or 4X                   | 2.5Gb/s                 | 2.5Gb/s                  | 2.5Gb/s                    | 0                          | 0                         | 0                   | 0                  | 0              |
| S1AL04       | 13,19     | active | Up                | Poling                  | 4X                      | 1X or 4X | 1X or 4X                   | 2.5Gb/s                 | 2.5Gb/s                  | 2.5Gb/s                    | 2939918597                 | 2802207789                | 160239144           | 446498349          | 0              |
| S1AL14       | 13,20     | dewn   | Poling            | Poling                  | 4X                      | 1X or 4X | 1X or 4X                   | 2.5Gb/s                 | 2.5Gb/s                  | 2.5Gb/s                    | 0                          | 0                         | 0                   | 0                  | 0              |
| S1AL02       | 13,21     | active | Up                | Poling                  | 4X                      | 1X or 4X | 1X or 4X                   | 2.5Gb/s                 | 2.5Gb/s                  | 2.5Gb/s                    | 3426902183                 | 3204418963                | 395797297           | 62131959           | 0              |
| S1AL16       | 13,22     | active | Up                | Poling                  | 4X                      | 1X or 4X | 1X or 4X                   | 2.5Gb/s                 | 2.5Gb/s                  | 2.5Gb/s                    | 980042746                  | 1325486781                | 368408033           | 381535568          | 0              |
| S1AL12       | 13,23     | active | Up                | Poling                  | 4X                      | 1X or 4X | 1X or 4X                   | 2.5Gb/s                 | 2.5Gb/s                  | 2.5Gb/s                    | 2065209741                 | 3072377364                | 54898977            | 372693027          | 0              |
| S1AL06       | 13,24     | dewn   | Poling            | Poling                  | 4X                      | 1X or 4X | 1X or 4X                   | 2.5Gb/s                 | 2.5Gb/s                  | 2.5Gb/s                    | 0                          | 0                         | 0                   | 0                  | 0              |
| S1BL05       | 14,1      | active | Up                | Poling                  | 4X                      | 1X or 4X | 1X or 4X                   | 2.5Gb/s                 | 2.5Gb/s                  | 2.5Gb/s                    | 1480921635                 | 4285826923                | 196018838           | 753004666          | 0              |
| S1BL11       | 14,2      | dewn   | Poling            | Poling                  | 4X                      | 1X or 4X | 1X or 4X                   | 2.5Gb/s                 | 2.5Gb/s                  | 2.5Gb/s                    | 0                          | 0                         | 0                   | 0                  | 0              |
| S1BL15       | 14,3      | dewn   | Poling            | Poling                  | 4X                      | 1X or 4X | 1X or 4X                   | 2.5Gb/s                 | 2.5Gb/s                  | 2.5Gb/s                    | 0                          | 0                         | 0                   | 0                  | 0              |
| S1BL01       | 14,4      | active | Up                | Poling                  | 4X                      | 1X or 4X | 1X or 4X                   | 2.5Gb/s                 | 2.5Gb/s                  | 2.5Gb/s                    | 4018932554                 | 3545800500                | 116163149           | 97123861           | 0              |
| 010110       |           | 11     |                   | 0.11                    | 104                     | 134 134  | 111 111                    | 0.001.1                 | 0.001.1                  | 0.001.1                    | 0001010707                 | 0171011070                | 101007107           | 010000771          | 1              |

Figure 3-44 Spine Port Statistics Window

For information on the each IB port statistic field, refer to the section Port Statistics Field Descriptions, page 3-68

# **Set Field Thresholds**

The Set Field Thresholds screen allows the user to set, for a specific parameter(s), an error message threshold for the 12 cable ports on the SFS 7012.

# Figure 3-45 Set Field Thresholds

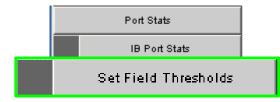

To change error reporting thresholds, do the following:

- Step 1 Click on Port Stats.
- Step 2 Click on Set Field Thresholds. The Set Field Thresholds screen is displayed:

 Set Field Thresholds
 Incluit

 Field
 Tracshold
 Incluit

 portRecePutaThresh
 0
 Percent of Max

 portRecePutaThresh
 0
 Percent of Max

 portRecePutaThresh
 0
 Percent of Max

 portRecePutaThresh
 0
 Percent of Max

 portRecePutaThresh
 0
 Percent of Max

 portRecePutaThresh
 0
 Percent of Max

 portRecePutaThresh
 1
 Second

 portLindOweredThresh
 1
 Second

 portRecePutaThresh
 1
 Second

 portRecePutaThresh
 1
 Second

 portRecePutaThresh
 1
 Second

 portRecePutaThresh
 1
 Second

 portRecePutaThresh
 1
 Second

 portRecePutaThresh
 1
 Second

 portRecePutaThresh
 1
 Second

 portRecePutaThresh
 1
 Second

 portRecePutaThresh
 1
 Second

 portRecePutaThresh
 1
 Second

 portRecePutaThresh
 1
 Second

 portRecePutaThresh
 1

Figure 3-46 Set Error Reporting Thresholds Screen

**Step 3** To change a threshold value for any field:

- a. Click in the Threshold field.
- **b.** Enter a new threshold value.

Note

For those fields with a "**Percent of Max**" time unit, the user may enter a number from 0 to 100. For those fields with a "**1 Second**" time unit, the user may enter a number from 1 to 65,535.

c. Click Apply.

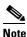

Any port which exceeds the configured thresholds will be displayed as red on the home page.

The following are descriptions for each field in the Set Field Thresholds area:

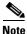

The thresholds for the following four fields are set as a percentage of maximum; that is the percentage of maximum port capacity, which depending upon the IB fabric configuration can be:

- 4X (10 Gbps) - 1X (2.5 Gbps)

### portXmitDataThresh

The threshold for the number of 32-bit data words transmitted by the port.

# portRecvDataThresh

The threshold for the number of 32-bit data words received by the port.

# portXmitPktsThresh

The threshold for the number of data packets transmitted by the port.

# portRecvPktsThresh

The threshold for the number of data packets received by the port.

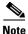

The thresholds for the following fields are set based upon the number of error message which can occur in one second. The value can be from 1 to 65,535.

#### portSymbolErrThresh

The threshold for the number of times a 8B10B encoding violation, or a disparity violation was detected on the port.

# portLinkErrRecvThresh

The threshold for the number of times the link error recovery process happened successfully on the port.

## portLinkDownedThresh

The threshold for the number of times the link error recovery process failed on the port.

#### portRecvErrThresh

The threshold for the number of errors received on the port.

## portRecvRemPhysErrThresh

The threshold for the number of remote physical errors received on the port.

# portRecvSwRelayErrThresh

The threshold for the number of switch relay errors received on the port.

# portXmitDiscardThresh

The threshold for the number of transmit discards received on the port.

# portPKeyViolInThresh

The threshold for the number of times PKey inbound was invalid on the port.

#### portPKeyViolOutThresh

The threshold for the number of times PKey outbound was invalid on the port.

## portRawViolInThresh

The threshold for the number of times a raw inbound packet was discarded by the port.

#### portRawViolOutThresh

The threshold for the number of times a raw outbound packet was discarded by the port.

#### portLocalLinkIntegThresh

The threshold for the number of local link integrity errors on the port.

## portExcBufferOverrunThresh

The threshold for the number of excessive buffer overrun errors on the port.

# **Time Service**

The System Time Information screen allows the user to set the system time using either network time protocol (NTP) or manual overrides.

# Figure 3-47 Switch Time Service

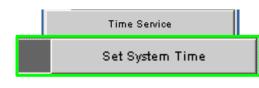

To set the system time:

**Step 1** From the menu, click **Time Service**.

Step 2 Click Set System Time. The System Time Information screen is displayed:

Figure 3-48 System Time Information Screen

| System Time In                | formatior  | ı           |             |          |        |          | ?     |
|-------------------------------|------------|-------------|-------------|----------|--------|----------|-------|
| NTP Settings                  |            |             |             |          |        |          |       |
| Current<br>Date & Time        | Mon, 7 Nov | 2005 15:49: | 14 (GMT -5) |          |        |          |       |
| Use Network<br>Time Protocol? |            |             |             |          |        |          |       |
| NTP IP                        | 172.26.0.2 | 54          |             |          |        |          |       |
| Set Current Date              | Month      | Day         | Year        | Hour     | Minute | Second   | AM/PM |
| and Time                      | Nov 💌      | 7 💌         | 2005 💌      | 03 💌     | 47 💌   | 59 💌     | PM 🔽  |
|                               |            |             | Apply       |          |        |          |       |
|                               |            |             |             |          |        |          |       |
| Time Zone and                 | DST Sett   | ings        |             |          |        |          |       |
| Time Zone                     | -5 💌       |             |             |          |        |          |       |
|                               | Start Date | •           |             | End Date |        |          |       |
| Daylight Saving<br>Time       | Which      | Day         | in Month    | Which    | Day    | in Month |       |
| Time                          | 1st 💌      | Mon 💌       | Mar 💌       | 5th 💌    | Sun 💌  | Oct 💌    |       |
|                               |            |             | Apply       |          |        |          |       |
|                               |            |             | Refresh     | Close    |        |          |       |

To use NTP:

- Step 1 Click the Use Network Time Protocol? checkbox.
- **Step 2** Enter the IP address for the NTP server.
- Step 3 To save, click on Apply.

# Figure 3-49 Time Service - NTP Setup

| NTP Settings                  |            |              |              |      |        |        |       |
|-------------------------------|------------|--------------|--------------|------|--------|--------|-------|
| Current<br>Date & Time        | Mon, 7 No  | v 2005 15:49 | :14 (GMT -5) |      |        |        |       |
| Jse Network<br>Fime Protocol? |            |              |              |      |        |        |       |
| атр ір                        | 172.26 5.2 | 254          |              |      |        |        |       |
| Set Current Date              | Month      | Day          | Year         | Hour | Minute | Second | АМ/РМ |
| ind Time                      | Nov        | 7 💌          | 2005         | 03 🔽 | 47 💌   | 59 💌   | PM 🔽  |
|                               |            |              | Арр          | ly   |        |        |       |

To manually set the system time:

L

- Step 1 Make sure the Use Network Time Protocol? checkbox is unchecked.
- Step 2 Set the current date and time using the drop-downs for Month, Day, and Year as well as Hour, Minute, Seconds, and AM/PM.
- **Step 3** To save, click on **Apply**.

# Figure 3-50 Time Service - Manual Setup

| System Time Ir                 | nformatio  | n            |               |      |        |        | ?     |
|--------------------------------|------------|--------------|---------------|------|--------|--------|-------|
| NTP Settings                   |            |              |               |      |        |        |       |
| Current<br>Date & Time         | Mon, 7 No  | v 2005 15:59 | 3:45 (GMT -5) |      |        |        |       |
| Use Network<br>Time Protocol ? |            |              |               |      |        |        |       |
| NTP IP                         | 172.26.0.2 | 254          |               |      |        |        |       |
| Set Current vate               | Month      | Day          | Year          | Hour | Minute | Second | AM/PM |
| and Time                       | Nov 💌      | 7 💌          | 2005 💌        | 03 💌 | 59 💌   | 38 💌   | PM 🔹  |
|                                |            |              | Арр           | ly   |        |        |       |

To set time zone and daylight saving time (DST) settings:

- Step 1 In the Time Zone drop-down, select the correct time zone based upon Greenwich Mean Time (GMT).
- Step 2 Using the Which, Day, in Month drop-downs, set the start and end dates for daylight saving time.
- Step 3 To save, click on Apply.

Figure 3-51 Time Service - Time Zone/Daylight Saving Time Setup

| Time Zone               | -5 💌      |     |          |       |          |     |          |  |
|-------------------------|-----------|-----|----------|-------|----------|-----|----------|--|
|                         | Stan yate |     |          |       | End Date |     |          |  |
| Daylight S≂₊ing<br>Time | Which     | Day | in Month |       | Which    | Day | in Month |  |
|                         | 1st 💌     | Sun | - Apr -  |       | 5th 💌    | Sun | - Oct -  |  |
|                         |           |     |          | Apply | 1        |     |          |  |

# **Time Zone Tips:**

In the U.S. the following time zones are in effect:

- Eastern Standard Time = GMT –5
- Central Standard Time = GMT –6
- Mountain Standard Time = GMT -7
- Pacific Standard Time = GMT -8

# **Daylight Saving Time Tips:**

For most of the United States, Daylight Saving Time begins at 2 a.m. on the first Sunday of April, and ends at 2 a.m. on the last Sunday of October. Using this information, the Daylight Saving Time Start Date will always be the 1st Sunday in April. However, the Daylight Saving Time End Date will vary between the 4th and 5th Sunday of October. Be certain to check a calendar when setting this parameter. Following are upcoming DST end dates:

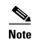

Beginning in 2007, Daylight Saving Time in the United States begins at 2 a.m. on the second Sunday of March, and ends at 2 a.m. on the first Sunday in November.

-2006 = Oct. 29 (5th)

Additionally, for those US regions that do not observe DST, the start and end dates in the **Which**, **Day**, **in Month** settings, should be set to the **exact same date**.

# **Configuring the Switch OOB IP Address**

To configure the Switch IP address:

Step 1 From the OOB LAN IP submenu, click Set OOB LAN IP.

#### Figure 3-52 Set Switch OOB IP Address Button

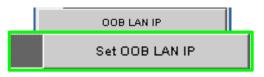

Step 2 Click in the OOB IP Address field.

Figure 3-53 Set OOB LAN IP Window

| Se                 | et OOB LAN IP | ? |
|--------------------|---------------|---|
| Out of Band LAN IP | 172.21.1.34   |   |
| Net Mask           | 255.255.240.0 |   |
| Apply              | Refresh Close |   |

- **Step 3** Enter the correct switch IP address.
- **Step 4** Enter the correct net mask.
- Step 5 Click Apply.

# **Configuring the Switch Default Gateway IP Address**

The **Set Default Gateway IP** address Window allows the user to configure the IP address for the default gateway to route packets from the OOB management port to an external network.

To configure the Switch default gateway IP address:

Step 1 From the OOB LAN IP submenu, click Set Default Gateway IP.

# Figure 3-54 Set Switch Default Gateway IP Address Button

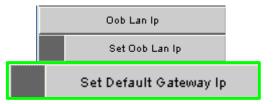

# Step 2 Click in the OOB IP Address field.

# Figure 3-55 Set Default Gateway IP Window

| Set [           | Default Gateway I | Р     | ? |
|-----------------|-------------------|-------|---|
| Gateway address | 172.21.0.204      |       |   |
| Apply           | Refresh           | Close |   |

**Step 3** Type in the correct switch default gateway IP address.

Step 4 Click Apply.

<u>Note</u>

A reboot is required to activate the new gateway IP address.

# **Spine View Menu**

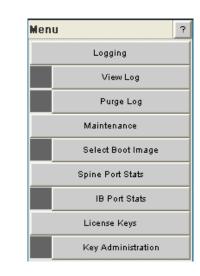

<u>Note</u>

For information on IB port statistics refer to the section SFS 7012 Port Statistics, page 3-67.

# Logging

The Logging submenu allows the user to view, set levels, reset levels, and purge the message log file.

| Fiaure | 3-57 | Loaaina | Submenu  |
|--------|------|---------|----------|
| gaio   | ,    |         | Cabinona |

Figure 3-56 Spine View Menu

| Logging   |
|-----------|
| View Log  |
| Purge Log |

# **Viewing the Log**

The View Log button allows the user to view the message log.

# Figure 3-58 View Log Button

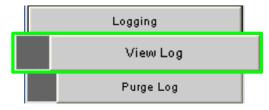

To view the message log:

- **Step 1** From the menu, select **Logging.**
- Step 2 Click View Log. The log message window is displayed:

Figure 3-59 Sample Message Log

| Log Messages                                                                                         |               |   |
|----------------------------------------------------------------------------------------------------|---------------|---|
|                                                                                                    | Refresh Close | I |
| A 2005/09/30 09:40:51.077D: Thread "tICS_Proxy" (0x8<br>Http: http mainLoop: Error Accepting Connect |               |   |
| A/2005/09/30 09:40:51.077D: Thread "tICS_Proxy" (0x8<br>Http: http_mainLoop: Error Accepting Connect |               |   |
| A 2005/09/30 09:40:51.077D: Thread "tICS_Proxy" (0x8<br>Http: http_mainLoop: Error Accepting Connect |               |   |
| A)2005/09/30 09:40:51.077D: Thread "tICS_Proxy" (0x8<br>Http: http_mainLoop: Error Accepting Connect |               |   |
| A 2005/09/30 09:40:51.077D: Thread "tICS_Proxy" (0x8<br>Http: http_mainLoop: Error Accepting Connect |               |   |
| A 2005/09/30 09:40:51.077D: Thread "tICS_Proxy" (0x8<br>Http: http_mainLoop: Error Accepting Connect |               |   |
| A 2005/09/30 09:40:51.077D: Thread "tICS_Proxy" (0x8<br>Http: http_mainLoop: Error Accepting Connect |               |   |
| A 2005/09/30 09:40:51.077D: Thread "tICS_Proxy" (0x8<br>Http: http_mainLoop: Error Accepting Connect |               |   |
| A 2005/09/30 09:40:51.077D: Thread "tICS_Proxy" (0x8<br>Http: http_mainLoop: Error Accepting Connect |               |   |
| &12005/09/30 09:40:51.077D: Thread "tICS_Proxy" (0x8<br>Http: http_mainLoop: Error Accepting Connect |               |   |
| & 2005/09/30 09:40:51.077D: Thread "tICS_Proxy" (0x8<br>Http: http_mainLoop: Error Accepting Connect |               |   |
| A/2005/09/30 09:40:51.077D: Thread "tICS_Proxy" (0x8<br>Http: http_mainLoop: Error Accepting Connect |               |   |
| A 2005/09/30 09:40:51.077D: Thread "tICS_Proxy" (0x8<br>Http: http_mainLoop: Error Accepting Connect |               |   |
| & 2005/09/30 09:40:51.077D: Thread "tICS_Proxy" (0x8                                                 | \$425590)     |   |

To save a log message for further analysis, perform the following steps:

- Step 1 From the Messages window, select Edit, Select All (or CTRL + A).
- **Step 2** Select **Edit**, **Copy** (or **CTRL + C**).
- **Step 3** Open a text editing package, such as Notepad.
- $Step 4 \qquad Select Edit, Paste (or CTRL + V).$
- **Step 5** Save as a plain text (.txt) file.

# **Purging the Log**

The Purge Log button purges the RAM, clearing the log file(s).

## Figure 3-60 Purge Log Button

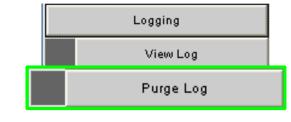

To purge the log:

- Step 1 From the menu, click Logging.
- Step 2 Click Purge Log. The Purge Log confirmation window is displayed

| Figure 3-61 | Purge Log | Confirmation | Window |
|-------------|-----------|--------------|--------|
|-------------|-----------|--------------|--------|

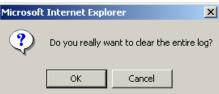

Step 3 Click OK.

**Step 4** The message log file is now purged.

# **Select Boot Image**

The Select Boot Image button allows the user to choose an alternative boot image for the SFS 7012. To select a boot image:

## Figure 3-62 Select Boot Image Button

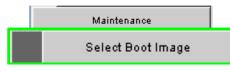

Step 1 From the menu, select Maintenance.

Step 2 Click Select Boot Image. The Boot Image Selection screen is displayed:

#### Figure 3-63 Boot Image Selection Screen

| Boot Selection- Spine 1 |           |       |  |  |  |  |  |  |
|-------------------------|-----------|-------|--|--|--|--|--|--|
| Versi                   | on Number |       |  |  |  |  |  |  |
| • => 3.4                |           |       |  |  |  |  |  |  |
| O 3.1.5                 | .0.6[2]   |       |  |  |  |  |  |  |
|                         | Apply     | Reset |  |  |  |  |  |  |
|                         | c         | lose  |  |  |  |  |  |  |

To choose a new boot image:

- **Step 1** Click on the radio button of the new boot image.
- Step 2 Click Apply.

# License Keys; Key Administration

The **License Key** submenu allows the user to activate and deactivate feature functionality that is sold as an add-on to the SFS 7012.

# Adding a New License Key

| Click License Keys. The Key Administration button is displayed:<br>Figure 3-64 License Key Submenu<br>License Keys<br>Key Administration<br>Click Key Administration. The Key Management window is displayed:<br>Figure 3-65 Key Management Window<br>To add a new license key, click the Add Key button. The License Key Management Information Window<br>Figure 3-66 License Key Management Information Window                                                                                                    |                    |                                                                                                    |             |
|----------------------------------------------------------------------------------------------------|--------------------|----------------------------------------------------------------------------------------------------|-------------|
| License Keys         Key Administration         Click Key Administration. The Key Management window is displayed:         Figure 3-65 Key Management Window         Image: State State                                                                                                    | Click License Ke   | eys. The Key Administration button is displayed:                                                       |             |
| <text></text>                                                                                                    | Figure 3-64 Licer  | nse Key Submenu                                                                                        |             |
| Click Key Administration. The Key Management window is displayed:  Figure 3-65 Key Management Window    Image: Description    To add a new license key, click the Add Key button. The License Key Management Information window is displayed:  Figure 3-66 License Key Management Information Window                                                                                                    |                    | License Keys                                                                                           |             |
| Figure 3-65 Key Management Window         Imagement Information         Imagement Information         Mey status         Deter         Mey status         To add a new license key, click the Add Key button. The License Key Management Information window is displayed:         Figure 3-66 License Key Management Information Window         Imagement Information         Imagement Information         Imagement Infor                                                                                                    |                    | Key Administration                                                                                     |             |
| Image: Key Management Information         Key         Key                                                                                                    | Click Key Admin    | <b>nistration</b> . The <b>Key Management</b> window is displayed:                                     |             |
| Image: Key Management Information         Key         Key         Key         Key         Key         Key         Referent         Key         Referent         Key         Referent         Key         Referent         Key         Referent         Key         Referent         Key         Key         Key         Referent         Key         Key                                                                                                    | Figure 3-65 Key    | Management Window                                                                                      |             |
| Key       Key Description       Key status       Delete         Add Key       Refreen       Core       Core         Messages       To add a new license key, click the Add Key button. The License Key Management Information window is displayed:         Figure 3-66       License Key Management Information Window         License Key Management Information Window         License Key Management Information Window                                                                                                    | rigule 5-05 Key i  |                                                                                                    | 2           |
| To add a new license key, click the Add Key button. The License Key Management Information Window is displayed:<br>Figure 3-66 License Key Management Information Window $\boxed{\begin{bmatrix} I & I & I & I \\ I & I & I \\ I & I & I \\ I & I &$                                                                                                    |                    |                                                                                                    |             |
| To add a new license key, click the Add Key button. The License Key Management Information window is displayed:  Figure 3-66 License Key Management Information Window  License Key Management Information  New Key  Apply Cased Close Close Clo   |                    | Add Key Refresh Close                                                                                  |             |
| To add a new license key, click the Add Key button. The License Key Management Information window is displayed:<br>Figure 3-66 License Key Management Information Window  License Key Management Information  New Key  Apply  Cancel  Close  Close |                    |                                                                                                    |             |
| License Key Management Information 2           New Key         2           Apply         Cancel         Close           Messages         2                                                                                                    |                    | ense key, click the Add Key button. The License Key Ma                                                 | nagement In |
| License Key Management Information 7           New Key         7           Messages         Close                                                                                                    | willdow is display | ,                                                                                                    |             |
| New Key Apply Cancel Close Messages                                                                                                    |                    |                                                                                                    |             |
| Apply Cancel Close Messages                                                                                                    |                    |                                                                                                    |             |
| Messages                                                                                                    |                    | nse Key Management Information Window                                                                  | 2           |
| Messages                                                                                                    |                    | <b>nse Key Management Information Window</b>                                                           | 2           |
|                                                                                                    |                    | Inse Key Management Information Window                                                                 | 2           |
| $\Gamma_{1}$ (1) (1) (1) (1) (1) (1) (1) (1) (1) (1)                                                                                                    |                    | ILEENSE Key Management Information Window LEENSE Key Management Information New Key Apply Cancel Close | 2           |

Step 4 Enter the license key information in the New Key text box, and click Apply.

| Note |  |
|------|--|

The license key number should be part of the paperwork shipped with the product. If the feature functionality is purchased at a later date, the license key number will be provided via e-mail.

# **Deleting a License Key**

Step 1 Click on the License Keys submenu.

# Figure 3-67 License Key Submenu

| License Keys |                    |
|--------------|--------------------|
|              | Key Administration |

- Step 2 Click on Key Administration. The Key Management window is displayed.
- Step 3 To delete a license key, click the Delete button. The system prompts with the following:

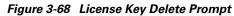

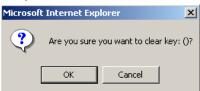

Step 4 Click OK to delete.

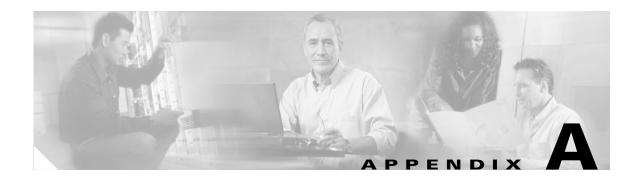

# **Technical Specifications**

# Table A-1 SFS 7012 Technical Specifications

| Switch Physical     | • 7U high (24.5")                                                                                                |
|---------------------|----------------------------------------------------------------------------------------------------|
| Dimensions          | • 19" rack mount (17.32" wide)                                                                                   |
|                     | • 25 3/4" deep (without cables)                                                                                  |
| Weight              | 100 lb. (including power supplies)                                                                               |
| Cooling             | Air cooled with 4 hot plug fan trays                                                                             |
|                     | • Two fans per tray, 60mm, 12VDC                                                                                 |
|                     | Front-to-back airflow                                                                                            |
|                     | • Active thermal performance monitoring switch board via IBML links                                              |
| Environmental       | • Operating temperature: 50° - 104°F (5° - 40°C) at sea<br>level, altitude derating 2°F (1°C) per 300m to 2,000m |
|                     | • Non-operating temperature: -35°C to 65°C                                                                       |
|                     | <ul> <li>Relative humidity (non-condensing): operating 5% –<br/>85%; non-operating 5% – 90%</li> </ul>           |
|                     | Self-contained thermal management                                                                                |
| Power Supply        | • Up to six redundant, hot plug supplies                                                                         |
|                     | • 90/264 VAC operation                                                                                           |
|                     | • 350W max power per supply                                                                                      |
|                     | • Input:                                                                                                    |
|                     | • 90–264V AC, 47–63Hz, 1 Phase, 6.5A max current at 115VAC                                                       |
|                     | • Inrush Current:                                                                                                |
|                     | <ul> <li>15A @ 115VAC (25°C cold start)</li> <li>30A @ 230VAC (25°C cold start)</li> </ul>                       |
|                     | • Power Factor 0.95                                                                                              |
|                     | • Two IEC 320 connectors for independent AC inputs                                                               |
| Certification Marks | • UL, CSA, CE, VCCI, GS, FCC Class B, IC Class B, ICES - 003                                                     |

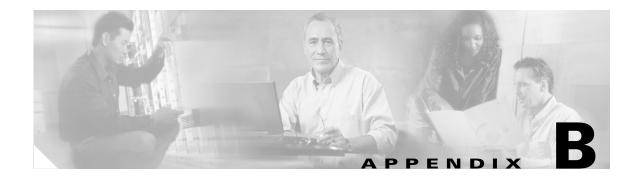

# **Command Line Interface**

This appendix includes the following information:

- Commands and Functional Groups, page B-86
- Accessing the CLI, page B-87
- Groups and Commands, page B-88

# **Overview**

This section details the usage of the Command Line Interface (CLI) feature for the Cisco SFS 7012<sup>TM</sup>. The CLI allows the user to perform remote configuration and management tasks, which in many respects mirrors the functionality of the Chassis Viewer GUI.

The CLI is accessed via a terminal attached to the SFS 7012 spine module(s) RS232 port(s) or via the OOB management port using Telnet and secure shell (SSH). For a standalone SFS 7012, the user would Telnet to the unit's IP address(es). Once connected, the CLI works as any telnet session does.

To access the CLI, a login and password is required. There are two user modes, operator and administrator with the following access privileges:

# **Operator:**

- Read only access.

# Administrator:

- Read and write Access.
- Reboot access.
- Can change operator and administrator passwords.
- Can disable user login and passwords. This would allow all users administrator-level access without the need for a user name or password.
- Can view all current user sessions
- Can access all of the commands executed from any open operator session.
- Can log out any open user sessions

Can send messages to the open user sessions

The CLI allows multiple users to be logged in simultaneously. However, some commands will be locked to a user(s) if another user is executing the same command.

The CLI is also accessible through the RS232 serial port of the SFS 7012. Accessing the CLI through the serial port never requires a login and password and defaults to administrator privileges. Providing access through the serial port means that users will always have access to the SFS 7012, even if Telnet and SSH are not functioning.

# **Commands and Functional Groups**

The list of available commands can be accessed by typing **list**. To keep the list short, the commands are grouped into functional groups, which are:

## General:

General administrative commands

# **Deprecated:**

Commands that have been deprecated.

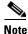

The Deprecated group contains CLI commands that been replaced or are to be removed. Please use the new command where appropriate.

# Chassis:

Provides commands for configuring and managing chassis-level functionality. This includes commands for changing the SFS 7012 IP address, and displaying fan tray, power supply, and FRU information.

# Network:

General network commands.

# Firmware:

Provides commands for updating the firmware via a File Transfer Protocol (FTP) server or Secure Copy Protocol (SCP) (if using SSH to access the SFS 7012). The SFS 7012 has the ability to store the location of the firmware files for future upgrades. Additionally, the Firmware functional group includes commands for viewing the current firmware revisions and for changing the boot image.

#### Log:

Provides commands for viewing log files as well as configuring logging parameters. This includes commands for changing the SFS 7012 IP address, and displaying fan tray, power supply, and FRU information.

#### **KeyManagement:**

Provides commands for adding, removing and displaying license keys on the SFS 7012.

#### IbSwitchInfo:

Provides commands for displaying InfiniBand (IB) statistics for all IB ports on the SFS 7012.

# TimeManagement:

Provides commands for retrieving and setting the current system time, as well as commands for setting the time zone and daylight saving time parameters.

## Snmp:

Provides commands for configuring SNMP trap destinations and security parameters required to access the SFS 7012 from an SNMP manager.

## Capture:

Provides commands for capturing switch-specific information for the purposes of analysis and debugging.

To list commands within a functional group, simply type in the functional group name. For example, to list all of the firmware commands, type **Firmware**. The system would display the following:

```
-> Firmware
fwUpdateSlot
                    Update units firmware
fwUpdateChassis
                   Update units firmware
                   List the contents of the firmware ramdisk
fwListFiles
fwShowUpdateParams Display firmware default update parameters
fwSetUpdateParams Configure firmware default update parameters
                   Display the capabilities/features
showCapability
fwVersion
                   Display Firmware revisions
                   Query boot image information
bootOuerv
bootSelect
                   Change boot selection
```

# **Online Help**

The online help for the CLI provides, for each command, all necessary information to successfully execute the command. For example, typing **help fwShowUpdateParams** displays the following information:

```
NAME
fwShowUpdateParams
SYNOPSIS
fwShowUpdateParams
DESCRIPTION
Display the default update firmware settings.
OPTIONS
None.
```

# **Keyboard Shortcuts**

- The CLI keeps a history of recently executed commands. This history is available via the **Up** and **Down** arrow keys.
- Users may edit the current command with the Left and Right arrow keys.
- Tab completion: pressing the **Tab** key after typing at least one character either completes a command or lists all the available commands that begin with the characters already typed.

# **Accessing the CLI**

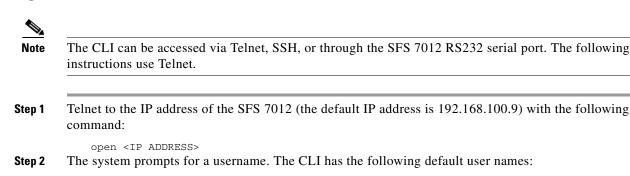

- Operator access: operator

Cisco SFS 7012 InfiniBand Server Switch Hardware Users Guide

- Administrator access: admin

Type the appropriate username and press Enter.

- **Step 3** The system prompts for a password. The CLI has the following default passwords:
  - Operator access: operpass
  - Administrator access: adminpass

Type the appropriate password and press Enter. The system responds with:

Welcome to the SFS 7012 CLI. Type 'list' for the list of commands.

# **Groups and Commands**

The following section lists the CLI's functional groups along with the commands for each group. For more specific information for each functional group, the user would execute the **help** <**GROUP NAME**> command. For more specific command information, the user would execute the **help** <**COMMAND NAME**> command.

# General

```
help
   Prints out help info for a specific command
list
   Lists all the valid commands
history
   Display command history
reboot
   Reboots the device
who
   Display all the active CLI sessions
killCliSession
   Terminate a CLI session
broadcast
   Write a message to all active CLI sessions
swapBsDel
   Toggle the key binding for the backspace character
setTermWidth
   Change the terminal width for formatting purposes
prompt
   Set the CLI prompt (global)
showLastRetCode
   Display the return code from the last command
rlogin
   Display the return code from the last SCP Firmware Push
rcmd
   Display the return code from the last SCP Firmware Push
resetCard
   Reboot a specific slot in the chassis
logout
   Exit the CLI
user
   Change user accounts
passwd
   Change user accounts password
loginMode
   Change the login authentication mode
showLastScpRetCode
   Display the return code from the last SCP Firmware Push
```

exit Exit the CLI

# Deprecated

smDisplayLids Use smShowLids smGetPriority Use smShowPriority smDumpGroups Use smShowGroups smDumpServices Use smShowServices smDumpSubscriptionsUse smShowSubscriptions smDisplayMasterLMC Use smShowMasterLMC smDisplaySmMasterLid Use smShowMasterLid smDumpLidMap Use smShowLidMap smDisplayMaxLid Use smShowMaxLid smDisplaySMParms Use smShowSMParms ismTune

# Chassis

```
slotInfo
   Prints out chassis slot occupants
hwMonitor
   Monitor fans, power supplies, and port state
showIBNodeDesc
   Show the IB Node (SMA) Description (or the Default)
setIBNodeDesc
   Set the IB Node (SMA) Description
fruInfo
   Display field replaceable unit information
memShow
   Displays internal memory usage
chassisQuery
   Displays information about the line cards in a chassis
showInventory
   Displays a detailed list of all hardware within the chassis
   Sample Output:
   MasterSpine1-> showInventory
   NAME: "Slot 2", DESCR: "4X 12-Port Card"
   PID: 74-4316-02, VID: V02, SN: SST0639000C
   NAME: "Spine 1", DESCR: "Fabric Module-MGR'D"
   PID: 74-4319-02, VID: V02, SN: SST06390002
   NAME: "Chassis", DESCR: "144 Port IB Server Switch"
   PID: 74-4314-02, VID: V02, SN: SST06390001
   NAME: "Power Supply 1", DESCR: "SFS 7012/7024 Power Supply"
   PID: 74-4321-01, VID: N/A, SN: N/A
   NAME: "Power Supply 2", DESCR: "SFS 7012/7024 Power Supply"
   PID: 74-4321-01, VID: N/A, SN: N/A
   NAME: "Fan Tray 1", DESCR: "SFS 7012/7024 Fan Tray"
   PID: 74-4323-01, VID: N/A, SN: N/A
   NAME: "Fan Tray 2", DESCR: "SFS 7012/7024 Fan Tray"
   PID: 74-4323-01, VID: N/A, SN: N/A
   NAME: "Fan Tray 3", DESCR: "SFS 7012/7024 Fan Tray"
   PID: 74-4323-01, VID: N/A, SN: N/A
   NAME: "Fan Tray 4", DESCR: "SFS 7012/7024 Fan Tray"
   PID: 74-4323-01, VID: N/A, SN: N/A
   Total devices found: 9
```

# Network

```
ifShow
   Displays the interface statistics for the OOB management port
routeShow
   Displays the interface routes for the OOB management port
ping
   Send Ping packets to a specified IP address
showChassisIpAddr
   Displays the chassis IP address
setChassisIpAddr
   Change the chassis IP address
showDefaultRoute
   Displays the default gateway IP address
setDefaultRoute
   Change the default gateway IP address
arpShow
   Displays the link level adress resolution protocol (ARP) table
hostShow
   Displays the host name table
```

# **Firmware**

```
fwUpdateSlot
   Update units firmware
fwUpdateChassis
   Update units firmware
fwListFiles
   Lists the contents of the firmware RAM disk
fwShowUpdateParams
   Display firmware default update parameters
fwSetUpdateParams
   Configure firmware default update parameters
showCapability
   Display the capabilities/features
fwVersion
   Display Firmware revisions
bootQuery
   Query boot image information
bootSelect
   Change boot selection
```

# Log

```
logShow
Display the Log file
logClear
Clear the Log file
logConfigure
Configure the log settings
```

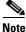

When configuring log devices (option 1), do not change settings for the following devices:

BriefRam: Changes will have no effect.

**Console**: This device changes log messages that are displayed on the RS232 port.

**Trap**: Modifying traps may have adverse effects if the device is configured to send traps to a SNMP management station. By default it is configured to send traps. Enabling additional log levels will have no effect, but disabling log levels will prohibit traps from being sent.

These devices are for internal use only.

```
logSaveAsDefault
   Save current log level settings as the defaults
logResetToDefaults
   Restore the log default settings
logSyslogConfig
   Configure the syslog host address
logShowConfig
   Display the current log configuration
```

# **KeyManagement**

```
showKeys
   Display the list of installed license keys
addKey
   Install a license key
removeKey
   Remove a license key
```

# **IbSwitchInfo**

```
ismPortStats
   Show statistics for all ports
ismPortCounters
   Show Port Counters
ismLinearFwdb
   Show/set Linear Forwarding Database for switch
ismMultiFwdb
   Show Multicast Forwarding Database for switch
ismAutoClearConf
   Configure the port statistics counter auto-clear options
ismPortSet12x
   View/Set/Unset port link width to 12X for specific port[s]
ismChassisSet12x
   View/Set/Unset chassis link width to 12X (including external ports)
ismChassisSetSpeed
   View/Set port link speeds for entire chassis to 2.5, 5.0 or AutoNegotiate (including
   external ports)
ismPortEnable
   Adjust port settings
ismChassisSetEnable
   View/Enable/Disable ports for entire chassis
ismPortDisable
   Disables the named port
ismPortSetSpeed
   Sets a named port's speed to 2.5Gbs, 5.0Gbs, or auto-negotiate
ismIslSet12x
   View/Set/Unset chassis link width to 12X (except external ports)
ismIslSetSpeed
   View/Set port link speeds to 2.5, 5.0 or AutoNegotiate (except external ports)
ismShowPStatThresh
   Display the port statistics thresholds
ismSetPStatThresh
   Modify the port statistics thresholds
```

# **TimeManagement**

```
time
    Configure the time on the device
timeZoneConf
    Configure the time zone setting
timeDSTConf
    Configure the daylight savings time settings
```

# **SNMP**

```
snmpCommunityConf
Configure the SNMP community strings
snmpTargetAddr
Configure the SNMP trap targets
snmpTargetParams
Access the snmpTargetParamsTable
snmpNotifyProfile
Access the snmpNotifyFilterProfileTable
snmpNotifyFilter
Access the snmpNotifyFilterTable
snmpNotify
Access the snmpNotifyTable
```

# Capture

```
capture
   A combination of all capture commands that follow
captureFw
   Capture firmware information
captureSm
   Capture subnet manager information
captureIsm
   Capture IB switch information
captureChassis
   Capture chassis information
captureLog
   Capture log information
captureMisc
   Capture miscellaneous information. This includes information such as license keys,
   memory test, time zone, and time Daylight Saving Time (DST)
captureSnmp
   Capture SNMP information
captureShell
   Capture shell command information
```

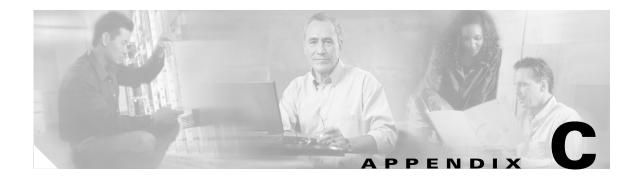

# Troubleshooting

This appendix describes how to troubleshoot the Cisco SFS 7012<sup>TM</sup>, and it includes the following information:

- Hardware Checks, page C-95
- Troubleshooting Scenarios, page C-97

# **Hardware Checks**

# Switch

| Problem                 | Fix                                                                           |
|-------------------------|-------------------------------------------------------------------------------|
| The Switch has no power | Ensure that the power cord(s) is attached to the Switch and the power outlet. |
|                         | Ensure that the power supply(s) is seated properly.                           |

# **Power Supply**

| Problem          | Fix                                                  |
|------------------|------------------------------------------------------|
| DC OK LED is off | Indicates DC power failure or no DC power is present |
| AC OK LED is off | Indicates AC power failure or no AC power is present |

# Fan

| Problem         | Fix                                                                                       |
|-----------------|-------------------------------------------------------------------------------------------|
| Red LED is lit  | Call Tech Support                                                                         |
| Fan not running | Ensure fan is seated properly.<br>If fan continues to be inoperable, call<br>Tech Support |

# **OOB Ethernet RJ45 Port**

| Problem                                                                                                    | Fix                                                                                                    |
|----------------------------------------------------------------------------------------------------|----------------------------------------------------------------------------------------------------|
| The SFS 7012 Ethernet Port(s) have a<br>RJ45 Cable with a Noise Problem:<br>This problem would occur if there is a<br>RJ45 cable that has poor shielding or<br>contact of pins. | Ensure that the cable is a straight-through<br>Cat 5 cable (not a crossover cable).<br>If using a straight-through cable and still<br>experiencing this problem:<br>Test with a known good cable. |
| Absence of Ethernet link and/or intermittent Ethernet connectivity.                                                                                                    | Ensure that the Ethernet cable is Cat 5E or<br>Cat 6 certified.                                                                                                    |

# SFS 7012 Leaf Module IB Ports

| Problem      | Fix                                                                                      |
|--------------|------------------------------------------------------------------------------------------|
| No LED       | LED may be bad if IB Link (A and B)<br>LEDs are lit, and the ATTN and/or STAT<br>is not. |
| Bad IB Cable | If the QUAL LED is not lit:<br>Test with a known good IB cable.                          |

# **Troubleshooting Scenarios**

# InfiniBand

This section documents common problems seen with the SFS 7012 switch.

# Invalid IP Address entered for SWC via Console Port

# Symptoms

Cannot access the Chassis Viewer browser window. The browser window times out and Chassis Viewer will not come up.

# **Resolution / Workaround**

Invalid IP Address entered for switch card via the console port. Make sure configuration is using a valid IP address for the Switch (make sure initial configuration for switch is correct using the console port during the boot sequence).

# **Bad IB Cable**

# **Symptoms**

When viewing the IB fabric with a subnet manager viewer, no nodes will be seen, or only the nodes that have a good IB connection will be seen.

# **Resolution / Workaround**

Possibly a bad IB cable(s). Ensure that there is a Blue LED illuminated on the leaf module IB ports of the SFS 7012 switch. Make sure that all devices (nodes) can be seen in the subnet manager window.

# **Improperly Seated IB Cable**

# Symptoms

When viewing the Subnet Manager no nodes will be seen, or only the nodes that have a good IB connection will be seen.

# **Resolution / Workaround**

Possibly an improperly seated IB cable(s). Ensure that there is a Blue LED illuminated on the switch. Make sure that all devices (nodes) can be seen in your Subnet Manager window.

Free Manuals Download Website <u>http://myh66.com</u> <u>http://usermanuals.us</u> <u>http://www.somanuals.com</u> <u>http://www.4manuals.cc</u> <u>http://www.4manuals.cc</u> <u>http://www.4manuals.cc</u> <u>http://www.4manuals.com</u> <u>http://www.404manual.com</u> <u>http://www.luxmanual.com</u> <u>http://aubethermostatmanual.com</u> Golf course search by state

http://golfingnear.com Email search by domain

http://emailbydomain.com Auto manuals search

http://auto.somanuals.com TV manuals search

http://tv.somanuals.com